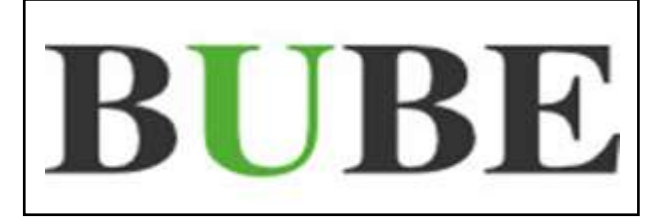

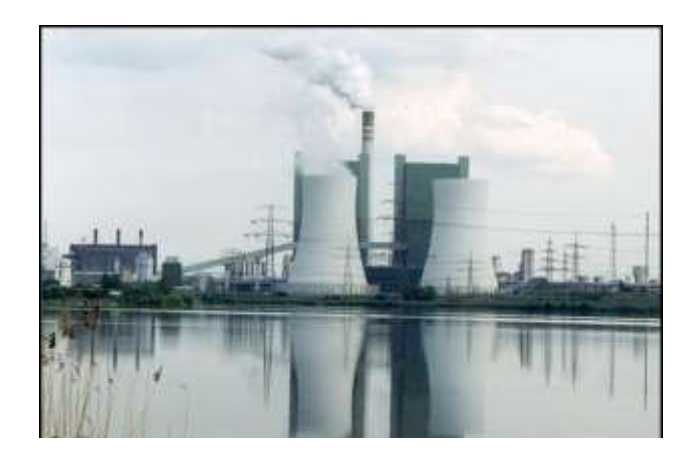

# **BUBE-Online**

# **Betriebliche Umweltdatenberichterstattung**

# **Fachhilfe für PRTR-Berichte (PRTR-VO EG Nr. 166/2006)**

**Bund-/ Länder Kooperation VKoopUIS "Elektronisches PRTR-Erfassungs- und Berichtsystem" (ePRTR)**

**Version 2.2 vom 01. Dezember 2016**

**Software - Version 1.1.38 vom 31.05.2015**

**BUBE-Projektgruppe**

# <span id="page-1-0"></span>**I. Vorbemerkungen**

Die Fachhilfen zu BUBE richten sich an die Nutzer von BUBE, dem Programm zur Erfassung der Daten für das **PRTR** in Deutschland sowie von Daten der **11. BImSchV,** der **13.** bzw. **17. BImSchV**. Sie sollen die Nutzer bei der praktischen Arbeit mit BUBE unterstützen und Hilfestellungen bei auftretenden Problemen geben.

Vorgenommene Änderungen und Anpassungen des BUBE-Programms und der Fachhilfen können in der Dokumentenhistorie nachverfolgt werden.

Die Fachhilfen wurden mit der gebotenen Sorgfalt und Gründlichkeit erstellt.

Es wird keine Haftung für die Anwendung übernommen. Ferner wird gegenüber Dritten, die über diese Fachhilfe oder Teile davon Kenntnis erhalten, keine Haftung übernommen.

Folgende Fachhilfen stehen auf der Download-Seite von BUBE-Online zur Verfügung:

# **Zugang, Anmeldung und erste Schritte**

- Sicherer Zugang
- Tipps zur Anmeldung
- Erste Schritte

# **Bedienung der Oberfläche**

• Hilfe zur Bedienung der Oberfläche

# **Benutzer Fachhilfe**

Fachhilfe für Benutzerdaten

# **Stammdaten Fachhilfe**

• Fachhilfe für Stammdaten

# **PRTR Fachhilfen**

- Fachhilfe für PRTR-Berichte
- Fachhilfe zur Freisetzungsberechnung von Schadstoffen (PRTR) Emissionsspektren und Emissionsfaktoren

# **11. BImSchV Fachhilfen**

- Fachhilfe für Emissionserklärungen (11. BImSchV)
- Fachhilfe zur Emissionsberechnung (11. BImSchV) Emissionsspektren und Emissionsfaktoren

# **13. / 17. BImSchV Fachhilfe**

Fachhilfe für Großfeuerungsanlagen-Berichte (GFA)

Alternativ können die Dokumente auch unter **wiki.prtr.bund.de/wiki/BUBE-Online** eingesehen werden.

Weitere Informationen finden Sie

- zu BUBE-Online und zum Erstellen von PRTR-Berichten unter: **wiki.prtr.bund.de**
- zum Erstellen von Emissionserklärungen auf den jeweiligen **Internetseiten der Landesbehörden**
- zur Umsetzung des Deutschen PRTR unter: **www.thru.de**
- zur Umsetzung des Europäischen PRTR unter: **prtr.ec.europa.eu**.

# <span id="page-2-0"></span>**II. Dokumentenhistorie**

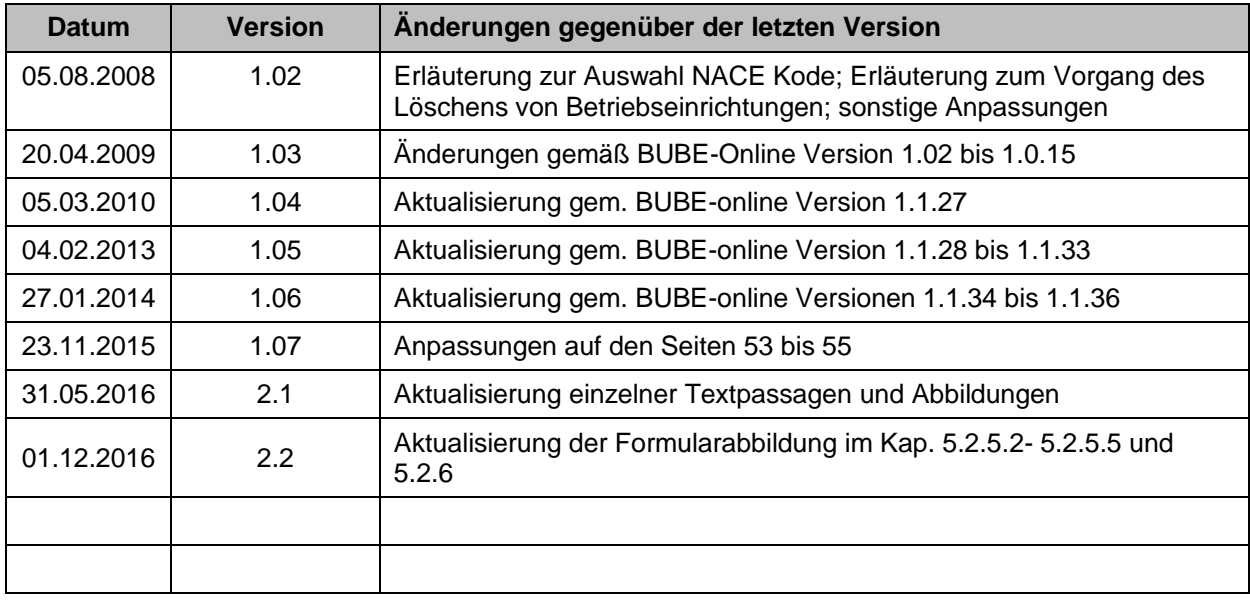

# <span id="page-3-0"></span>**III. Abkürzungsverzeichnis**

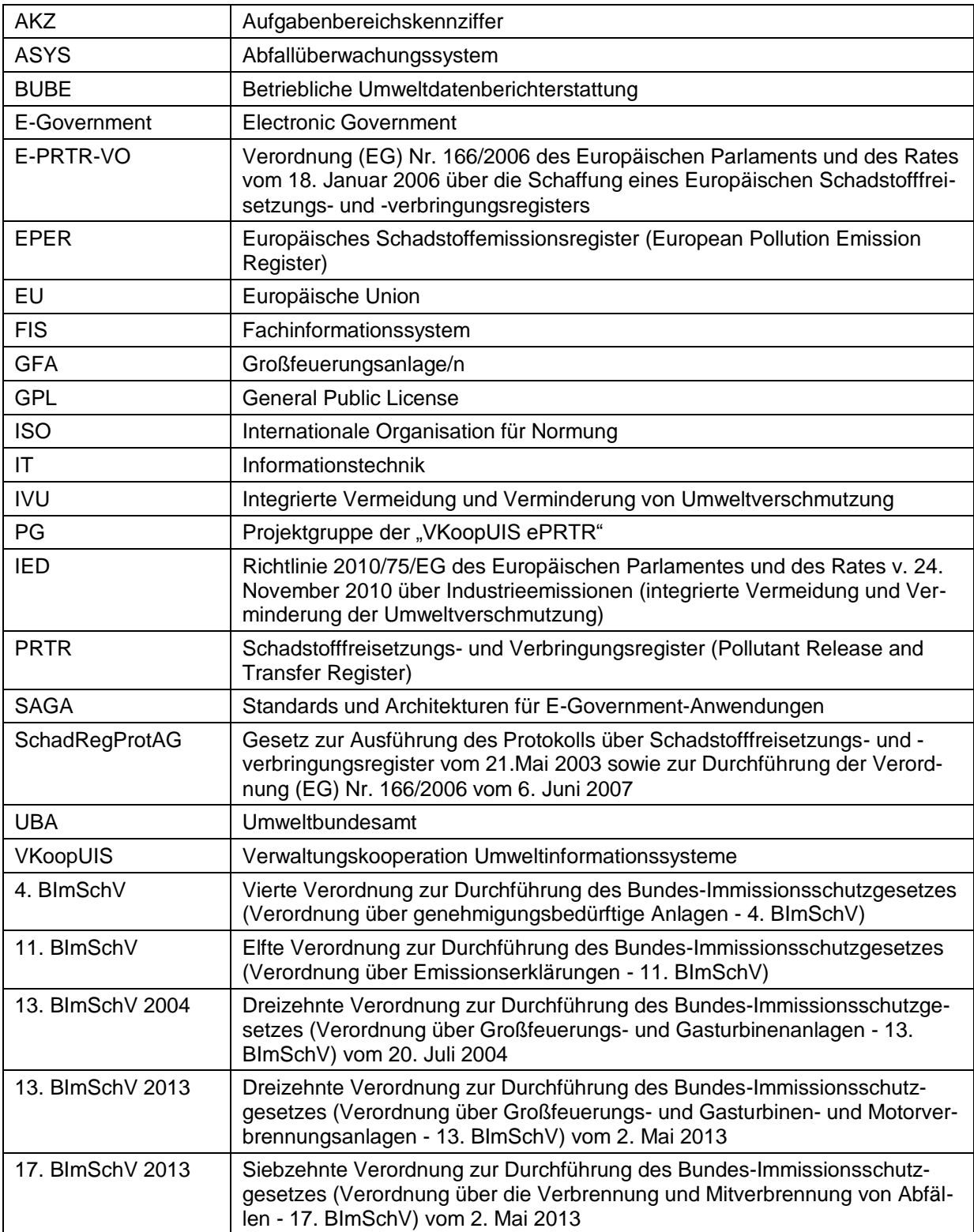

#### <span id="page-4-0"></span>Inhaltsverzeichnis IV.

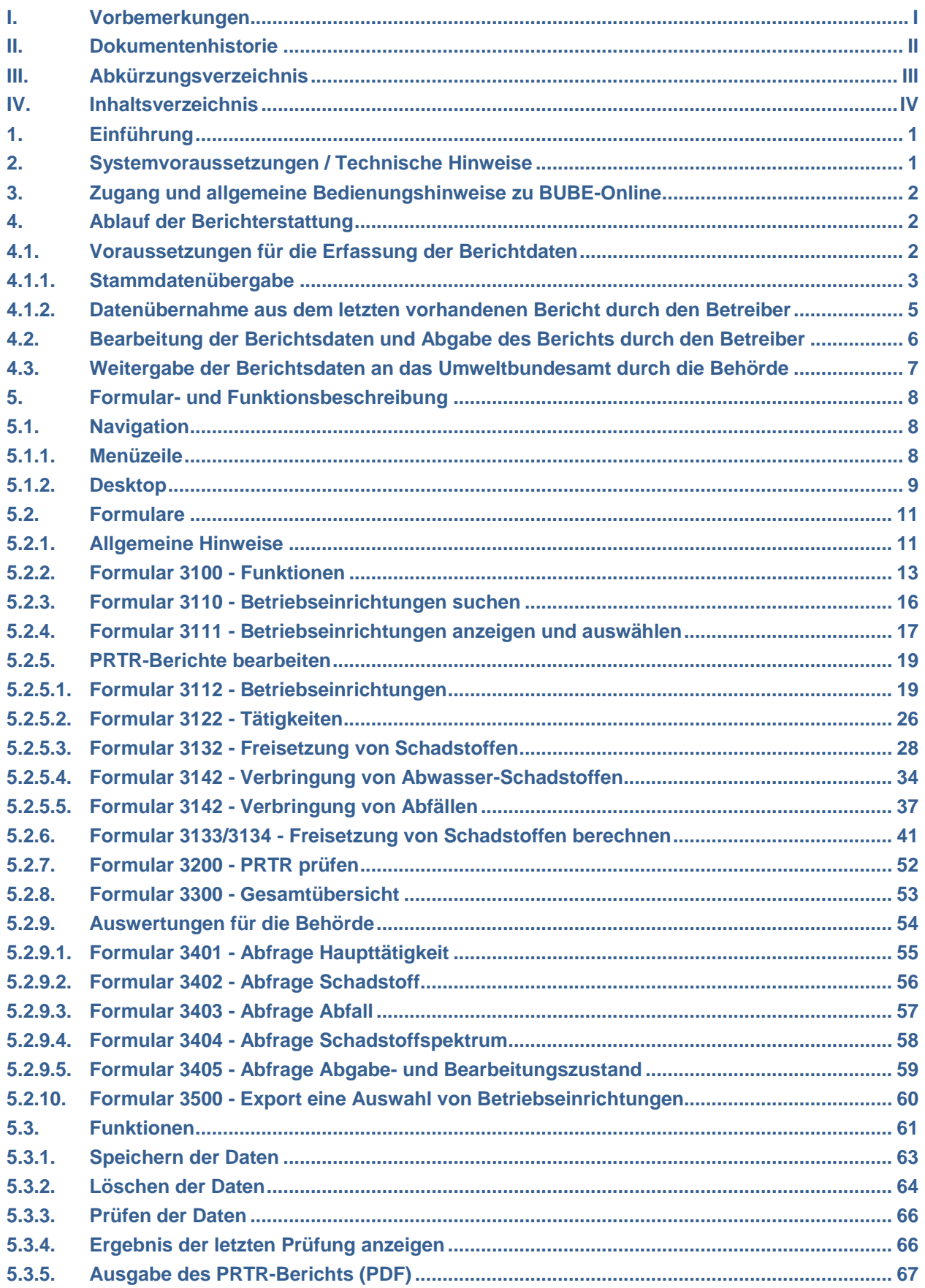

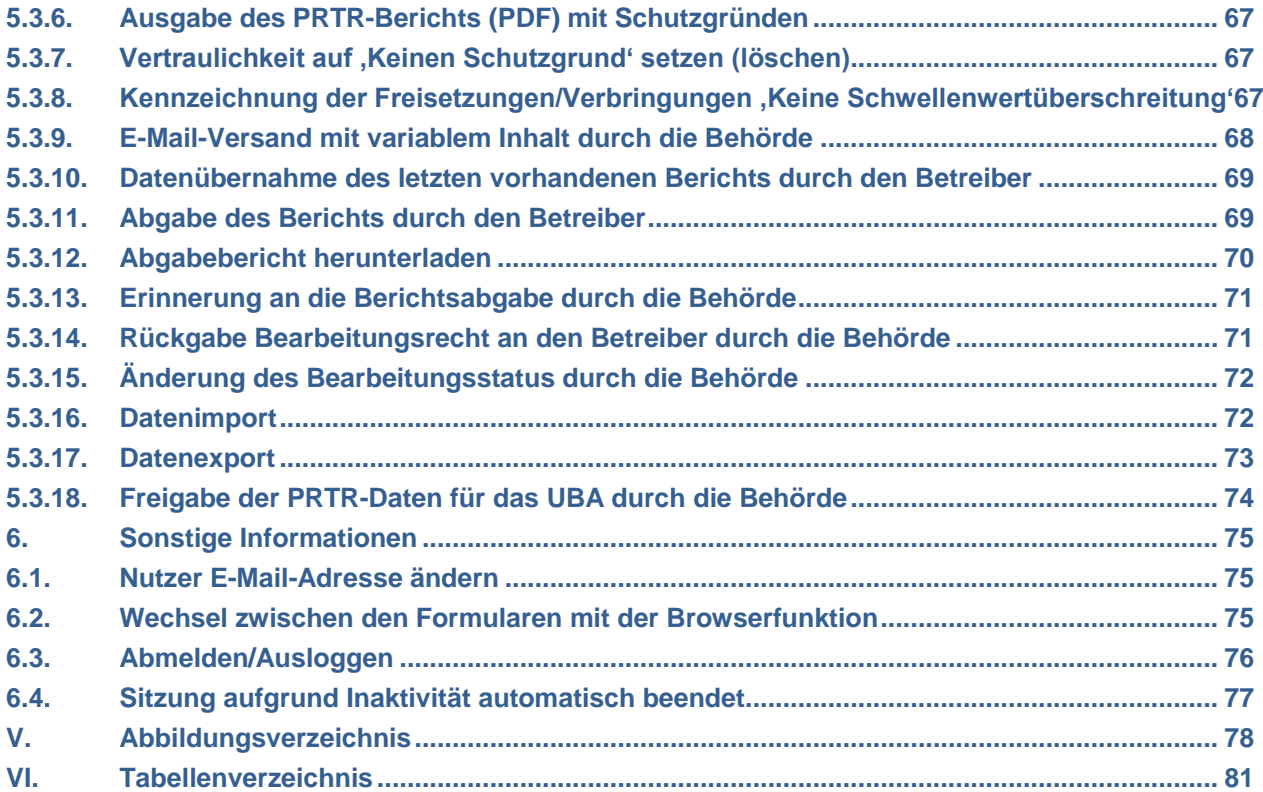

# <span id="page-6-0"></span>**1. Einführung**

Diese Fachhilfe stellt eine Hilfestellung für den Berichterstattungsprozess mit der Internetanwendung **BU-BE-Online** dar und erläutert die notwendigen Arbeiten und Angaben bei der PRTR-Berichterstattung nach PRTR-Verordnung und SchadRegProtAG.

Gemäß der E-PRTR-Verordnung (166/2006/EG) haben die Betreiber von Betriebseinrichtungen ab 2007 jährlich Daten zur Freisetzung von Schadstoffen in Luft, Wasser und Boden und zur Verbringung von Schadstoffen in das Abwasser sowie zur Verbringung von Abfällen gegenüber den zuständigen Länderbehörden zu melden, wenn festgelegte Schwellenwerte überschritten sind. Die Daten fließen in ein nationales und EU-weites Register ein und werden der Öffentlichkeit im Internet zugänglich gemacht.

Die PRTR-Berichte sind jährlich jeweils bis zum 31. Mai des Folgejahres für jede einzelne Betriebseinrichtung zu erstellen und bei der zuständigen Behörde abzugeben.

Die Dateninhalte sind im Anhang III der PRTR-VO definiert und thematisch so strukturiert, dass 5 Datenformulare erforderlich sind.

Die Daten teilen sich in folgende Bereiche auf:

- Betriebseinrichtungen
- **Tätigkeiten**
- Freisetzung von Schadstoffen in Luft, Wasser und Boden
- Verbringung von Abwasser-Schadstoffen
- Verbringung von Abfällen

Zunächst müssen Daten für die Betriebseinrichtung vorhanden sein bzw. erfasst sein. Dann können die Daten zu Tätigkeiten, Schadstoff-Freisetzungen, Abwasser- und Abfallverbringungen angegeben werden. Die Daten zu den Betriebseinrichtungen und Tätigkeiten sind durch die Stammdaten der zuständigen Behörde in der Regel vorgegeben.

Der Betreiber hat die Möglichkeit optionale Daten zu seiner Betriebseinrichtung einzugeben; es handelt sich z.B. um Daten zum Produktionsvolumen, zur Anlagenzahl, zur Anzahl der Beschäftigten, zu den Betriebsstunden sowie Informationen zur Betriebseinrichtung.

Die Datenformulare zum PRTR umfassen sowohl Daten, die gemäß Anhang III der E-PRTR-VO an die EU-Kommission für das europäische Register berichtet werden als auch weitere Daten (u.a. Daten zu Eigentümer und Betreiber), die nach dem deutschen Gesetz SchadRegProtAG für das deutsche Schadstoffregister gemeldet werden müssen.

Vervollständigt sind die Datenformulare mit optionalen (bzw. fakultativen) Datenfeldern, die den zuständigen Behörden u.a. zur Unterstützung der Abwicklung des Datenmanagements dienen, hierzu gehören u.a. der Prüf- und Bearbeitungsstatus von PRTR-Daten, Prüfstatus zur Vertraulichkeit von PRTR-Daten.

Mittels einer Ermittlungs- und Berechnungsfunktion können die Freisetzung von Schadstoffen in Luft und Wasser für bestimmte Tätigkeiten aus den Angaben zu einem gehandhabten Stoffe mit Hilfe in der Datenbank hinterlegter Emissionsspektren und Emissionsfaktoren berechnet werden.

# <span id="page-6-1"></span>**2. Systemvoraussetzungen / Technische Hinweise**

Für die Internetanwendung **BUBE-Online** ist keine zusätzliche Software notwendig. Es ist lediglich ein Standardbrowser (Internet-Explorer, Mozilla Firefox, etc.) in einer aktuellen Version und ein Zugang zum Internet notwendig.

Um eine freundliche und sichere Nutzung von BUBE-Online und eine fehlerfreie Verarbeitung der eingegebenen Daten sicher zu stellen, wird empfohlen, bestimmte Interneteinstellungen des Browsers zu überprüfen.

Es sollte sichergestellt sein, dass

- der Browser "Cookies" akzeptiert.
- im Browser JavaScript aktiviert ist.
- BUBE-Online grundsätzlich die Seiten bei jedem Aufruf vom Server lädt und nicht aus dem Browser-Cache.

Im anderen Fall kann es zu Einschränkungen in der Funktionalität und Ansicht der Formulare führen. In den Standard-Einstellungen vieler Internet-Browser sind diese Einstellungen normalerweise automatisch gegeben. (siehe dazu auch Kapitel 2.2 der BUBE-Bedienhilfe)

Sollten Probleme bei der Darstellung der Formulare auftreten, wird empfohlen, einen anderen Browser zu verwenden. Die Darstellung kann je nach verwendetem Browser sowie eingestellter Bildschirmauflösung variieren.

# <span id="page-7-0"></span>**3. Zugang und allgemeine Bedienungshinweise zu BUBE-Online**

Informationen für den Zugang und für die allgemeinen Bedienungshinweise zu BUBE-Online stehen mit den speziellen Dokumenten (siehe Downloadseite BUBE-Online (Menüpunkt Download) oder unter "wiki.prtr.bund.de  $\rightarrow$  HowTos  $\rightarrow$  Datenerfassung mit BUBE-Online" (wiki.prtr.bund.de/wiki/BUBE-Online) -Sicherer Zugang / Erste Schritte / Hilfe zur Bedienung der Oberfläche) zur Verfügung.

# <span id="page-7-1"></span>**4. Ablauf der Berichterstattung**

Das Kapitel 4. beschreibt den Gesamtprozess der Berichterstattung mit der Internetanwendung **BUBE-Online** für den berichtspflichtigen Betreiber und für die zuständige Landesbehörde.

Berichtsdaten können nur die Betreiber (Nutzergruppe: **Betreiber - Betrieb (9)** oder **Betriebe (10)**) bearbeiten. Die Nutzergruppe **Betrieb** bearbeitet die Daten seiner einen Betriebseinrichtung. Die Nutzergruppe **Betriebe** bearbeitet die Daten mehrerer zugeordneter Betriebseinrichtungen (Arbeitsstätten). Typische Mitglieder dieser Nutzergruppe sind Betreiber mit mehreren Arbeitsstätten in einem Bundesland sowie Ingenieurbüros und Dienstleistungsunternehmen im Auftrag verschiedener Betreiber. Die Einrichtung entsprechender BUBE-Online-Zugänge erfolgt durch die Administratoren je Bundesland. Ein Zugang für mehrere Arbeitsstätten in verschiedenen Bundesländern kann nicht eingerichtet werden.

Die zuständigen Landesbehörden (Nutzergruppe: **Behörden - Land (2), ÜAmt (4), Amt (6)**, **Sachbearbeiter (8)**) können die PRTR-Daten der Betreiber nur lesen und nicht verändern. Die Behörden sind verantwortlich für die Bereitstellung der Stammdaten, für die Prüfung der Daten und für die Weiterleitung der Daten.

Die **zuständigen Landesbehörden** sind verantwortlich für die Bereitstellung mindestens der Daten im Modul **Stammdaten**.

Zu den Nutzergruppen siehe [Tabelle 7: Liste Nutzergruppen.](#page-68-1)

# <span id="page-7-2"></span>**4.1. Voraussetzungen für die Erfassung der Berichtdaten**

Die Datenerfassung der Berichtsdaten durch den Betreiber setzt voraus, dass für das Berichtsjahr ein Datensatz mit mindestens den Stammdaten im Modul **PRTR** für die zu berichtende Betriebseinrichtung vorhanden ist.

Zu Beginn einer jeden Berichterstattungsrunde werden von der jeweils **zuständigen Landesbehörde** die notwendigen Daten in BUBE-Online für jedes Bundesland im Modul **Stammdaten** eingestellt. Darüber hinaus können die Stammdaten ebenfalls im Modul **PRTR** bereitgestellt werden bzw. die erforderlichen Datensätze mit den Berichtsdaten des Vorjahres im Modul **PRTR** vorbelegt werden. Über den Umfang der Datenvorbelegung entscheidet jedes Bundesland.

Ist im Modul **PRTR** nicht der Datensatz der zu berichtenden Betriebseinrichtung vorhanden, also nicht von der zuständigen Landesbehörde vorgelegt worden, muss der Betreiber zunächst den Datensatz aus dem Modul **Stammdaten** in das Modul **PRTR** übergeben (siehe dazu Kap. [4.1.1\)](#page-8-0).

Des Weiteren können jederzeit die Daten des letzten vorhandenen Berichts für die Bearbeitung des aktuellen Berichts übernommen werden, wenn bspw. diese Daten von der zuständigen Landesbörde nicht vorgelegt wurden. (siehe dazu Kap. [4.1.2\)](#page-10-0)

# <span id="page-8-0"></span>**4.1.1. Stammdatenübergabe**

Die Stammdatenübergabe in das Modul **PRTR** wird im Modul **Stammdaten** mit der Funktion **Stammdatenübergabe** durchgeführt. Die Stammdatenübergabe können die zuständige Behörden (erstmalig) und die Betreiber (wiederholend) durchführen.

Die Funktion **Stammdatenübergabe** wird im Formular **2111 - Stammdaten Betreiber/Arbeitsstätten Liste** angeboten. Das Formular **2111** wird angezeigt, nach dem im Modul **Stammdaten** links im Desktop auf die Bezeichnung *Arbeitsstätten* mit der Maus geklickt oder eine Suche durchgeführt wird.

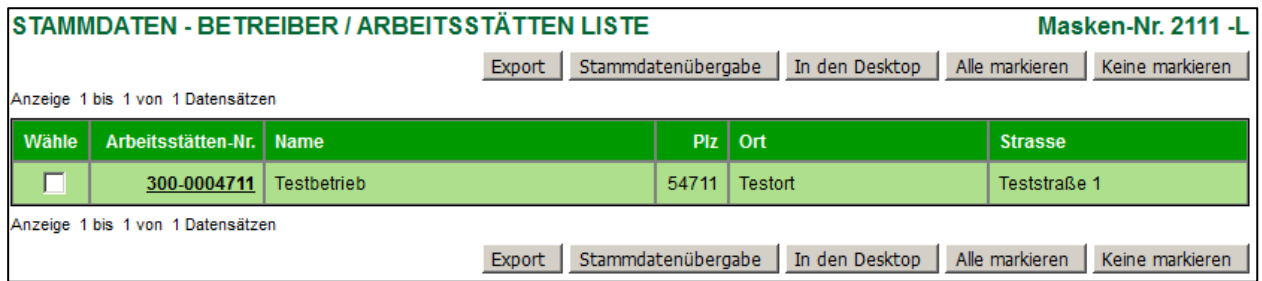

**Abbildung 1: Formular 2111 - Stammdaten Betreiber/Arbeitsstätten Liste - Funktion Stammdatenübergabe**

In dem Formular **2111** muss das Häkchen in der Spalte *Wähle* gesetzt und anschließend die Schaltfläche *Stammdatenübergabe* betätigt werden*.* Daraufhin wird das Formular **2600 - Stammdatenübergabe - Übergabe einer Auswahl Stammdaten an ein Fachmodul** angezeigt.

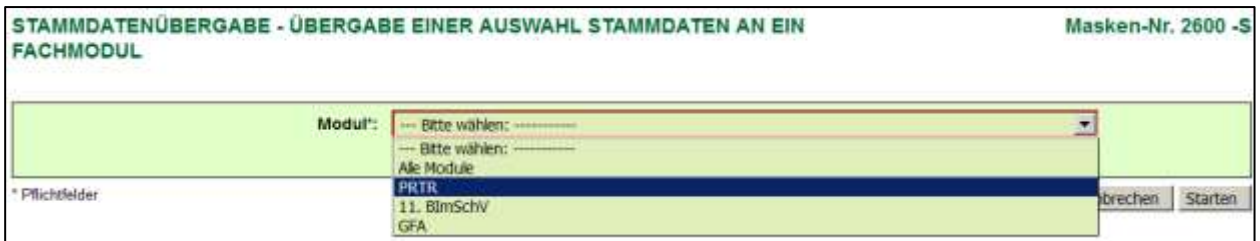

**Abbildung 2:Formular 2600 - Stammdatenübergabe - Übergabe einer Auswahl Stammdaten an ein Fachmodul**

In dem Auswahlfeld Modul ist der Eintrag PRTR auszuwählen. → Schaltfläche *Starten* betätigen.

Mit einer Meldung wird darauf hingewiesen, dass ggf. vorhandene Stammdatendaten in den ausgewählten Fachmodulen überschrieben werden.

**Hinweis**: Die Meldung erfolgt **nur bei aktiviertem JavaScript** im Browser. Im anderen Fall wird der Vorgang ohne Nachfrage direkt durchgeführt!

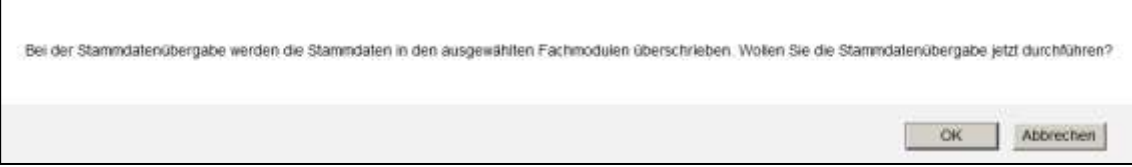

#### **Abbildung 3: Meldung zu vorhandenen Daten**

Nach Betätigen mit *OK* wird die erfolgreiche Datenübergabe mit folgender Statusmeldung angezeigt.

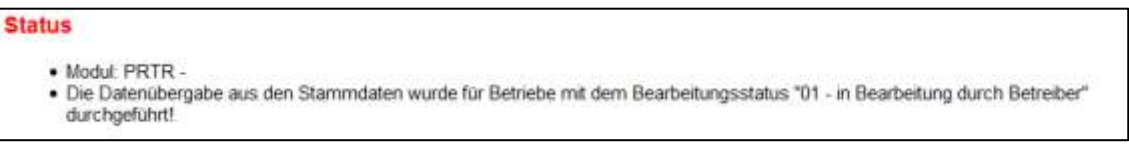

#### **Abbildung 4: Statusmeldung zur erfolgreichen Stammdatenübergabe**

Eine gescheiterte Datenübergabe wird mit folgender Statusmeldung angezeigt.

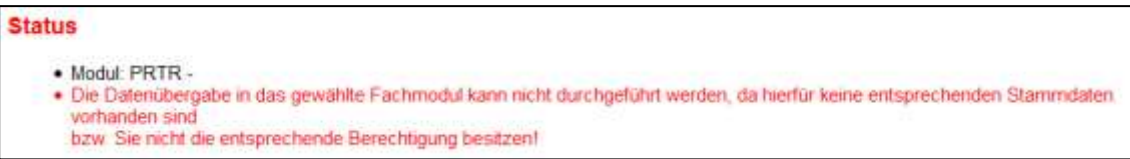

#### **Abbildung 5: Statusmeldung zur gescheiterten Stammdatenübergabe**

**Hinweis:** Es können nur Daten aus dem Modul **Stammdaten** übernommen werden, wenn bei der Arbeitsstätte in den Behörden-Stammdaten die zugeordnete PRTR-Kennnummer vorhanden ist.

Sind die Datensätze im Modul **PRTR** angelegt worden, kann die Bearbeitung der Berichtsdaten beginnen.

Bei der Stammdatenübergabe werden folgende Daten aus dem Modul **Stammdaten** an das Modul **PRTR** übergeben.

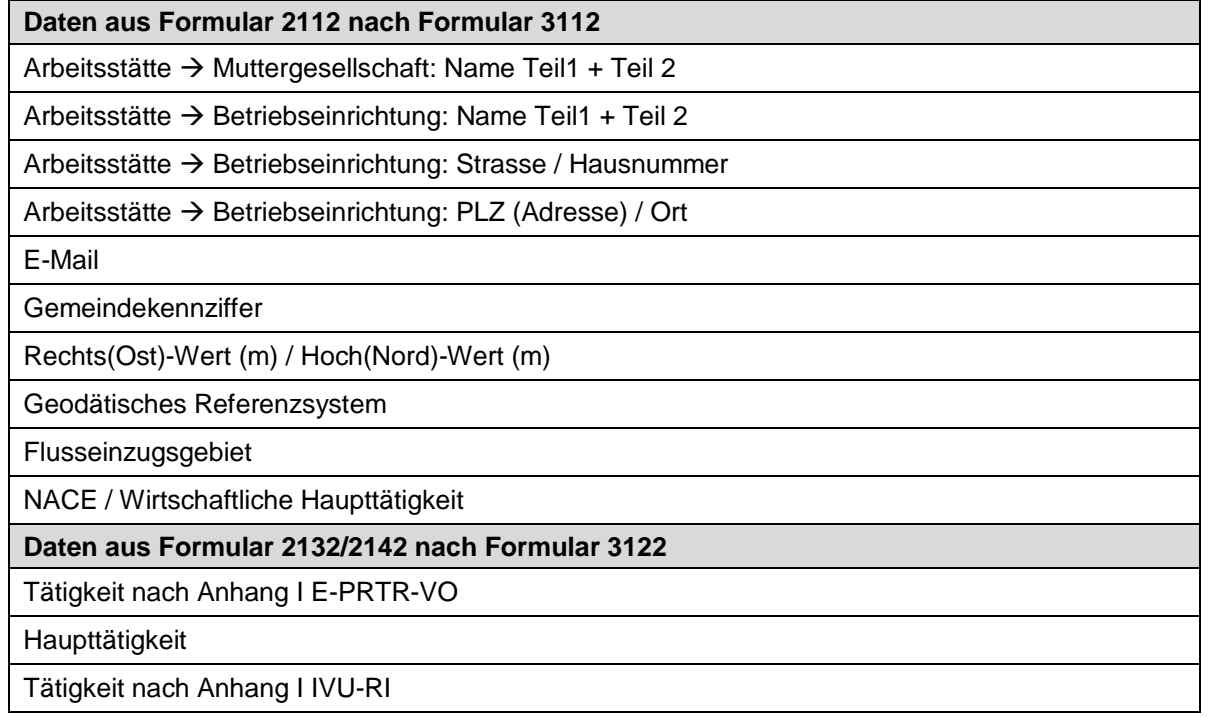

**Tabelle 1: Daten, die aus dem Modul Stammdaten an das Modul PRTR übergeben werden**

Bei der Stammdatenübergabe werden folgende Felder für einen neu erzeugten Datensatz im Modul **PRTR** gesetzt.

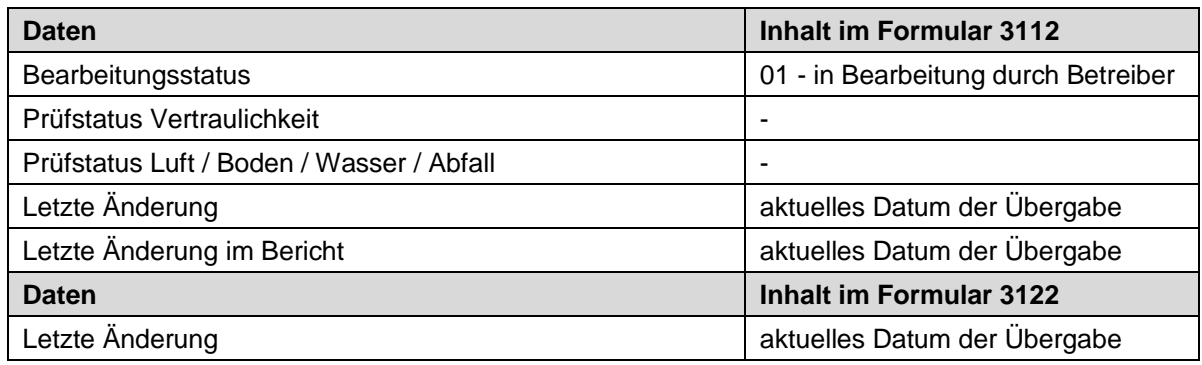

**Tabelle 2: Daten, die bei der Stammdatenübergabe im Modul PRTR gesetzt werden**

# <span id="page-10-0"></span>**4.1.2. Datenübernahme aus dem letzten vorhandenen Bericht durch den Betreiber**

Sind Fachdaten in dem Bericht des aktuellen Berichtsjahrs nicht vorhanden, können die Daten aus dem letzten vorhandenen Bericht mit der Funktion **Datenübernahme** übertragen werden.

Die Funktion Datenübernahme wird im Formular **3100 - Funktionen - PRTR** mit dem Funktionsbereich **Datenübernahme** angeboten. Die Funktion wird nur bei Bearbeitungsstatus **01 - In Bearbeitung durch Betreiber** der Daten angeboten und kann nur dann durch den Betreiber ausgeführt werden. Die Funktion kann der Betreiber jederzeit durchführen, auch wenn bspw. neuere Berichtsdaten schon vorhanden sind.

Bei der Datenübernahme werden alle vorhandenen Angaben aus dem letzten vorliegenden Bericht mit Ausnahme der Stammdaten berücksichtigt.

Mit einer Meldung wird darauf hingewiesen, dass vorhandene, ggf. auch neuere Daten dabei überschrieben werden.

## **Hinweis**: Die Meldung erfolgt **nur bei aktiviertem JavaScript** im Browser. Im anderen Fall wird der Vorgang ohne Nachfrage direkt durchgeführt!

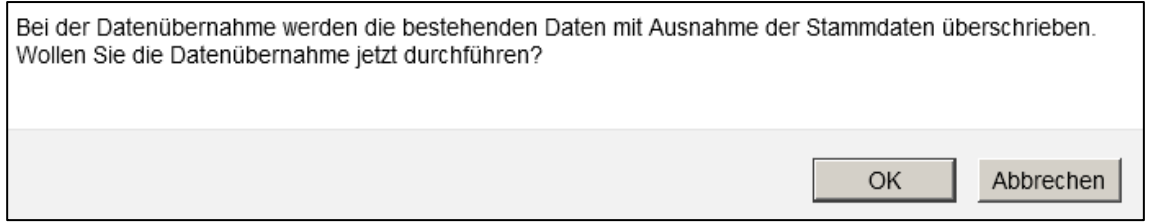

#### **Abbildung 6: Meldung zu vorhandenen Daten**

Nach Betätigen mit *OK* wird die erfolgreiche Datenübergabe mit folgender Statusmeldung angezeigt.

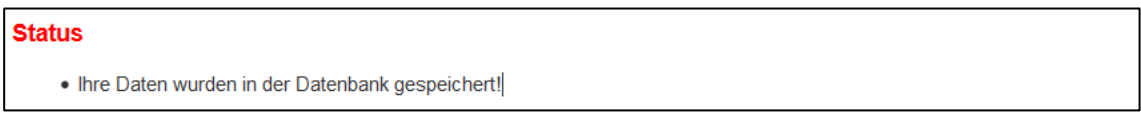

#### **Abbildung 7: Statusmeldung zur erfolgreichen Datenübernahme**

# <span id="page-11-0"></span>**4.2. Bearbeitung der Berichtsdaten und Abgabe des Berichts durch den Betreiber**

Die Bearbeitung der Daten erfolgt mit den Formularen **3112** bis **3152.** Die Daten können durch den Betreiber nur bearbeitet werden, wenn die Daten den Bearbeitungsstatus **01 - In Bearbeitung durch Betreiber** aufweisen.

Steht der Bearbeitungsstatus auf **00 - unbearbeitet**, muss dieser zuerst auf **01 - In Bearbeitung durch Betreiber** über das Formular **3100 - Funktionen - PRTR** verändert werden. Dies ist mit unterschiedlichen Vorgehensweisen für die Vorbelegung von Daten in BUBE-Online aus den FIS (Fachinformationssystem) der Bundesländer begründet.

Die Funktionsseite **3100** wird angezeigt, wenn in der Menüzeile der Menüpunkt **Funktionen** angeklickt wird.

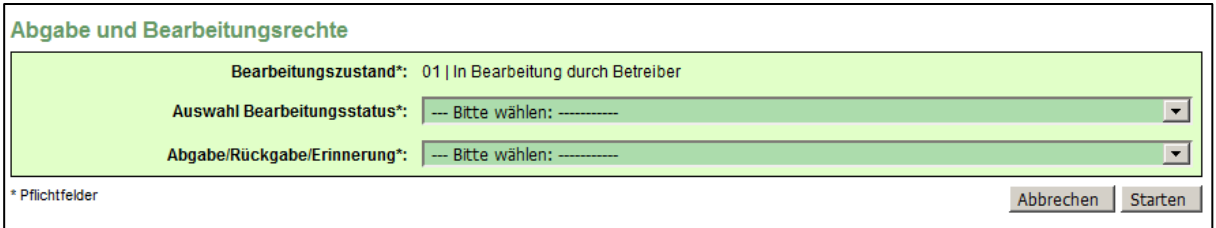

## **Abbildung 8: Bearbeitungsstaus ändern**

Im Funktionsbereich **Abgabe und Bearbeitungsrechte** unter Auswahl **Bearbeitungsstatus** ist der Eintrag **01 - In Bearbeitung durch Betreiber** auszuwählen. Mit Betätigen der Schaltfläche *Starten* wird der Bearbeitungsstatus geändert.

## **Hinweis: Ist der Bericht fertig bearbeitet, muss er in jedem Fall an die zuständige Behörde abgegeben werden.**

Die **Abgabe** des Berichts muss entsprechend den gesetzlichen Vorgaben bis zum **31. Mai** des dem Berichtsjahr folgenden Jahres erfolgen. Auf Antrag kann die Abgabe auch bis zum 30. Juni verlängert werden.

Die Abgabe des Berichts erfolgt über das Formular **3100 - Funktionen - PRTR** im Funktionsbereich **Abgabe und Bearbeitungsrechte** unter Auswahl **Abgabe/Rückgabe/Erinnerung**.

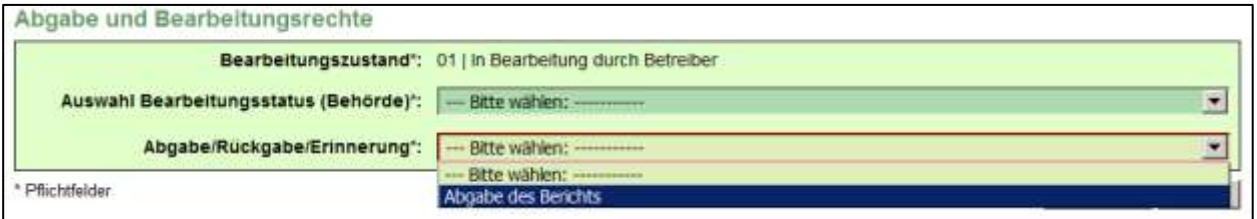

#### **Abbildung 9**: **Abgabe des Berichts**

Ein Bericht kann nur abgegeben werden, wenn eine **fehlerfreie Prüfung** vorhanden ist.

Mit der Abgabe des Berichts erfolgt immer automatisch noch einmal die Prüfung der Daten. Vor Abgabe des Berichts wird der Betreiber darauf hingewiesen, dass er damit das Bearbeitungsrecht an den Daten verliert.

**Hinweis**: Die Meldung erfolgt **nur bei aktiviertem JavaScript** im Browser. Im anderen Fall wird der Vorgang ohne Nachfrage direkt durchgeführt!

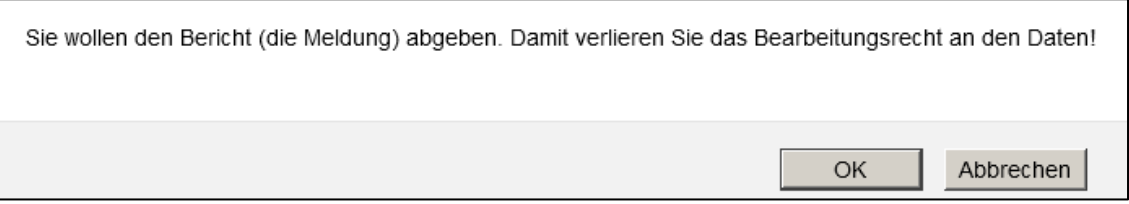

#### **Abbildung 10**: **Meldung über Abgabe des Berichtes an den Betreiber**

Mit Betätigen der Schaltfläche **OK**, wird zunächst die Prüfung der Daten durchgeführt. Sind die Daten fehlerfrei, wird der Abgabevorgang beendet und es wird folgende Statusmeldung ausgegeben.

#### **Status**

· Die Meldung wurde als abgegeben gekennzeichnet und der Abgabebericht wurde versendet!

#### **Abbildung 11: Statusmeldung - Abgabe durchgeführt und Abgabebericht versendet**

Sind die Daten fehlerhaft, wird der Abgabevorgang beendet und es wird folgende Statusmeldung ausgegeben.

#### **Status**

. Die Meldung kann nicht abgegeben werden, die Prüfung Ihrer Daten weist noch Fehler auf.

#### **Abbildung 12: Statusmeldung - Abgabe nicht durchgeführt und Daten noch fehlerhaft**

Der Betreiber erhält per E-Mail an die in dem Formular **3112 - PRTR - Betriebseinrichtungen** eingetragene E-Mail-Adresse und an die E-Mail-Adresse des eingetragenen Ansprechpartner-s/-in eine Abgabebestätigung. Gleichzeitig erhält auch die zuständige Behörde diese Nachricht.

Wurde ein Bericht fertiggestellt und an die zuständige Behörde abgegeben, können die Daten durch den Betreiber nicht mehr bearbeitet werden. Die Berichtsdaten erhalten nach der Berichtsabgabe den Bearbeitungsstatus **03 - In Bearbeitung durch Behörde**. Für eine nachträgliche Datenbearbeitung (bspw. Korrektur von fehlerhaften Daten) muss die zuständige Landesbehörde das Bearbeitungsrecht an den Betreiber zurückgeben. Dazu muss sich der Betreiber an seine zuständige Behörde wenden (siehe auch Kap. [5.3.14\)](#page-76-1).

# <span id="page-12-0"></span>**4.3. Weitergabe der Berichtsdaten an das Umweltbundesamt durch die Behörde**

Bis zum 31.12. eines jeden Jahres hat jedes Bundesland die PRTR-Daten des vorangegangenen Berichtsjahres an das Umweltbundesamt (UBA) in einem festgelegten XML-Format zu übermitteln.

Nachdem die zuständigen Landesbehörden die Daten auf Plausibilität und Vollständigkeit geprüft haben und dies sowie den Abschluss der Bearbeitung durch die Behörde in BUBE-Online dokumentiert haben, können die Daten für das Berichtsjahr für die Übermittlung an das UBA aufbereitet werden. Dazu führen bestimmte Landes-Nutzer den XML5-Datenexport der Daten durch und geben diese Daten anschließend mit der in **BUBE-Online** implementierten **Freigabe-Funktion für das UBA** frei (siehe auch Kap. [5.3.18\)](#page-79-0).

#### **Damit ist der jährliche PRTR-Berichterstattungsprozess beendet.**

# <span id="page-13-0"></span>**5. Formular- und Funktionsbeschreibung**

# <span id="page-13-1"></span>**5.1. Navigation**

Es werden 2 Arten der Navigation unterschieden, eine allgemeine bzw. Funktionsnavigation in der Menüzeile und eine reine Datennavigation über den Desktop.

# <span id="page-13-2"></span>**5.1.1. Menüzeile**

Im oberen Formularbereich befindet sich die grün hinterlegte Menüzeile, womit der Aufruf der Module **Stammdaten**, **PRTR**, **11. BV** und **GFA** und weiterer allgemeiner Funktionen angeboten wird.

#### BUBE Betriebliche Umweltdatenberichterstattung Home | Download | Drucken | Lo

#### **Abbildung 13: Menüzeile**

Eine wesentliche Aufgabe der Menüzeile ist der Modulwechsel. Hierbei sind 2 Fälle zu unterscheiden:

- 1. Modulwechsel bei einem ausgewählten Betreiber (Arbeitsstätte)
- 2. Modulwechsel bei nicht ausgewählten Betreiber (Arbeitsstätte)

Im 1. Fall führt ein Modulwechsel zu dem entsprechenden Hauptformular des Zielmoduls (**2112 - Stammdaten - Betreiber/Arbeitsstätten**, **3112 - PRTR - Betriebseinrichtungen**, **4112 - 11. BImSchV - Betreiber/Werk/Betrieb** sowie **5112 - Großfeuerungsanlagen - GFA**), falls für den Betreiber Daten im gewählten Zielmodul vorhanden sind.

Im 2. Fall führt ein Modulwechsel zu dem entsprechenden Listenformular des Zielmoduls (**2111 - Stammdaten - Betreiber/Arbeitsstätten Liste**, **3111 - PRTR - Betriebseinrichtungen Liste**, **4111 - 11. BIm-SchV - Betreiber/Werk/Betrieb Liste** sowie **5111 - Großfeuerungsanlagen - GFA Liste**).

Sind in dem Zielmodul keinerlei Daten vorhanden, wird das Listenformular mit dem Hinweis Keine Daten vorhanden angezeigt.

Das **aktuell gewählte Modul** ist im Menü durch die **gelbe** Schriftfarbe markiert.

Über die Menüpunkte **Funktionen** und **Suche** kann der Anwender auf das entsprechende Funktions- bzw. Suchformular wechseln, jeweils zu dem Modul, welches gerade geladen ist.

Rechts daneben können die **Bedienhilfe** und die formularbezogene **Fachhilfe** in einem separaten Browser-Fenster aufgerufen werden. Es erscheint jeweils die Fachhilfe-Seite zu dem aktuell geöffneten Formular.

Über den Menüpunkt **Kontakt** wird die Kontaktseite des jeweiligen Bundeslandes in einem separaten Browser-Fenster aufgerufen.

Links oberhalb der Desktopnavigation befinden sich die Menüpunkte **Home**, **Download**, **Drucken** und **Logout**.

**Home** ruft die Startseite auf, auf der Neuigkeiten veröffentlicht werden.

**Download** führt zu einer weiteren statischen Seite, auf der dem Benutzer Dokumente zur Verfügung gestellt werden.

**Logout** beendet die aktuelle Sitzung (Session) des Nutzers.

**Drucken** ermöglicht das aktuelle Formular im Arbeitsbereich über die Druckfunktion des Browsers auszugeben

Ganz rechts außen in der Menüzeile wird das **Bundesland**, die **Benutzerkennung** und **die Benutzergruppe** des angemeldeten Benutzers ausgegeben. Die Benutzerkennung ist als Link ausgelegt, worüber ein Formular zur Änderung der E-Mail-Adresse in der Benutzerverwaltung aufgerufen werden kann.

# <span id="page-14-0"></span>**5.1.2. Desktop**

Der sogenannte **Desktop-Bereich** am linken Bildschirmrand ermöglicht die Navigation in den Daten der PRTR-Berichte (Formulare) der Betriebseinrichtungen.

2 Fälle sind zu unterscheiden:

## **Fall 1: erstmalige Anmeldung in BUBE-Online oder erstmaliger Einstieg in das Modul PRTR**

Der Desktop ist leer und kann durch Auswahl von Betriebseinrichtungen über das Formular **3111 - PRTR - Betriebseinrichtungen Liste** befüllt werden. Die hierarchische Struktur ergibt sich aus den Vorgaben der zu berichtenden Daten in den Formularen des PRTR-Berichts.

## **Fall 2: wiederholte Anmeldung in BUBE-Online**

Im Desktop werden nach dem '**Login**' die Betriebseinrichtungen angezeigt, die schon einmal über das **Formular 3111 - Betriebseinrichtungen Liste** ausgewählt wurden, bspw. wie in folgender Abbildung.

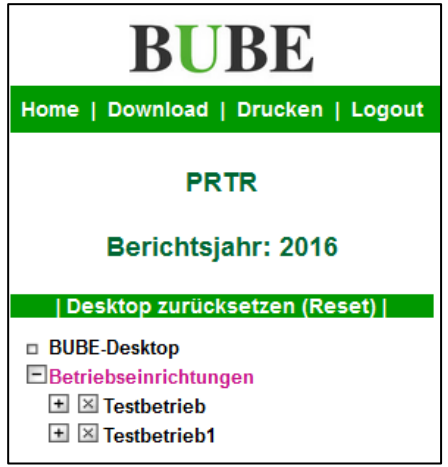

**Abbildung 14: Desktop mit Löschsymbol**

Über das Symbol können die Betriebseinrichtungen aus dem Desktop entfernt werden. Die Lösch-Symbole werden immer dann angezeigt, wenn oben auf die Zeile **Betriebseinrichtungen** mit der Maus geklickt wird. Ansonsten werden die Desktop-Einträge ohne das Löschsymbol angezeigt.

Die Betriebseinrichtung wird mit dem Namen angezeigt.

Der Tooltip wird zu jeder Betriebseinrichtung mit Arbeitsstätten-Nr. und Name angezeigt, wenn die Maus auf einen Eintrag im Desktop bewegt wird.

Ein Klick auf den Namen einer Betriebseinrichtung im Desktop öffnet das Detailformular **3112 - PRTR - Betriebseinrichtungen**. Der Desktop erscheint dann gem. nachfolgender Abbildung.

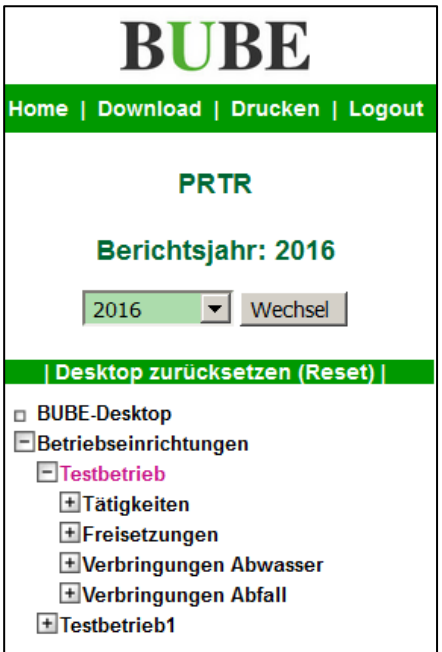

## **Abbildung 15: Desktop nach Anwahl einer Betriebseinrichtung**

Hierarchisch zu jeder Betriebseinrichtung werden unterhalb alle zugehörigen Objekte (**Tätigkeiten**, **Freisetzungen**, **Verbringungen Abwasser** und **Verbringungen Abfall**) im Desktop angezeigt.

Mit einem Mausklick auf ein Objekt oder auf das Symbol F links neben den Objekten erscheinen im Desktop dazu die bereits vorhandenen Datensätze und im Arbeitsbereich erscheint das jeweilige Listenformular **3111 - 3151** mit den bereits vorhandenen Daten. Sind noch keine Daten zu dem Kindobjekt vorhanden, wird das entsprechende Listenformular im Arbeitsbereich mit dem Hinweis Keine Daten vorhanden angezeigt.

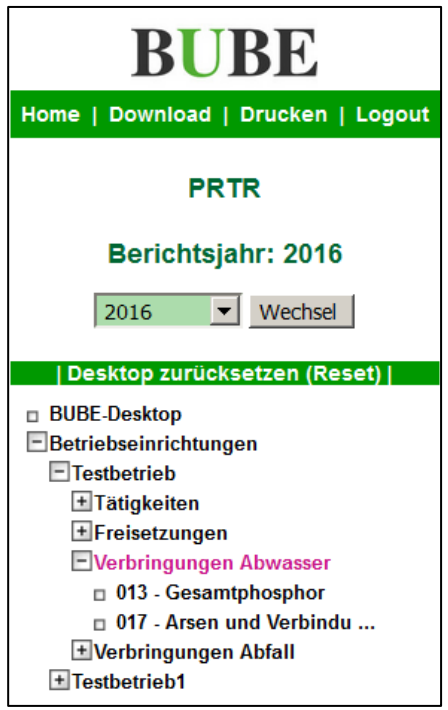

# **Abbildung 16: Desktop nach Anwahl des Objekts Verbringungen Abwasser**

Das aktuell ausgewählte Objekt ist mit der **violetten Schriftfarbe** gekennzeichnet.

Ein Klick auf einen Eintrag zu Tätigkeiten, Freisetzungen, Abwasserverbringungen und Abfallverbringungen im Desktop öffnet das entsprechende Formular **3122**, **3132**, **3142** oder **3152** mit den Daten der gewählten Einheit.

Oben im Auswahlfeld **Berichtsjahr** werden die Berichtsjahre (Erklärungsjahre) angeboten, für die Daten der aktuell gewählten Betriebseinrichtung vorhanden sind. Nach Auswahl eines Berichtsjahres und Betätigen der Schaltfläche *Wechsel* werden die Daten des ausgewählten Berichtsjahres im Formular **3112** angezeigt.

Über den Eintrag **Desktop zurücksetzen (Reset)** werden alle Einträge im Desktop entfernt. Es werden keine Daten gelöscht.

# <span id="page-16-0"></span>**5.2. Formulare**

Folgende Formulare mit den formularspezifischen Funktionen gehören zum Umfang des Moduls **PRTR**:

- **Funktionsformular 3100 - Funktionen**
- **Suchformular 3110 - Betriebseinrichtungen**
- **Listenformular 3111 - Betriebseinrichtungen**
- **Datenformular 3112 - Betriebseinrichtungen**
- **Listenformular 3121 - Tätigkeiten**
- **Datenformular 3122 - Tätigkeiten**
- **Listenformular 3131 - Freisetzung von Schadstoffen**
- **Datenformular 3132 - Freisetzung von Schadstoffen**
- **Listenformular 3141 - Verbringung von Abwasser-Schadstoffen**
- **Datenformular 3142 - Verbringung von Abwasser-Schadstoffen**
- **Listenformular 3151 - Verbringung von Abfällen**
- **Datenformular 3152 - Verbringung von Abfällen**
- **Berechnungsformulare 3133 / 3134 - Freisetzung von Schadstoffen berechnen**
- **Prüfformular 3200 - PRTR - Prüfen**
- **Übersichtsformular 3300 - Gesamtübersicht**
- **Auswertungsformular 3401 - Abfrage Haupttätigkeiten**
- **Auswertungsformular 3402 - Abfrage Schadstoff**
- **Auswertungsformular 3403 - Abfrage Abfall**
- **Auswertungsformular 3404 - Abfrage Schadstoffspektrum**
- **Auswertungsformular 3405 - Abfrage Abgabe- und Bearbeitungszustand**
- **Exportauswahlformular 3500 - Export eine Auswahl von Betriebseinrichtungen**

# <span id="page-16-1"></span>**5.2.1. Allgemeine Hinweise**

Die Berichtsdaten im Modul **PRTR** können **nur** durch die Nutzergruppe **Betreiber** bearbeitet werden.

Die Datenformulare werden unterschiedlichen Bearbeitungsmodi dargestellt.

Folgende Bearbeitungsmodi der Datenformulare **3212, 3122, 3132, 3142** und **3152** sind anzutreffen:

- **N - Anlegen/Neu**
- **B - Bearbeiten**
- **S - Anzeige**

Jedes Formular ist im Kopfbereich durch die Maskenbezeichnung und der Masken-Nummerierung eindeutig gekennzeichnet.

Im Kopf- und/oder Fußbereich der Formulare befinden sich je entsprechend der Nutzergruppe des Anwenders (**Betreiber** oder **Behörde**) und des Bearbeitungsstatus unterschiedliche Funktions-Schaltflächen, mit denen die möglichen Funktionen ausgelöst werden können.

Die mit Stern (\*) gekennzeichneten und dunkelgrün hinterlegten Datenfelder in den Datenformularen **3112** bis **3152** sind Pflichtfelder und müssen mindestens ausgefüllt sein, um den Datensatz zu speichern. Es handelt sich hier um die Mindestangaben für das Abspeichern. Fehlt eine Pflichtfeldangabe, erhält der Anwender nach Auslösen der Schaltfläche *Speichern* eine entsprechende Statusfehlermeldung.

#### Eingabefehler

**Status** 

. Die Eingabe für das Feld "Name Teil 1" ist erforderlich

#### <span id="page-17-0"></span>**Abbildung 17: Fehlermeldung bei fehlender Angabe zu Pflichtfeldern**

Darüber hinaus sind weitere Pflichtangaben in dem Bericht erforderlich. Fehlende und fehlerhafte Angaben werden hier durch die separate Prüfung aufgezeigt (siehe dazu Kap. [5.2.7](#page-57-0) und [5.3.3\)](#page-71-0).

Mit JavaScript werden Fehlermeldungen ggf. alternativ in einem eigenen Fenster dargestellt.

Der Anwender wird mittels Statusmeldungen über das Ergebnis einer ausgeführten Aktion/Funktion (bspw. Speichern, Löschen, PDF-Erstellung, XML-Datei-Erstellung) im oberen Formularbereich informiert.

. Ihre Daten wurden in der Datenbank gespeichert!

#### **Abbildung 18: Statusmeldung über das erfolgreiche Speichern der Daten**

Ebenso wird der Anwender mittels Fehlermeldungen (siehe [Abbildung 17\)](#page-17-0) informiert, wenn eine auszuführende Aktion/Funktion fehlschlägt.

Über die erfolgreiche Ausführung einer Aktion/Funktion, deren Ergebnis eine Datei ist, die zur Ansicht oder Weiterverwendung heruntergeladen werden muss, wird der Anwender mittels nachfolgender Meldung informiert.

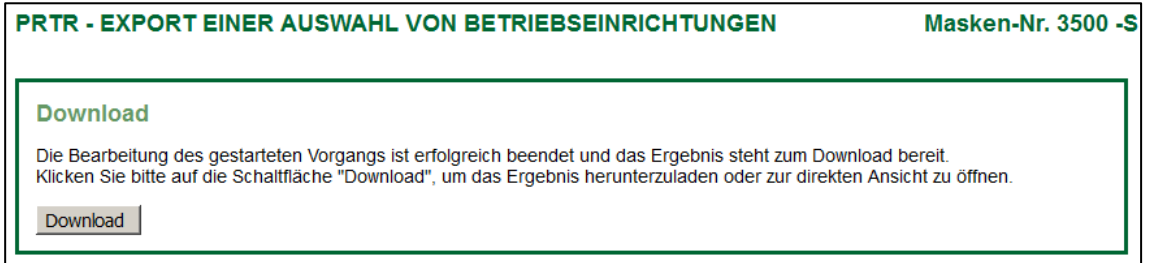

#### **Abbildung 19: Meldung über die Beendigung des Vorgangs und Bereitstellung des Downloads**

Vor der Ausführung datenverändernder Aktionen/Funktionen wird der Anwender mittels Warnhinweise /Sicherheitsabfragen daraufhin gewiesen und der Anwender muss die Ausführung des Vorgangs bestätigen.

**Achtung**: Wenn JavaScript im Browser nicht einschaltet ist, werden die Warnhinweise/Sicherheitsabfragen nicht angezeigt. Deshalb wird die **Aktivierung von JavaScript im Browser** unbedingt empfohlen. (siehe dazu Kap. [2\)](#page-6-1)

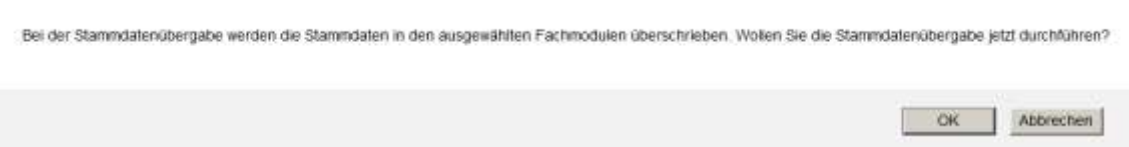

**Abbildung 20: Warnhinweis/Sicherheitsabfrage mit JavaScript**

Bestimmte Auswahllisten sind berichtsjahrbezogen hinterlegt und können für die verschiedenen Berichtsjahre variieren.

Für einzelne sehr umfangreiche Auswahllisten ist eine Suche nach bestimmten Einträgen in diesen Listen verfügbar. Solche Auswahllisten sind dadurch erkennbar, dass vor dem Auswahldatenfeld eine Schaltfläche *Filter* und davor ein grau hinterlegtes Eingabefeld für den Suchtext (Klein-/Großschreibung spielt dabei keine Rolle) vorhanden ist.

Mit Betätigen der Schaltfläche *Filter* wird das Formular neu aufgebaut und die Auswahlliste enthält dann nur die Einträge, die dem Suchbegriff entsprechen bzw. beinhalten. Sie erhalten die vollständige Auswahlliste, indem Sie die Schaltfläche *Filter* betätigen, ohne das Suchfeld zu besetzen. Liegen bereits Informationen vor, wird in der Auswahlliste der eine Eintrag angezeigt. Der Anwender kann dies ändern, indem er die Schaltfläche *Filter* betätigt, ohne einen Eintrag im Suchfeld. Es öffnet sich danach die gesamte Auswahlliste und es kann eine neue Auswahl getroffen werden.

| NACE / Wirt. Haupttät.: abfäl   | Fiter        | - Bitte wählen: -----------                                                                                          |  |  |  |  |
|---------------------------------|--------------|----------------------------------------------------------------------------------------------------|--|--|--|--|
| prechpartner/-in beim Betreiber |              | - Bitte wählen: ----------<br>3811 - Sammlung nicht gefährlicher Abfälle<br>3812 - Sammlung gefährlicher Abfälle     |  |  |  |  |
| Name:                           | dddddd       | 3821 - Behandlung und Beseitigung nicht gefährlicher Abfäle<br>3822 - Behandlung und Beseitigung gefährlicher Abfale |  |  |  |  |
| E-Mail:                         | texs@test.de | Behandlung und Besetigung gefahrlicher Abfale - 3822                                                                 |  |  |  |  |
| ultative Angaben                |              | Behandlung und Besetigung nicht gefährlicher Abfäle - 3821<br>Sammlung gefährlicher Abfalle - 3812                   |  |  |  |  |
| Produktionsvolumen:             |              | Sammlung nicht gefährlicher Abfäle - 3811                                                                            |  |  |  |  |

**Abbildung 21: Filterfunktion - Beispiel Formular 3112 Datenfeld NACE**

Ändert der Betreiber in dem Bericht Stammdaten, kann die Behörde im Modul **Stammdaten** über die Funktion **Stammdatenabgleich** den Abgleich zwischen dem Modul **Stammdaten** und den Fachmodulen durchführen. Hierzu erhält die Behörde ein Textprotokoll mit Informationen zu geänderten Daten. Im Modul **Stammdaten** wird bei den Stammdatensätzen ein entsprechender Hinweis "Änderungen im PRTR-Modul" automatisch gesetzt (siehe beispielhaft folgende Abbildung Formular **2112 - Stammdaten - Betreiber/Arbeitsstätte)**.

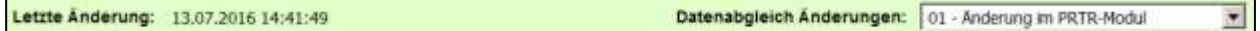

**Abbildung 22: Stammdatenabgleich Änderungen - Änderungen im PRTR-Modul**

# <span id="page-18-0"></span>**5.2.2. Formular 3100 - Funktionen**

Der Anwender kann verschiedene Funktionen bedienen, die über das Funktionsformular **3100 - Funktionen - PRTR** gestartet werden. Das Formular **3100** öffnet sich nach Betätigen des Menüpunktes **Funktionen** im Menü. Es werden zwei unterschiedliche Funktionsformulare - das datensatzbezogene und das übergreifende Funktionsformular - je nach Kontext und Nutzergruppe angeboten.

Ist eine Betriebseinrichtung ausgewählt, wird das datensatzbezogene Funktionsformular angezeigt. Dies erkennt man daran, dass oben im Bereich **Aktueller Datensatz (aus dem Desktop)** die Betriebseinrichtung benannt ist. Das datensatzbezogene Funktionsformular bietet alle Funktionen an, die zu der aktuell ausgewählten Betriebseinrichtung in Abhängigkeit der **Nutzergruppe** und des **Bearbeitungsstatus** ausgeführt werden können.

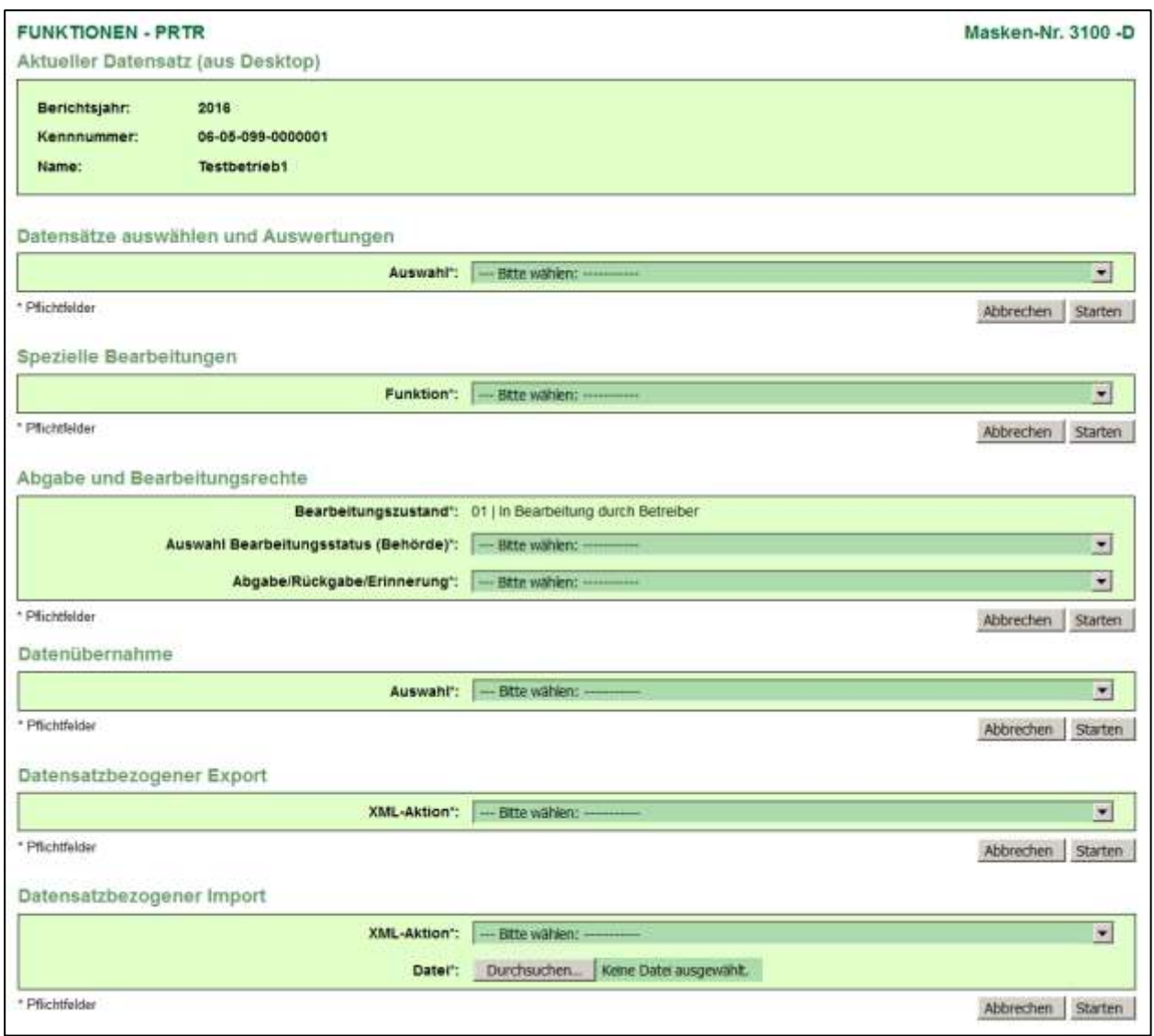

## **Abbildung 23: Formular 3100 - Funktionen - PRTR (datensatzbezogene Funktionsformular) - Betreiber**

Das übergreifende Funktionsformular wird immer dann angeboten, wenn keine Betriebseinrichtung ausgewählt ist.

Für die Nutzergruppe **Betreiber** sieht das übergreifende Funktionsformular wie folgt aus.

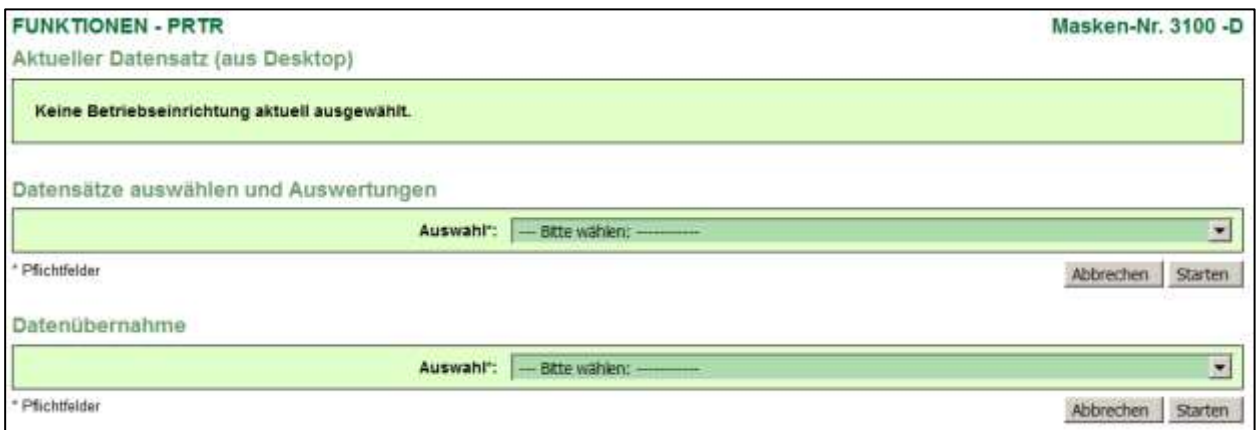

**Abbildung 24: Formular 3100 - Funktionen - PRTR (übergreifende Funktionsformular) - Betreiber**

Oben im Formular im Bereich **Aktueller Datensatz (aus dem Desktop)** wird dann angezeigt: *Keine Be-*

#### *triebseinrichtung aktuell ausgewählt*.

Für die Nutzergruppe **Betreiber** ist keine Funktion verfügbar.

Das übergreifende Funktionsformular bietet für die Nutzergruppe **Behörden** Funktionen an, die ohne Bezug zu einer Betriebseinrichtung ausgeführt werden können.

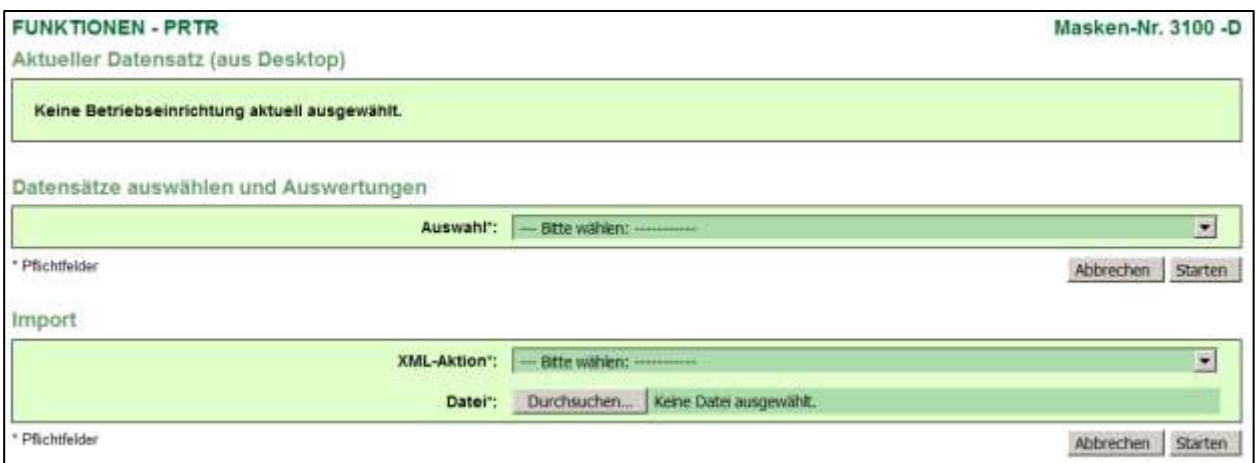

#### **Abbildung 25: Formular 3100 - Funktionen - PRTR (übergreifende Funktionsformular) - Behörde**

Die einzelnen Funktionen sind in verschiedene Funktionsbereiche zusammengefasst. Für eine ausgewählte Betriebseinrichtung sind bspw. im Bereich **Spezielle Bearbeitungen** folgende Funktionen verfügbar:

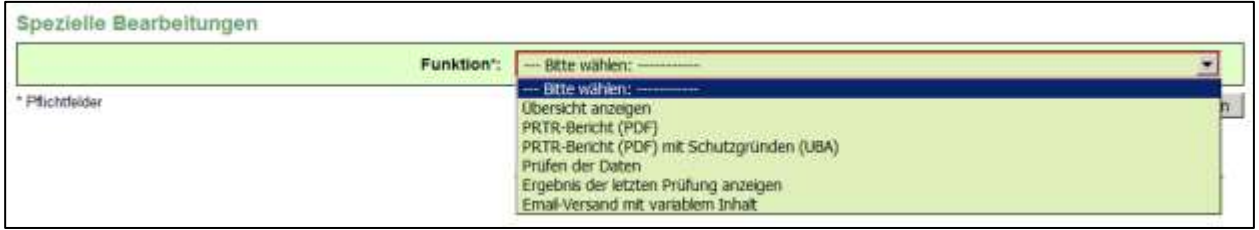

#### **Abbildung 26: Spezielle Bearbeitungen - Angebotene Funktionen zur Auswahl**

Der Nutzer wählt zunächst die gewünschte Funktion aus und betätigt dann die zu dem jeweiligen Funktionsbereich gehörende Schaltfläche *Starten*. Anschließend wird die Funktion durchgeführt und das Ergebnis dieser Funktion dem Nutzer zur Verfügung gestellt.

Die einzelnen Funktionen und deren Abhängigkeiten für die Ausführung werden im Kap. [5.3](#page-66-0) beschrieben.

# <span id="page-21-0"></span>**5.2.3. Formular 3110 - Betriebseinrichtungen suchen**

Nach Betätigen des Menüpunktes **Suche** in der Menüzeile öffnet sich das Formular **3110 - Betriebseinrichtungen - suchen**.

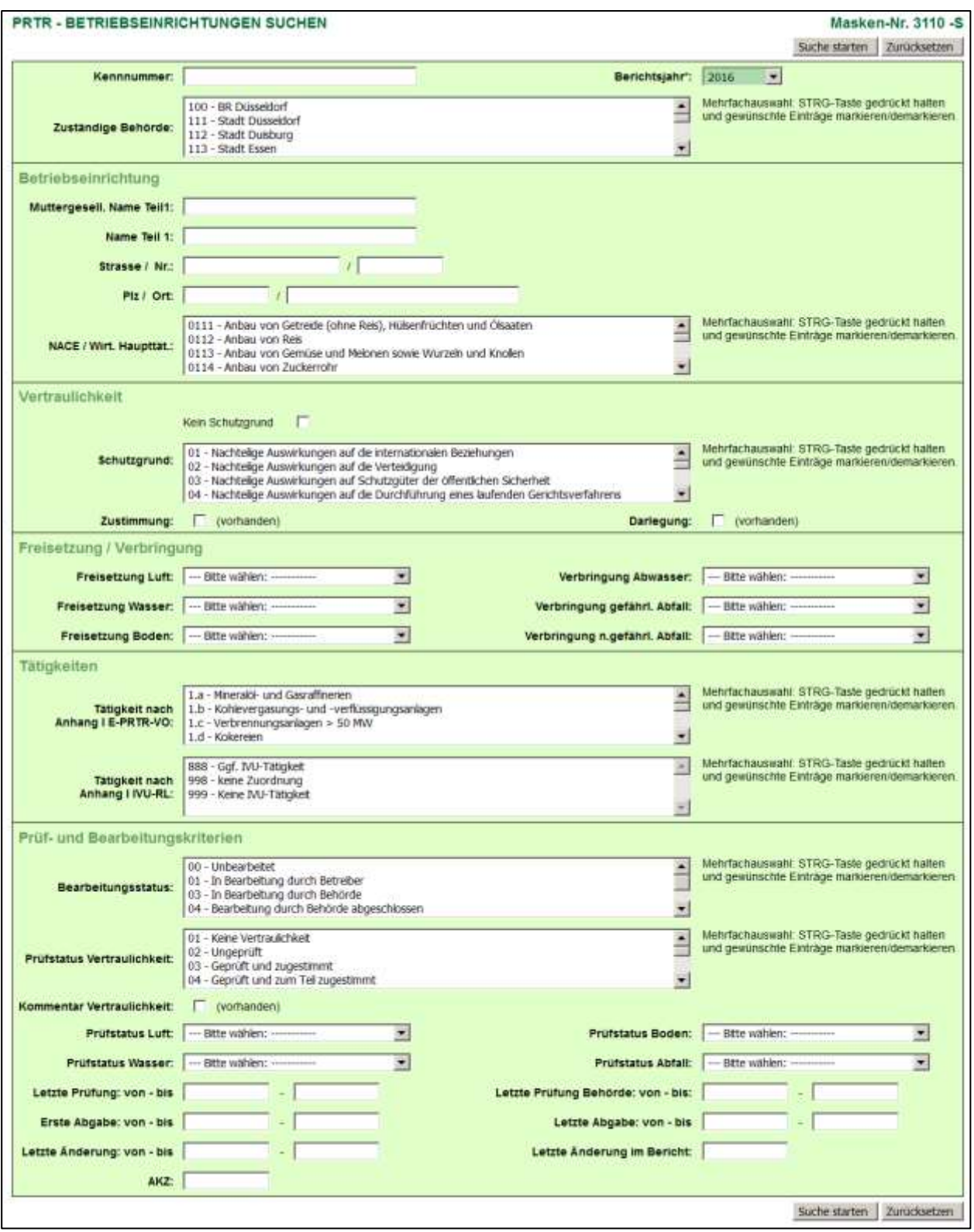

**Abbildung 27: Formular 3110 - Betriebseinrichtungen - suchen**

In dem Suchformular können Suchbegriffe (Suchkriterien) in vordefinierten Datenfeldern eingegeben bzw. ausgewählt werden. Bei Angabe mehrerer Suchkriterien werden diese für die Suche logisch mit **UND** verknüpft. Die **UND-Bedingung** bedeutet, dass die mit **UND** verknüpften Einzelbedingungen alle gleichzeitig erfüllt sein müssen. Das Ergebnis ist eine Schnittmenge aller Einzelbedingungen. Sind in einem Mehrfachauswahlfeld mehrere Einträge markiert worden, werden diese für die Suche logisch mit **ODER** verknüpft.

Betreiber haben ausschließlich Zugriff auf die eigenen Daten und Behörden haben ausschließlich Zugriff auf die Daten der in ihrem Zuständigkeitsbereich liegenden Betriebseinrichtungen.

Um die Abfrage starten zu können, ist immer mindestens die Auswahl des Berichtsjahres erforderlich. Das aktuelle bzw. das zuletzt gewählte Berichtsjahr ist in der Regel vorbelegt. Ist ein Berichtsjahr nicht auswählbar, bedeutet dies, dass **keine Daten für dieses Berichtsjahr** vorhanden sind.

Die Abfragekriterien können frei gewählt werden, wobei eine Mehrfachauswahl bei bestimmten Abfragekriterien möglich ist.

Wird die Suche durchgeführt ohne Angabe eines Suchbegriffes, umfasst das Ergebnis immer **alle** Daten.

#### **Zu beachten ist folgendes**:

Betreiber brauchen **keine** weiteren Suchkriterien einzugeben, da diese nur Zugriff auf die eigenen Daten haben. Schaltfläche *Suche starten*.

Wird das Suchformular direkt erneut aufgerufen, sind die zuvor gemachten Suchkriterien enthalten. Bei den Mehrfachauswahlfeldern sind ausgewählte Einträge ggf. nicht erkennbar, die sich in dem unteren nicht immer sichtbaren Bereich befinden. Soll eine neue Suche mit anderen Suchkriterien durchgeführt werden, ist es ratsam, erst die Suchseite zu leeren (→ Schaltfläche **Zurücksetzen**).

Nach Auswahl mindestens des Berichtsjahres → Schaltfläche Suche starten.

Das Ergebnis wird im Formular **3111 - Betriebseinrichtungen Liste** dargestellt.

**Erläuterungen** zu den Schaltflächen im Formular **3110 - Betriebseinrichtungen suchen**:

- Schaltfläche **Suche starten** → Start des Suchvorganges
- Schaltfläche Zurücksetzen → alle eingetragenen bzw. markierten Suchkriterien werden gelöscht

#### <span id="page-22-0"></span>**5.2.4. Formular 3111 - Betriebseinrichtungen anzeigen und auswählen**

Nach dem Starten einer Suche im Formular **3110** oder nach einem Klick auf die Bezeichnung *Betriebseinrichtungen* links im Desktop wird das Formular **3111 - Betriebseinrichtungen Liste** angezeigt. Im Falle einer Suche ist es das Ergebnis der Suche.

Wird im Formular **3111** der Hinweis Keine Daten vorhanden angezeigt, muss zuerst eine Suche ausgeführt werden.

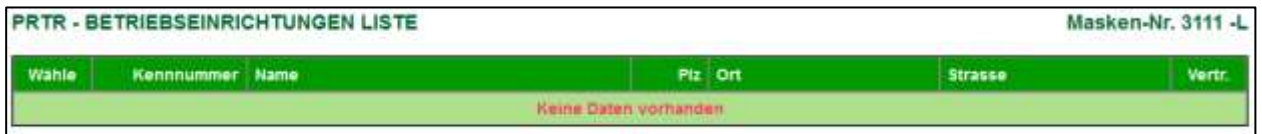

#### **Abbildung 28: Formular 3111 - Betriebseinrichtungen Liste**

Sind Daten vorhanden bzw. wurden Daten entsprechend den angegebenen Suchkriterien gefunden, wird das Ergebnis in der nachfolgenden Form angezeigt.

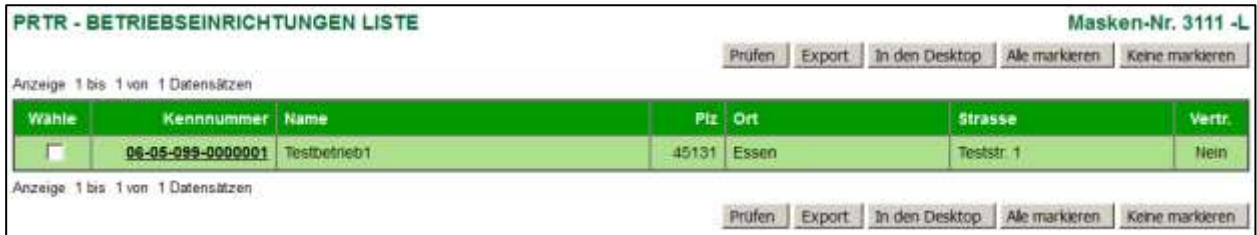

#### **Abbildung 29: Formular 3111 - Betriebseinrichtungen Liste - Betreiber**

Für die Nutzergruppe **Behörden** weist das Formular zusätzliche Schaltflächen zum Starten bestimmter Funktionen entsprechend nachfolgender Abbildung auf.

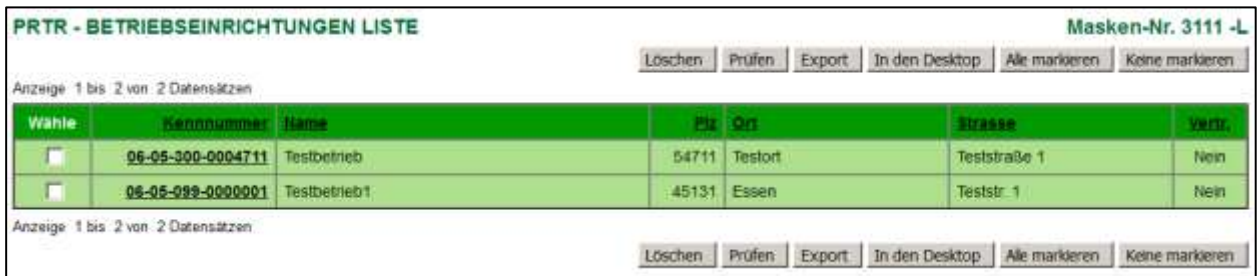

#### **Abbildung 30: Formular 3111 - Betriebseinrichtungen Liste - Behörden**

Die Liste zeigt entweder eine einzelne Betriebseinrichtung oder mehrere Betriebseinrichtungen an mit:

Kennnummer, Name, Plz, Ort, Strasse/Nr. und Vertr. (Vertraulichkeit).

Die Vertraulichkeit der Daten im gesamten Bericht wird dabei betrachtet.

Enthält die Liste mehr als 10 Datensätze, werden die ersten 10 Datensätze angezeigt, und es werden rechts oben und unten auf dem Listenformular die entsprechenden Symbole  $[\mathbb{Q}_+ \twoheadrightarrow \mathbb{Q}_+]$  für die Listennavigation eingeblendet. Zur Listennavigation wird auf die Bedienhilfe verwiesen. Ebenso wird die Gesamtanzahl der Datensätze ausgewiesen.

Beispiel: Anzeige 1 bis 10 von 15 Datensätzen

Die Auswahl einer Betriebseinrichtung in dem Formular **3111** erfolgt entweder

- mit einem Mausklick auf die fett unterlegte und unterstrichene **Kennnummer.** oder
- mit dem Setzen eines Häkchens unter Spalte **Wähle** bei der Betriebseinrichtung und anschließendem Betätigen der Schaltfläche *In den Desktop*.

Danach erscheint die Betriebseinrichtung im Desktop und es wird das Formular **3112 - PRTR - Betriebseinrichtungen** mit den Detaildaten zu der gewählten Betriebseinrichtung in Abhängigkeit der **Nutzergruppe** oder des **Bearbeitungsstatus** entweder im Bearbeitungs- (Formular **3112-B**) oder im Anzeigemodus (Formular **3112-S**) geöffnet.

#### **Erläuterungen** zu den Schaltflächen im Formular **3111 - Betriebseinrichtungen Liste:**

Die nachfolgenden Schaltflächen werden für **alle** Nutzergruppen angeboten.

- Schaltfläche *Prüfen* Markierte Datensätze werden für den Export berücksichtigt und das Formular **3500 - Export einer Auswahl von Betriebseinrichtungen** wird geöffnet.
- Schaltfläche *Export* → Markierte Datensätze werden exportiert.
- Schaltfläche *In den Desktop* → Markierte Datensätze werden in den Desktop geladen.
- Schaltfläche *Alle markieren* → In den angezeigten Datensätzen wird das Häkchen in der Spalte *Wähle* gesetzt.
- Schaltfläche *Keine markieren* In den angezeigten Datensätzen wird das Häkchen in der Spalte *Wähle* entfernt.

Die nachfolgende Schaltfläche werden nur für die Nutzergruppe **Behörden** angeboten.

- Schaltfläche Löschen → Markierte Datensätze mit allen dazugehörenden Daten werden gelöscht.
	- **Hinweis:** Bei den zu löschenden Betriebseinrichtungen muss der Bearbeitungsstatus die Kennung **03 I In Bearbeitung durch Behörde** aufweisen. Im anderen Fall ist ein Löschen nicht möglich. Werden mehrere Betriebseinrichtungen zum Löschen ausgewählt, müssen **alle** gewählten Betriebseinrichtungen den Bearbeitungsstatus **03 I In Bearbeitung durch Behörde** aufweisen. Für die Änderung des Bearbeitungsstatus siehe Kap[.5.3.15](#page-77-0)

Weitere Beschreibungen zur Ausführung der Funktionen finden Sie im Kap. [5.3.](#page-66-0)

# <span id="page-24-0"></span>**5.2.5. PRTR-Berichte bearbeiten**

.

Die Erfassung der Daten im Modul **PRTR** erfolgt mit den Datenformularen **3112** bis **3152**.

Das Formulardesign der Datenformulare beinhaltet folgende Festlegungen:

- Die Daten sind inhaltlich gruppiert.
- Im oberen Bereich sind nicht editierbar Datenfelder enthalten (Erklärungsjahr, Bundesland, ...).
- Angaben in der Gruppe Stammdaten im Formular **3112** sowie die Angaben zu PRTR-Tätigkeiten in Formular **3122** werden im Wesentlichen durch die Behörde bereitgestellt.
- Daten, die in der Behörde erfasst werden, werden dem Betrieb (Nutzergruppe **Betreiber**) nicht angezeigt (Prüfstatus, Behördenbemerkungen, Letzte Prüfung Behörde).
- Auswahllisten unterstützen den Bearbeiter bei der Dateneingabe.

# <span id="page-24-1"></span>**5.2.5.1. Formular 3112 - Betriebseinrichtungen**

Das Formular **3112 - PRTR - Betriebseinrichtungen** enthält die Grunddaten zu der Betriebseinrichtung, für die ein Bericht zu erstellen ist.

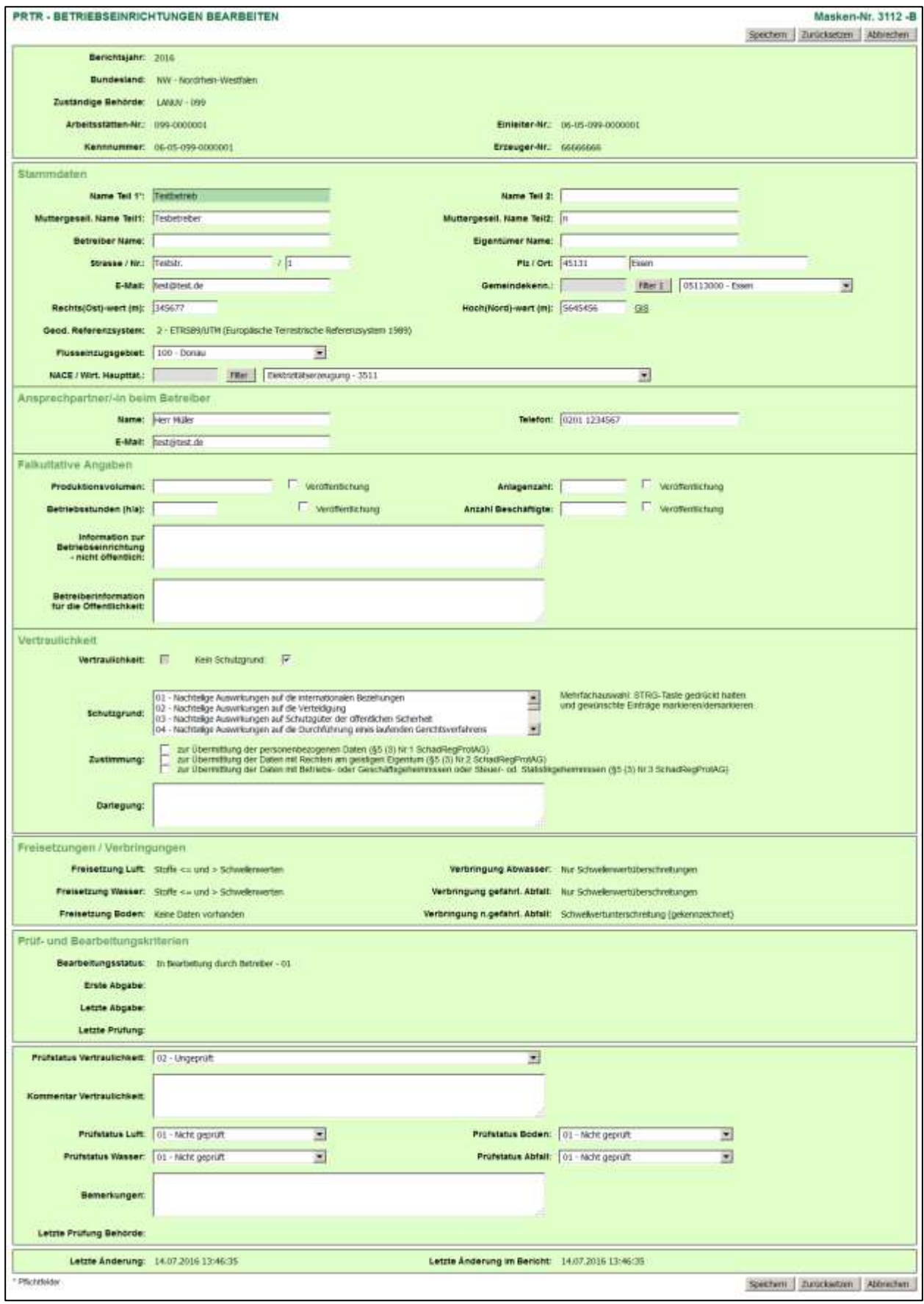

**Abbildung 31: Formular 3112 - Betriebseinrichtungen bearbeiten** 

Die Ordnungsgrößen der zuständigen Behörden sind im ersten Formularbereich dargestellt und nicht änderbar. Dies sind die Datenfelder **Berichtsjahr, Bundesland**, **Zuständige Behörde**, **Arbeitsstätten-Nr.** und **Kennnummer, Einleiter-Nr.** und **Erzeuger-Nr.**

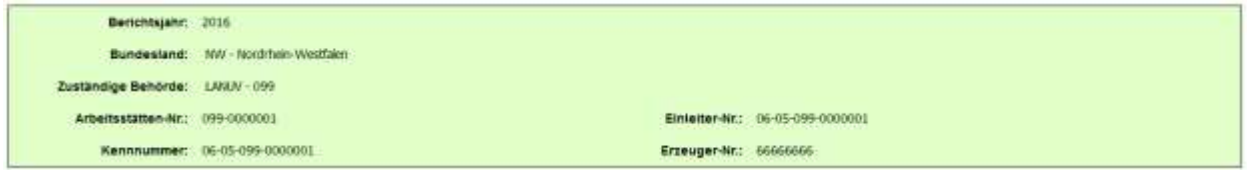

**Abbildung 32: Formular 3112 - Betriebseinrichtungen - Ordnungsgrößen der Behörden**

Die **Kennnummer** (Identifikationsnummer) identifiziert eindeutig jede Betriebseinrichtung und wird von der zuständigen Landesbehörde festgelegt. Sämtliche Datenauswertungen in den Behörden beziehen sich auf diese Identifikation. In der Regel soll sich diese Nr. zusammensetzen aus:

## **Kennung des EU-Mitgliedstaates + Bundeslandkennung + Behördenkennung + Arbeitsstätten-Nr.**

#### Beispiel: 06 + "-" + 05 + "-" + 099 + "-" + 1234567 = **06-05-099-1234567**

Im nächsten Bereich folgen die Stammdaten zur Betriebseinrichtung (Adressdaten), die von der zuständigen Landesbehörde vorgegeben werden und vorbelegt sind.

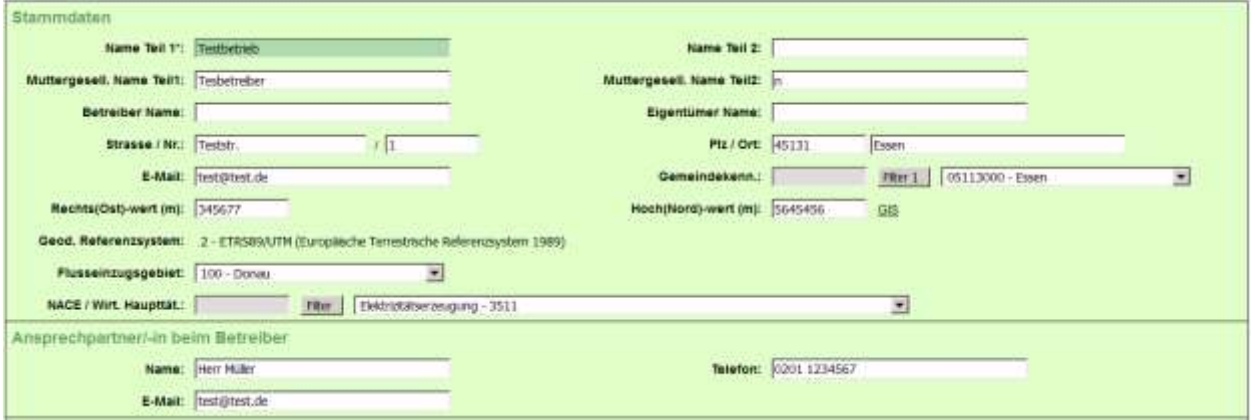

**Abbildung 33: Formular 3112 - Betriebseinrichtungen - Stammdaten**

# **Stammdaten**

Die Stammdaten sind durch den Betreiber änderbar. Bei der Änderung der Stammdaten ist besonders auf Übereinstimmung mit den Stammdaten bei der zuständigen Behörde und zu den Vorjahren zu achten. Ggf. ist eine Abstimmung mit der zuständigen Behörde vorher notwendig.

**Name Teil1 + Teil 2** (Betriebseinrichtung) **Muttergesellschaft Name Teil1 + Teil 2 Betreiber Name / Eigentümer Name Straße / Nr. , PLZ / Ort Gemeindekennziffer**

Es ist die Bezeichnung und die Adresse der Betriebseinrichtung (Arbeitsstätte) anzugeben. Der Standort der Betriebseinrichtung (Arbeitsstätte) bezieht sich auf den Aufstellungsort der Anlagen. Zusätzlich ist die Muttergesellschaft, der Betreiber und der Eigentümer zu benennen.

#### **E-Mail**

Es ist die E-Mail-Adresse der Betriebseinrichtung für den elektronischen Postversand des Abgabeberichts des Berichts anzugeben.

# **Lage - Rechts(Ost)-Wert (m) / Hoch(Nord)-Wert (m)**

Die örtliche Lage der Betriebseinrichtung ist auf der Grundlage der in den Bundesländern zu verwendenden Koordinatensysteme mit einer Mindestgenauigkeit von +/- 10 Metern anzugeben. Die Koordinaten beziehen sich auf den Mittelpunkt des der Betriebsstandortfläche repräsentierenden Rechtecks.

Sind Daten vorhanden, wird rechts neben dem Hoch(Nord)-Wert (m) der Link **GIS** angezeigt, wenn das Bundesland diesen Service zur Verfügung stellt. Über diesen Link kann der Geoserver des jeweiligen Bundeslandes aufgerufen werden. In der dann erscheinenden Karte wird die Lage der Quelle entsprechend dem Rechts(Ost)-Wert und Hoch(Nord)-Wert angezeigt. Es können nur gespeicherte Werte übergeben werden. Sind Werte verändert worden, müssen diese erst gespeichert werden, damit der GIS-Aufruf mit den geänderten Werten erfolgen kann.

#### **Geodät. Referenzsystem**

Das in den Bundesländern zu verwendende Geodät. Referenzsystem (Koordinatensystem) wird automatisch vom System vorgegeben und gesetzt.

## **Flusseinzugsgebiet**

Es ist das **Flusseinzugsgebiet** aus der hinterlegten Auswahlliste auszuwählen.

## **NACE/Wirt. Haupttätigkeit**

Es ist die vierstellige Ziffer der Systematik der Wirtschaftszweige (Ausgabe 2007) des Statistischen Bundesamtes einzutragen, wie sie von jedem Betreiber bspw. für die Industrieberichterstattung an das Statistische Bundesamt bzw. an die Statistischen Landesämter zu benutzen ist. Wenn diese Nummer noch nicht bekannt ist, kann sie ggf. beim Statistischen Landesamt erfragt werden. Es ist die entsprechende Kennung aus der hinterlegten Auswahlliste zu übernehmen.

# **Ansprechpartner/-in beim Betreiber**

Zur Bearbeitung von Rückfragen ist der zuständige Sachbearbeiter des Berichts beim Betreiber mit **Name**, **E-Mail** und **Telefonnummer** einschl. Vorwahl-Nummer zu benennen.

# **Fakultative Angaben**

Der gesonderte Bereich mit den Datenfeldern **Produktionsvolumen**, **Anlagenzahl**, **Beschäftigtenzahl, Betriebsstunden (h/a)** und **Informationen zur Betriebseinrichtung** enthält einen Überblick über fakultative Informationen. Durch die Ankreuzfelder **Veröffentlichung** kann der Betreiber selbständig entscheiden, ob diese Daten in das Register einfließen und im Internet veröffentlicht werden sollen.

Insbesondere das Textfeld **Informationen zur Betriebseinrichtung** ermöglicht es den Betreibern spezielle Information über ihre Betriebseinrichtung zu hinterlegen bzw. weiterzuleiten (**für die Öffentlichkeit**), und den zuständigen Behörden bzw. der Öffentlichkeit zugänglich zu machen.

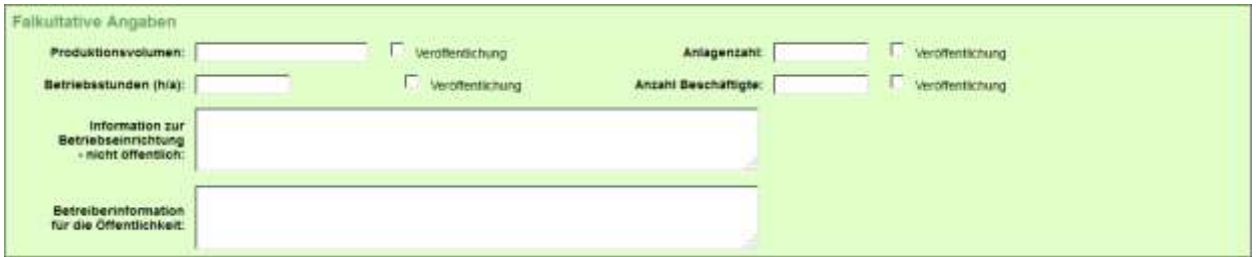

**Abbildung 34: Formular 3112 - Betriebseinrichtungen - Fakultative Angaben**

# <span id="page-27-0"></span>**Vertraulichkeit**

Gem. § 5 Abs. 2, 3 des SchadRegProtAG müssen vertrauliche Informationen bei der Übermittlung der Informationen an das Umweltbundesamt (UBA) besonders behandelt werden. In diesem Fall werden nicht die schutzwürdigen Daten, sondern die Schutzgründe an das UBA weitergeleitet.

Der Betreiber hat die Möglichkeit die von ihm in den Formularen **4112** bis **4152** gemachten Angaben als geschützt zu kennzeichnen. Geschützt bedeutet, dass mindestens einer der in § 5 Abs. 2 Nr. 1 oder 2 oder der in § 5 Abs. 3 Nr. 1 bis 3 genannten Gründe vorliegt. Die Kennzeichnung besteht für **jeden Datensatz in jedem Formular** in der Angabe der Schutzgründe, die der Betreiber aus einer Auswahlliste wählt, und die Darlegung dafür angibt.

| Vertraulichkeit<br>Vertraulichkeit: | Keen Schutzgrund P                                                                                                    |                                                                                                    |
|-------------------------------------|----------------------------------------------------------------------------------------------------|----------------------------------------------------------------------------------------------------|
| Schutzgrund:                        | 01 - Nachtelige Auswirkungen auf die internationalen Beziehungen<br>02 - Nachtelige Auswirkungen auf die Verteidgung<br>03 - Nachtelige Auswirkungen auf Schutzgüter der öffentlichen Sicherheit<br>04 - Nachbelge Auswirkungen auf die Durchfohrung eines laufenden Gerichtsverfahrens                           | <b>ENVIRONMENTAL CONTRACTOR AND ARRESTS</b><br>Mehrfachauswahl: STRG-Taste gedrückt halten<br>und gewüsschle Einfräge markieren/demarkieren.<br>and the control of the control of the control of the control of the control of the control of the control of t |
| Zustimmung:                         | zur Übermittung der personenbezogenen Daten (§5 (3) hr.1 SchadRegProtAG)<br>zur Übermittung der Daten mit Rechten am gelstigen Eigentum (§5 (3) Nr.2 SchadRegProtAG)<br>In an Obermittung der Daten mit Betriebs- oder Geschäftsgeheimnissen oder Bleuer- od. Statistligeheimnissen (§6 (3) Nr. 3 SchadRegProtAG) |                                                                                                    |
| <b>Darlegung</b>                    |                                                                                                    |                                                                                                    |

**Abbildung 35: Formular 3112 - Betriebseinrichtungen - Vertraulichkeit**

Das Auswahlfeld **Schutzgrund** enthält die Möglichkeit, alle in § 5 Abs. 2 Nr. 1 und 2 und § 5 Abs. 3 Nr. 1 bis 3 genannten Gründe anzugeben. Das sind im Einzelnen:

- § 5 Abs. 2 Nr. 1: nachteilige Auswirkungen auf die internationalen Beziehungen, die Verteidigung oder bedeutsame Schutzgüter der öffentlichen Sicherheit
- § 5 Abs. 2 Nr. 2: nachteilige Auswirkungen auf die Durchführung eines laufenden Gerichtsverfahrens, den Anspruch einer Person auf ein faires Verfahren oder die Durchführung strafrechtlicher, ordnungswidrigkeitenrechtlicher oder disziplinarrechtlicher Ermittlungen
- § 5 Abs. 3 Nr. 1: Offenbarung personenbezogener Daten
- § 5 Abs. 3 Nr. 2: Verletzung von Rechten am geistigen Eigentum
- § 5 Abs. 3 Nr. 3, 1. Alt.4: Zugänglichmachung von Betriebsgeheimnissen
- § 5 Abs. 3 Nr. 3, 2. Alt.4: Zugänglichmachung von Geschäftsgeheimnissen
- § 5 Abs. 3 Nr. 3, 3. Alt.4: Informationen mit Steuergeheimnissen
- § 5 Abs. 3 Nr. 3, 4. Alt.4: Informationen mit Statistikgeheimnissen

Eine Auswahl von Kombinationen (Mehrfachnennungen) ist zulässig.

Zur Mehrfachauswahl von Schutzgründen halten Sie die **STRG-Taste** gedrückt und markieren oder demarkieren die gewünschten Einträge. Wenn Sie danach abspeichern, wird im Datenfeld **Vertraulichkeit** automatisch ein Häkchen gesetzt und die gewählten Schutzgründe werden unterhalb des Datenfeldes angezeigt.

Wird ein Häkchen im Datenfeld **Kein Schutzgrund** gesetzt, erscheint auch kein Häkchen im Datenfeld **Vertraulichkeit**. Da es sich um optionale Daten handelt, ist es für den Betreiber nicht zwingend eine Angabe zur Vertraulichkeit zu treffen. Machen Sie keine Angaben, erscheint nicht automatisch ein Häkchen im Datenfeld **Kein Schutzgrund**.

Zudem muss der Betreiber im Textfeld **Darlegung** im Einzelnen begründen, warum die von ihm gekennzeichneten Informationen aus dem von ihm genannten Grund geschützt sind.

**Hinweis**: Das Textfeld **Darlegung** ist intern im System mit den Schutzgründen verknüpft; der Anwender darf in dieses Textfeld keine allgemeinen Anmerkungen zur Betriebseinrichtung treffen, sonst erhält er im Prüfprotokoll eine Fehlermeldung, dass noch keine Schutzgründe ausgewählt wurden. Allgemeine Anmerkungen zur Betriebseinrichtung sind im Textfeld "Allgemeine Informationen zur Betriebseinrichtung" zu hinterlegen.

Der Betreiber kann der Übermittlung von Informationen zustimmen, auf die ein Schutzgrund wegen privater Belange gemäß § 5 Abs. 3 zutrifft. Die Zustimmung erfolgt durch das Ankreuzen der dafür vorgesehenen Felder einmalig in der Formular **3112** und gilt für die entsprechenden Schutzgründe in **allen** Formularen. Die Datenfelder enthalten die Möglichkeiten folgende Angaben zu machen:

- Zustimmung zur Übermittlung der personenbezogenen Daten (§ 5 (3) Nr.1 SchadRegProtAG)
- Zustimmung zur Übermittlung der Daten mit Rechten am geistigen Eigentum (§ 5 (3) Nr.2 Schad-RegProtAG)
- Zustimmung zur Übermittlung der Daten mit Betriebs- oder Geschäftsgeheimnissen oder Steueroder Statistikgeheimnissen (§ 5 (3) Nr.3 SchadRegProtAG)

Mehrfachnennungen sind zulässig.

Der Betroffene kann seine Zustimmung widerrufen. Macht der Betreiber keine Angabe, ist davon auszugehen, dass eine Zustimmung nicht vorliegt.

# **Systemdaten**

Die Systemdatenfelder werden durch das System automatisch verwaltet und gesetzt.

Zu den Datenfeldern im ersten Bereich **Freisetzungen/Verbringungen** gehören **Freisetzung Luft, Freisetzung Wasser, Freisetzung Boden, Verbringung Abwasser, Verbringung gefährlicher Abfall** und **Verbringung nicht gefährlicher Abfall**. Die Einträge werden an Hand der vorhandenen Daten ermittelt und entsprechend gesetzt.

Wenn in den Formularen **Freisetzung von Schadstoffen, Verbringungen von Abwasser-Schadstoffen und Verbringung von Abfällen** nur Daten oberhalb des Schwellenwertes eingetragen sind, wird in dem Formularbereich **Freisetzungen / Verbringungen** durch eine Programmfunktion der Status in den jeweiligen Datenfeldern automatisch auf "Nur Schwellwertüberschreitungen" gesetzt.

Sind für ein entsprechendes Medium Schadstoffe sowohl unter als auch über dem Schwellenwert vorhanden, wird dies entsprechend der Mitteilung "Stoffe <= und > Schwellenwerten" mitgeteilt.

Sind für das Medium keine Daten vorhanden, zeigt Datenfeld "keine Daten vorhanden" an. Somit ist ersichtlich für welche Medien Daten vorhanden sind.

Haben Betreiber oder Behörden die Funktion "Kennzeichnung der Freisetzungen/Verbringungen 'Keine Schwellenwertüberschreitung' " ausgeführt, wird der Status für die betreffenden Medien auf "Keine Schwellenwertüberschreitungen (gekennzeichnet)" gesetzt. Bei Abfall wird entsprechend der Angabe "Abfallart" in gefährliche und nicht gefährliche Abfälle unterschieden werden.

| Freisetzungen / Verbringungen                      |  |                                                                          |  |  |  |
|----------------------------------------------------|--|--------------------------------------------------------------------------|--|--|--|
| Freisetzung Luft: Stoffe ein und > Schwelerwerten  |  | Verbringung Abwasser: Nur Schweienwrötberschreitungen                    |  |  |  |
| Freisetzung Wasser: Stoffe co und > Schwelenwerten |  | Verbringung gefährt. Abfalt Nur Schwelenwertüberschreitungen             |  |  |  |
| Freisetzung Boden: Keine Daten vorhanden           |  | Verbringung n. gefahrt. Abfalt Schwelwertunterschrefung (gekennteichnet) |  |  |  |

**Abbildung 36: Formular 3112 - Betriebseinrichtungen - Vertraulichkeit**

Zu den Datenfeldern im zweiten Bereich **Prüf- und Bearbeitungskriterien** gehören **Bearbeitungsstatus**, **Erste Abgabe**, **Letzte Abgabe**, **Letzte Prüfung**, **Letzte Änderung** und **Letzte Änderung im Bericht**. Der Bearbeitungsstatus zeigt den Fortgang der Bearbeitung des Berichts an. Die anderen Datenfelder sind Datumsfelder, die bei der Durchführung einer Prüfung oder der Abgabe des Berichts und einer letzten Änderung in den Daten entsprechend gesetzt werden.

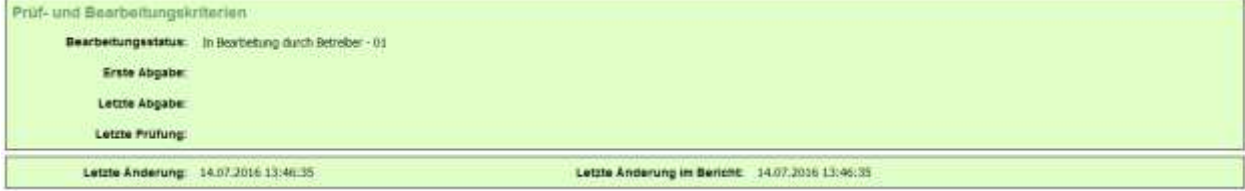

**Abbildung 37: Formular 3112 - Betriebseinrichtungen - Systemdaten** 

# **Behördendaten**

Die Behördenfelder **Prüfstatus Vertraulichkeit, Kommentar Vertraulichkeit, Prüfstatus (Luft, Boden, Wasser, Abfall), Bemerkungen** und **Letzte Prüfung Behörde** werden nur für die Nutzergruppe **Behörden** angezeigt.

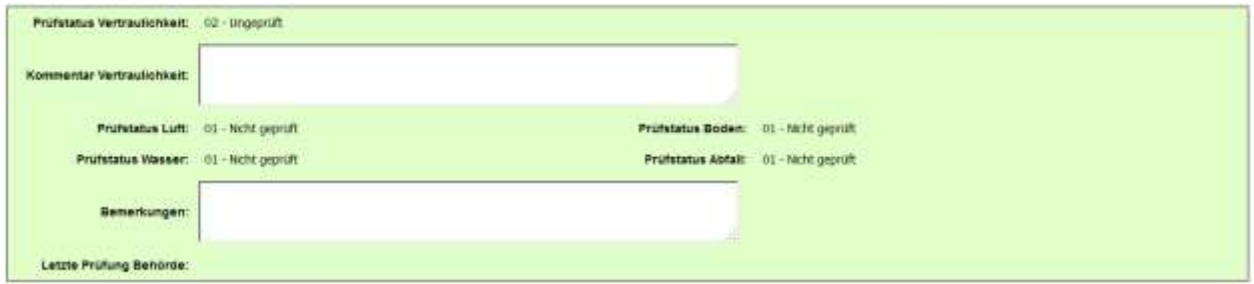

**Abbildung 38: Formular 3112 - Betriebseinrichtungen - Behördendaten** 

In den Datenfeldern **Prüfstatus Vertraulichkeit** und **Prüfstatus (Luft, Boden, Wasser, Abfall)** wird von der Behörde festgehalten, dass die Daten durch die Behörde geprüft wurden. Bestimmte Informationen zum Bericht kann die Behörde ggf. in den Datenfeldern **Bemerkungen Vertraulichkeit** und **Bemerkungen** hinterlegen.

Die Felder sind bei Bearbeitungsstatus **03 - in Bearbeitung der Behörde** für die Nutzer mit den Nutzerrollen (2,4,6,8) editierbar.

Für das Datum der **letzten Prüfung Behörde** wird das aktuelle Datum gesetzt, wenn die Behörde die programmtechnische Prüfung der Daten durchgeführt hat.

**Erläuterungen** zu den Schaltflächen im Formular **3112 - Betriebseinrichtungen**:

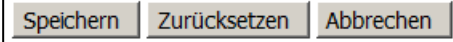

#### **Abbildung 39: Schaltflächen im Formular 3112 - Betriebseinrichtungen**

Die nachfolgenden Schaltflächen werden für **alle** Nutzergruppen in Abhängigkeit des Bearbeitungsstatus angeboten.

- Schaltfläche Zurücksetzen → Alle in dem Formular vorgenommenen, noch nicht gespeicherten Änderungen (Eintragungen) werden rückgängig gemacht.
- Schaltfläche *Abbrechen* → Öffnet das vorherige Formular.
- Schaltfläche *Speichern* → Datensatz wird gespeichert.

Die Nutzergruppe **Betreiber** speichert nur die Betreiberdaten und die Nutzergruppe **Behörden** speichert nur die Behördendaten.

Das **Löschen** von Betriebseinrichtungen wird grundsätzlich über das Formular **3111 - Betriebseinrichtungen Liste** ausgeführt und kann nur von der Nutzergruppe **Behörden** durchgeführt werden. Dabei werden alle zu der Betriebseinrichtung vorhandenen nachgeordneten Daten gelöscht. (Siehe dazu Kap. [5.2.4](#page-22-0) und [5.3.2\)](#page-69-0)

# <span id="page-31-0"></span>**5.2.5.2. Formular 3122 - Tätigkeiten**

In dem Formular **3122 - PRTR - Tätigkeiten** sind die Tätigkeiten gem. Anhang I der PRTR-VO der einzelnen Anlagen der Betriebseinrichtung anzugeben.

Das Erfassen **neuer** Tätigkeiten erfolgt über das Formular **3121 - PRTR - Tätigkeiten Liste**, wenn noch **kein Datensatz** vorhanden ist.

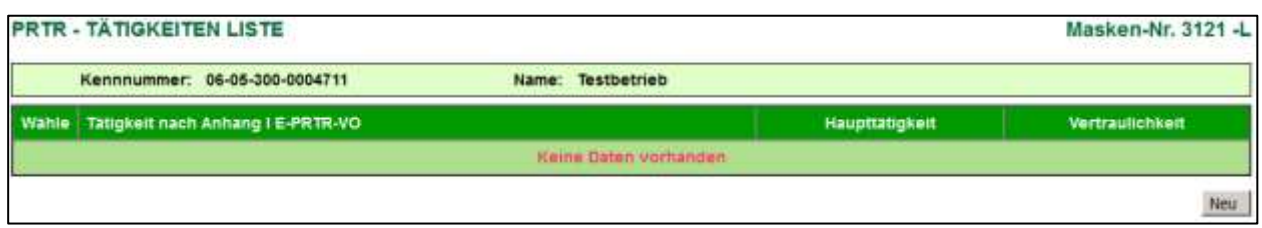

**Abbildung 40: Formular 3121 - PRTR - Tätigkeiten Liste - noch kein Datensatz vorhanden**

Mit Betätigen der Schaltfläche *Neu* im Formular **3121** oder auch im Formular **3122 - PRTR - Tätigkeiten bearbeiten** wird das Formular **3122 - PRTR - Tätigkeiten anlegen** angezeigt.

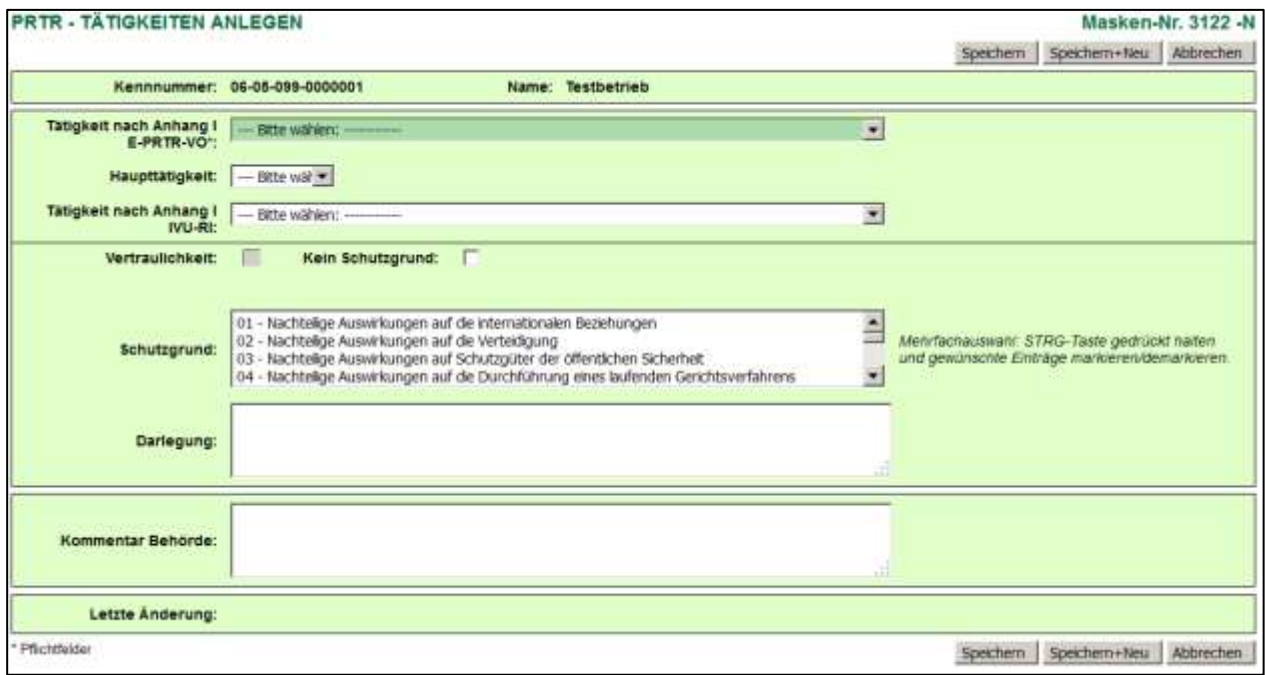

#### **Abbildung 41: Formular 3122 - PRTR - Tätigkeiten anlegen**

Das Formular **3122** mit **vorhandenen** Tätigkeiten wird entweder über das Formular **3121** mit einem Einfachklick auf die fett unterlegte und unterstrichene **Tätigkeit nach Anhang I E-PRTR-VO** oder direkt im **Desktop** mit einem Einfachklick auf die dort angezeigte Tätigkeit geöffnet. Das Formular **3121** wird durch Anklicken des Objektes **Tätigkeiten** im Desktop aufgerufen.

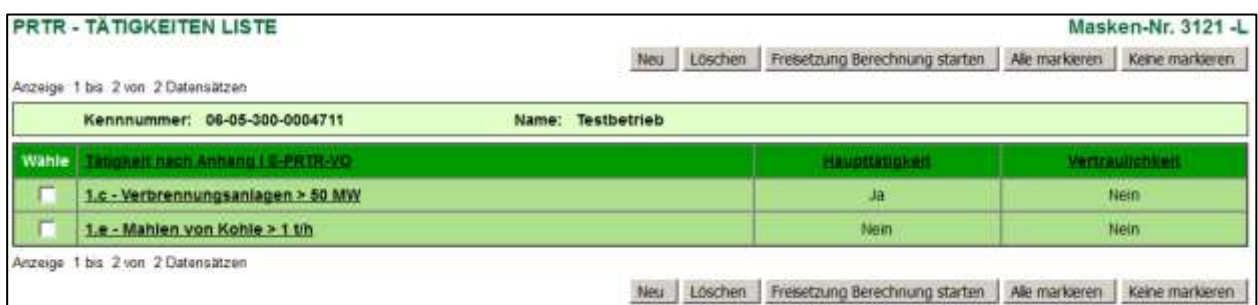

#### **Abbildung 42: Formular 3121 - PRTR - Tätigkeiten Liste - vorhandene Tätigkeiten**

Das Formular **3122 - PRTR - Tätigkeiten bearbeiten/anzeigen** mit den vorhandenen Daten wird wie folgt dargestellt.

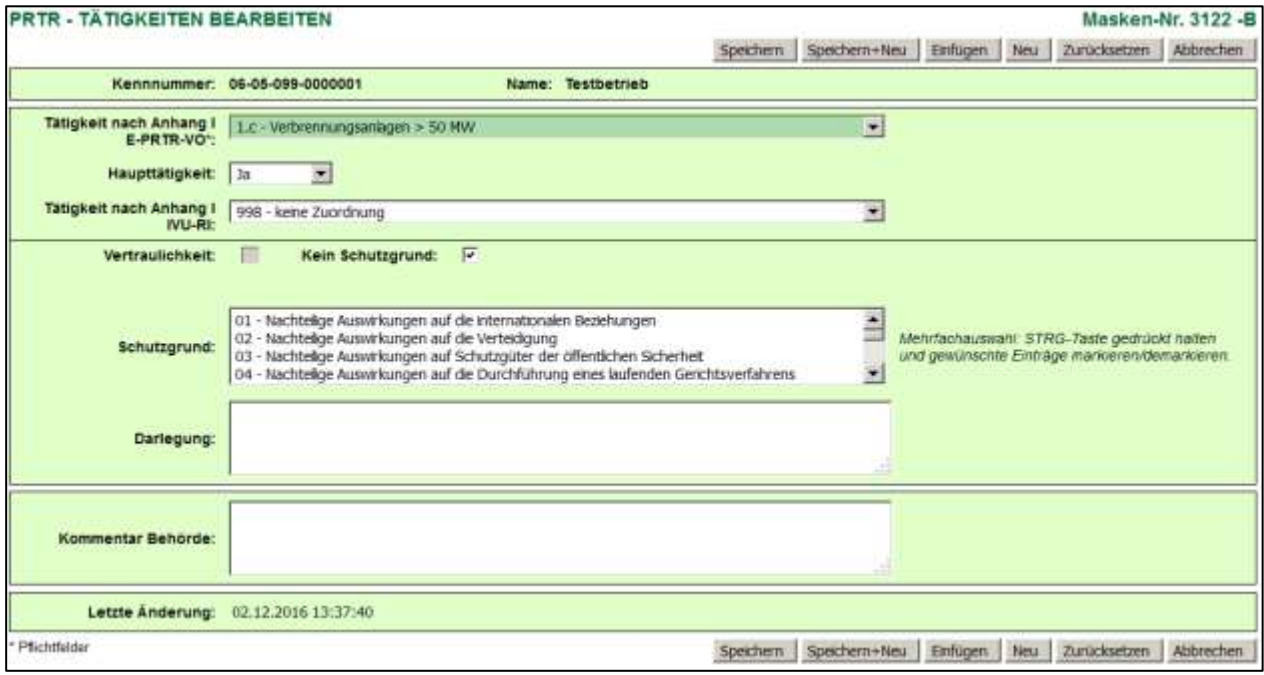

#### **Abbildung 43: Formular 3122 - PRTR - Tätigkeiten bearbeiten**

Folgende Datenfelder sind auszufüllen bzw. zu aktualisieren:

#### **Tätigkeit nach Anhang I E-PRTR-VO**

Auswahlliste der Tätigkeiten nach Anhang I E-PRTR-VO

#### **Haupttätigkeit**

Auswahlliste Ja/Nein

**Achtung**: Nur eine Haupttätigkeit pro Betriebseinrichtung kann angegeben werden. Die weiteren Tätigkeiten sind dann mit Haupttätigkeit = **Nein** anzugeben.

#### **Tätigkeit nach Anhang I IVU-RL**

Auswahlliste der Tätigkeiten nach Anhang I IVU-RL - Die Angabe erfolgt nur bis Berichtsjahr 2012. Ab Berichtsjahr 2013 ist die IVU-RL nicht mehr gültig, da IVU-RL durch IED ersetzt wurde. Die Angabe erfolgt ab 2013 mit dem Eintrag: Auswahl: 998 - keine Zuordnung.

Entsprechend der Tätigkeiten nach Anhang I E-PRTR-VO erfolgt eine Einschränkung der Auswahlliste. Es werden immer nur die der Tätigkeiten nach Anhang I E-PRTR-VO zugeordneten IVU-Tätigkeiten angezeigt.

**Vertraulichkeit** (Siehe dazu auch Kap. 5.2.5.1. - [Vertraulichkeit\)](#page-27-0)

optional - Die Vertraulichkeit gilt nur auf diesen Datensatz.

#### **Schutzgrund**

optional - Mehrfachauswahlliste der Schutzgründe

#### **Darlegung**

optional - Wenn Schutzgrund angegeben wird, muss eine Darlegung dazu gemacht werden.

#### **Kommentar Behörde**

Das Datenfelder ist für die Nutzergruppe **Betreiber** ausgeblendet und nur dieses Datenfeld ist durch die Nutzergruppe **Behörde** editierbar.

# **Letzte Änderung**

Das Datum der letzten Änderung im Formular wird automatisch vom System beim Speichern gesetzt.

**Erläuterungen** zu den Schaltflächen im Formular **3122 - PRTR - Tätigkeiten**:

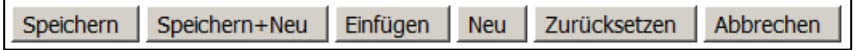

#### **Abbildung 44: Schaltflächen im Formular 3122 - PRTR - Tätigkeiten**

Die nachfolgenden Schaltflächen werden für **alle** Nutzergruppen angeboten.

■ Schaltfläche *Abbrechen* → Öffnet das vorherige Formular.

Die nachfolgenden Schaltflächen werden nur für die Nutzergruppe **Betreiber** in Abhängigkeit des Bearbeitungsstatus angeboten.

- Schaltfläche **Speichern** → Datensatz wird gespeichert.
- Schaltfläche Speichern + Neu → Datensatz wird gespeichert und ein leeres Formular zur Erfassung weiterer Datensätze aufgerufen.
- Schaltfläche *Einfügen* → Aktueller Datensatz wird dupliziert und im Formular angezeigt. Die Quelle-Nr. muss neu vergeben werden. Weitere Anpassungen am duplizierten Datensatz können ggf. gemacht werden. Danach ist der Datensatz zu speichern.
- Schaltfläche *Neu* → Öffnet ein leeres Formular zur Erfassung weiterer Datensätze.
- Schaltfläche *Zurücksetzen* Alle in dem Formular vorgenommenen, noch nicht gespeicherten Änderungen (Eintragungen) werden rückgängig gemacht.

Das **Löschen** von Tätigkeiten wird grundsätzlich über das Formular **3121 - PRTR - Tätigkeiten Liste** ausgeführt.

# <span id="page-33-0"></span>**5.2.5.3. Formular 3132 - Freisetzung von Schadstoffen**

In dem Formular **3132 - PRTR - Freisetzung von Schadstoffen** ist die Freisetzung von Schadstoffen für die Medien Luft, Wasser und Boden der Betriebseinrichtung anzugeben.

Das Erfassen **neuer** Freisetzungs-Schadstoffe erfolgt über das Formular **3131 - PRTR - Freisetzung von Schadstoffen Liste**, wenn noch **kein Datensatz** vorhanden ist.

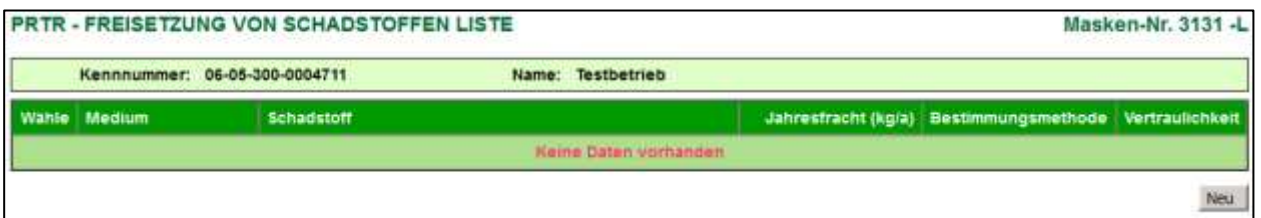

**Abbildung 45: Formular 3131 - PRTR - Freisetzung von Schadstoffen Liste - noch kein Datensatz vorhanden**

Mit Betätigen der Schaltfläche *Neu* im Formular **3131** oder auch im Formular **3132** wird das Formular **3132 - PRTR - Freisetzung von Schadstoffen anlegen** angezeigt.

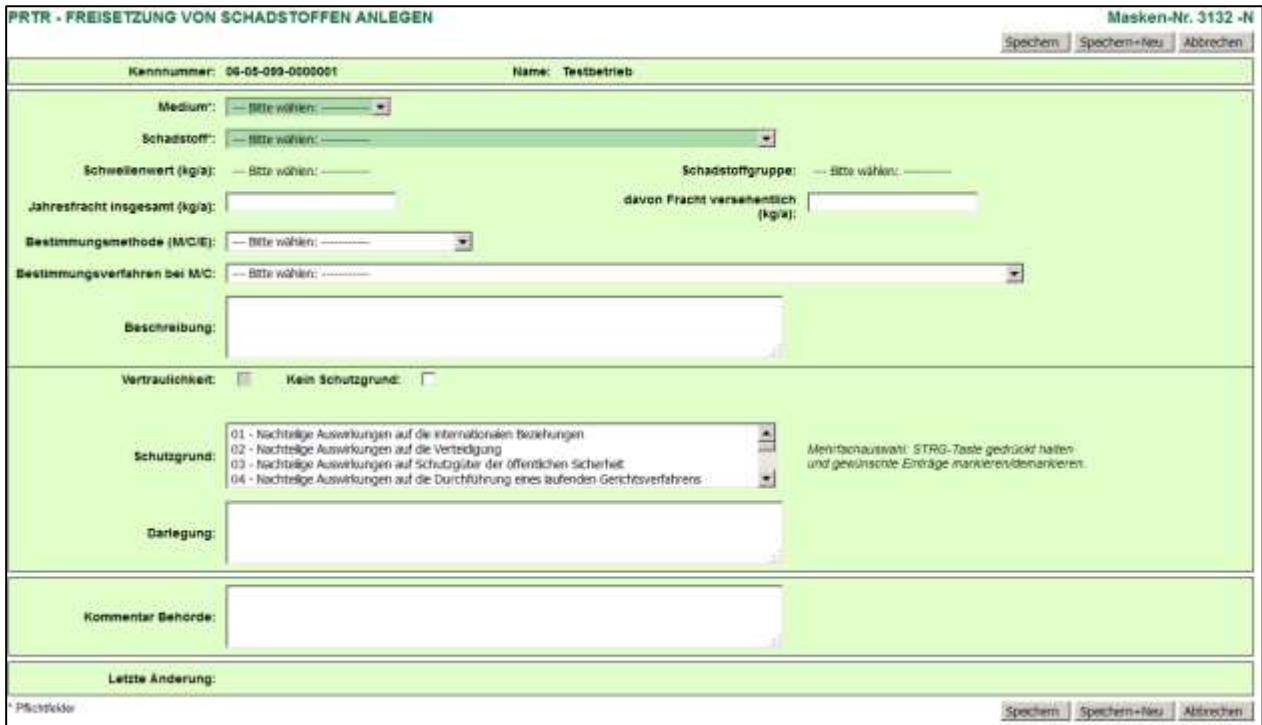

#### **Abbildung 46: Formular 3132 - PRTR - Freisetzung von Schadstoffen anlegen**

Das Formular **3132** mit **vorhandenen** Freisetzungs-Schadstoffen wird entweder über das Formular **3131**  mit einem Einfachklick auf die fett unterlegte und unterstrichene Kennung **Medium**. oder direkt im **Desktop** mit einem Einfachklick auf den dort angezeigten Freisetzungs-Schadstoff geöffnet. Das Formular **3131** wird durch Anklicken des Objektes **Freisetzungen** im Desktop aufgerufen.

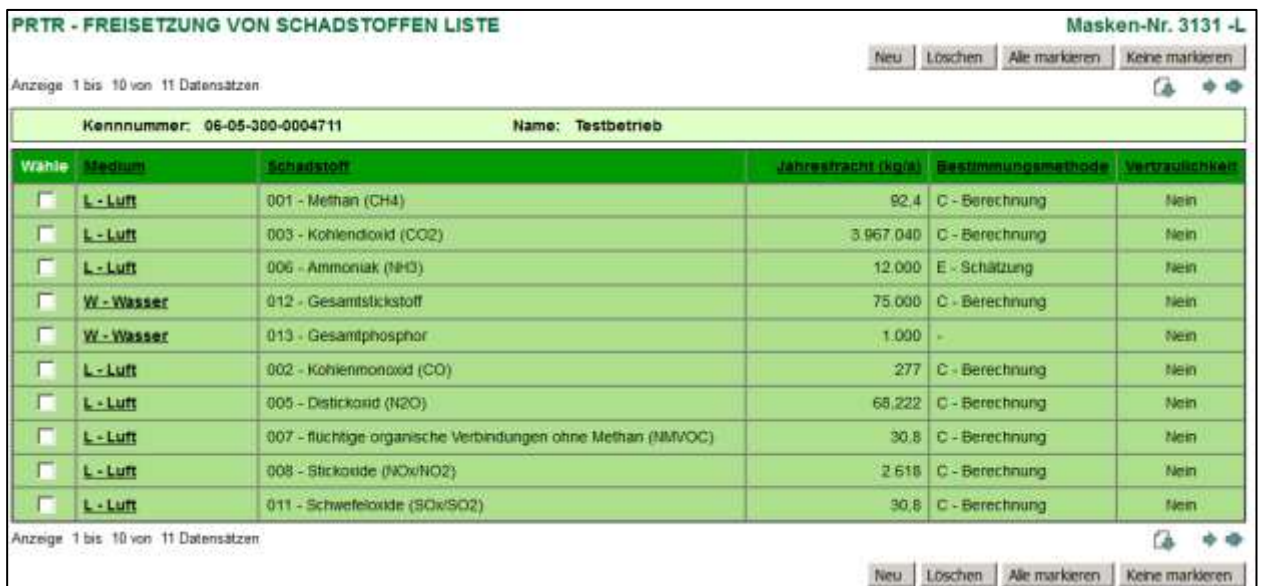

**Abbildung 47: Formular 3131 - PRTR - Freisetzung von Schadstoffen Liste - vorhandene Schadstoffe**

Das Formular **3132 - PRTR - Freisetzung von Schadstoffen bearbeiten/anzeigen** mit den vorhandenen Daten wird wie folgt dargestellt.

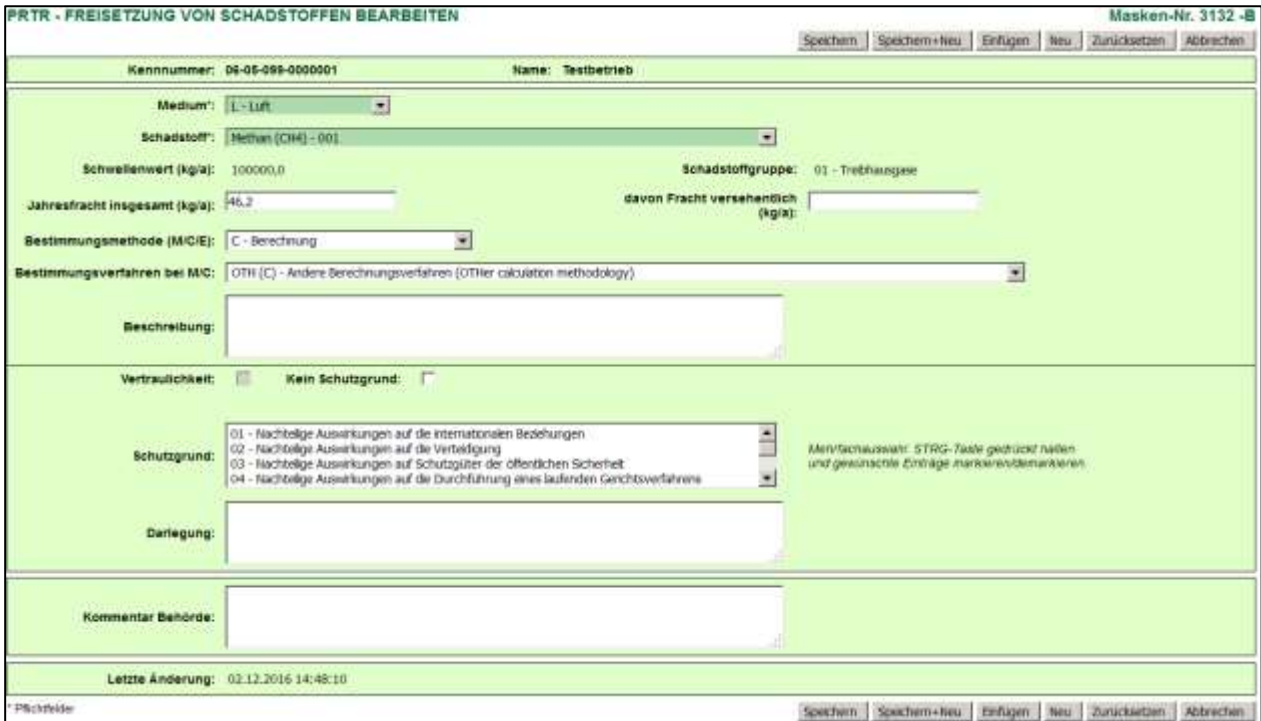

#### **Abbildung 48: Formular 3132 - PRTR - Freisetzung von Schadstoffen bearbeiten**

Folgende Datenfelder sind auszufüllen bzw. zu aktualisieren:

#### **Medium**

Auswahlliste der Medien Luft/Wasser/Boden

#### **Schadstoff**

Auswahlliste der Schadstoffe nach Anhang II E-PRTR-VO - gefiltert nach der Auswahl Medium

#### **Schwellenwert (kg/a)**

Wird automatisch nach Auswahl Schadstoff eingeblendet.

## **Schadstoffgruppe**

Wird automatisch nach Auswahl Schadstoff eingeblendet.

#### **Jahresfracht (kg/a)**

Angabe der Jahresfracht in kg

Hinweis: Die Jahresfracht entspricht der Gesamtsumme der Freisetzung des Schadstoffes, die bei absichtlichen, versehentlichen, routinemäßig und nicht routinemäßig durchgeführten Tätigkeiten am Standort der Betriebseinrichtung anfallen.

#### **davon Fracht versehentlich (kg/a)**

Angabe der Fracht in kg, die versehentlich freigesetzt wurde

**Hinweis**: Versehentliche Freisetzungen sind alle Freisetzungen, die nicht absichtlich, routinemäßig oder nicht routinemäßig erfolgen und aus nicht kontrollierten Abläufen während der Ausführung der PRTR-Tätigkeiten am Standort der Betriebseinrichtung resultieren. Nicht routinemäßig durchgeführte Tätigkeiten sind außergewöhnliche Tätigkeiten, die im Rahmen des kontrollierten Ablaufs der Tätigkeiten erfolgen und möglicherweise zu erhöhten Freisetzungen von Schadstoffen führen können; z.B. das Ab- und Hochfahren vor und nach Wartungsarbeiten.

#### **Fracht (kg/a) aus biogenem Anteil**

optional - Das Datenfeld wird nur bei Medium Luft und Schadstoff CO<sub>2</sub> - Kohlendioxid eingeblendet.
## **Biofracht-Veröffentlichung**

optional - Das Datenfeld wird nur bei Medium Luft und Schadstoff CO<sub>2</sub> - Kohlendioxid eingeblendet.

## **Bestimmungsmethode (M/C/E)**

Auswahlliste der Bestimmungsmethoden

## **Bezugsabwassermenge (m<sup>3</sup> /a)**

optional - Angabe der Bezugswassermenge in m<sup>3</sup> - Das Datenfeld ist nur bei Medium Wasser editierbar.

## **Bestimmungsverfahren bei M/C**

Auswahlliste der Bestimmungsverfahren

#### **Messverfahren**

Zu dem Messverfahren werden 2 Datenfelder angeboten - ein Mehrfachauswahlfeld und rechts daneben das eigentliche Datenfeld. Die Datenfelder werden nur bei Bestimmungsmethode M und international anerkannten Messverfahren 'INT (M) CEN/ISO' eingeblendet. Die Auswahleinträge werden entsprechend dem gewählten Schadstoff angeboten.

Werden ein oder mehrere Einträge im dem Auswahlfeld markiert, werden diese markierten Einträge beim *Speichern* in das Datenfeld rechts übernommen. Es können in dem Datenfeld rechts auch im Auswahlfeld nicht vorhandene Messverfahren eingetragen werden. Die Angabe muss dann 'ISO' oder 'EN' enthalten, wie bspw. 'EN 12345:2010' oder 'ISO 12345:2001'.

**Hinweis**: Siehe dazu Übersicht zu den verwendeten Verfahren im Leitfaden für die Durchführung des Europäischen PRTR, Kapitel 1.1.11.

Bei Auswahl eines international anerkannten Messverfahrens für Luft- und Wasserschadstoffe **muss** im Datenfeld **Messverfahren** ein oder mehrere entsprechende Messverfahren ausgewählt werden oder ein anderes Messverfahren manuell eingetragen wird - siehe dazu auch im Leitfaden für die Durchführung des Europäischen PRTR, Anhang 3, Seite 102.

#### **Beschreibung**

Hier können Beschreibungen zu den Bestimmungsmethoden angegeben werden.

**Vertraulichkeit** (Siehe dazu auch Kap. 5.2.5.1. - [Vertraulichkeit\)](#page-27-0)

optional - Die Vertraulichkeit gilt nur auf diesen Datensatz.

#### **Schutzgrund**

- optional Mehrfachauswahlliste der Schutzgründe
- **Hinweis**: Zu Freisetzungen von Schadstoffen werden keine Schutzgründe nach § 5 Abs. 3 Nr. 1 und 3 angegeben. Hier enthält die Auswahlliste nicht die in § 5 Abs. 3 Nr. 1 (Offenbarung personenbezogener Daten) und § 5 Abs. 3 Nr. 3 genannten Schutzgründe (Betriebs-/Geschäfts-/Steuer- und Statistikgeheimnisse). Informationen zur Vertraulichkeit sind im "Leitfaden für die Durchführung des Europäischen PRTR" im Kapitel 1.2.4 zu finden.

## **Darlegung**

optional - Wenn Schutzgrund angegeben wird, muss eine Darlegung dazu gemacht werden.

#### **Kommentar Behörde**

Das Datenfelder ist für die Nutzergruppe **Betreiber** ausgeblendet und nur dieses Datenfeld ist durch die Nutzergruppe **Behörde** editierbar.

## **Letzte Änderung**

Das Datum der letzten Änderung im Formular wird automatisch vom System beim Speichern gesetzt.

## **Hinweis zu Freisetzungen in den Boden**:

Im PRTR gilt die Berichterstattung bei Freisetzungen in den Boden nur für Schadstoffe in Abfällen, die im Rahmen einer "Behandlung im Boden" oder "Verpressung" beseitigt werden. Hierzu wird auf Artikel 6 der E-PRTR-VO - Freisetzung in den Boden verwiesen.

## **Hinweis zu allgemeinen Anmerkungen zur Betriebseinrichtung / zum PRTR-Bericht**:

Allgemeine Anmerkungen zur Betriebseinrichtung / zum PRTR-Bericht sind im Formular **3112 - PRTR - Betriebseinrichtungen** im Textfeld **Allgemeine Informationen zur Betriebseinrichtung** zu hinterlegen und nicht in das Textfeld **Darlegung**. Das Textfeld **Darlegung** dient ausschließlich für die Begründung der Schutzgründe bei Vertraulichkeit der Daten.

## **Erläuterungen** zu den Schaltflächen im Formular **3132 - PRTR - Freisetzung von Schadstoffen**:

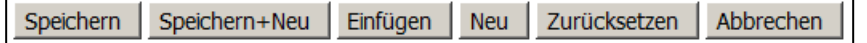

## **Abbildung 49: Schaltflächen im Formular 3132 - PRTR - Freisetzung von Schadstoffen**

Die nachfolgenden Schaltflächen werden für **alle** Nutzergruppen angeboten.

■ Schaltfläche *Abbrechen* → Öffnet das vorherige Formular.

Die nachfolgenden Schaltflächen werden nur für die Nutzergruppe **Betreiber** in Abhängigkeit des Bearbeitungsstatus angeboten.

- Schaltfläche **Speichern** → Datensatz wird gespeichert.
- Schaltfläche *Speichern* + Neu → Datensatz wird gespeichert und ein leeres Formular zur Erfassung weiterer Datensätze aufgerufen.
- Schaltfläche *Einfügen* → Aktueller Datensatz wird dupliziert und im Formular angezeigt. Die Quelle-Nr. muss neu vergeben werden. Weitere Anpassungen am duplizierten Datensatz können ggf. gemacht werden. Danach ist der Datensatz zu speichern.
- Schaltfläche *Neu* → Öffnet ein leeres Formular zur Erfassung weiterer Datensätze.
- Schaltfläche *Zurücksetzen* → Alle in dem Formular vorgenommenen, noch nicht gespeicherten Änderungen (Eintragungen) werden rückgängig gemacht.

Das **Löschen** von Freisetzungs-Schadstoffen wird grundsätzlich über das Formular **3131 - PRTR - Freisetzung von Schadstoffen Liste** ausgeführt.

# <span id="page-37-0"></span>**Übersicht zu den verwendeten Verfahren zur Bestimmung der Freisetzungen/ Verbringungen außerhalb des Standortes**

Die Betreiber müssen die Angabe der Daten und Bestimmungsmethode in Übereinstimmung mit international anerkannter Verfahren (siehe Art. 5 Abs. 4 der E-PRTR-VO) vornehmen, sofern solche Verfahren verfügbar sind. Die nachfolgend aufgeführten Verfahren gelten als international anerkannt:

- CEN- und ISO-Standards als Messverfahren
	- **Zu beachten**: Anhang 3 des "Leitfaden für die Durchführung des Europäischen PRTR" beinhaltet eine Liste standardisierter Messverfahren für die Bestimmung der Freisetzung von Luft- und Wasserschadstoffen, Seite 102 ff
- "Leitlinien für die Überwachung und Berichterstattung betreffend Treibhausgasemissionen im Rahmen des Emissionshandelssystems", die "IPCC-Leitlinien" und das "UN-ECE/EMEP Handbuch zur Luftemissionsinventarisierung" als Berechnungsverfahren

Präzise Verweise auf internationale Verfahren sind auch in den Kapiteln 1.1.11.1, 1.1.11.2 und 1.1.11.5 im "Leitfaden für die Durchführung des Europäischen PRTR" zu finden.

Der Betreiber kann anstelle verfügbarer internationaler anerkannter Verfahren auch gleichwertige Verfahren (z.B. PER, NRB, MAB) verwenden.

Eine Gesamtübersicht über die verwendeten Verfahren zur Bestimmung der Freisetzungen/Verbringungen außerhalb des Standortes gibt die folgende Tabelle.

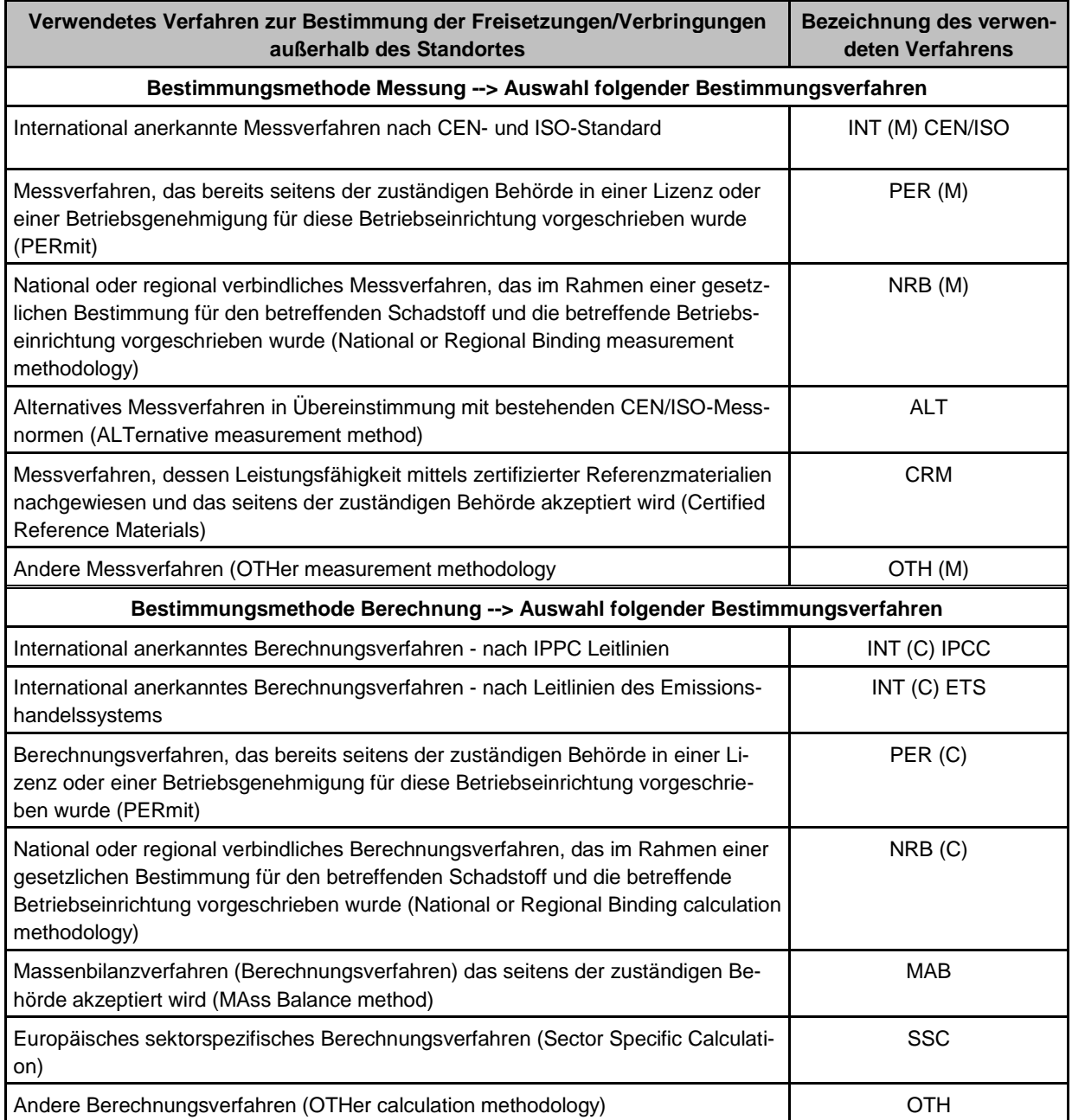

**Tabelle 3: Verwendete Verfahren zur Bestimmung der Freisetzungen/Verbringungen außerhalb des Standortes**

## **5.2.5.4. Formular 3142 - Verbringung von Abwasser-Schadstoffen**

In dem Formular **3142 - PRTR - Verbringung von Abwasser-Schadstoffen** ist die Verbringung von Abwasser-Schadstoffen außerhalb des Standortes der Betriebseinrichtung anzugeben.

Das Erfassen **neuer** Abwasser-Schadstoffe erfolgt über das Formular **3141 - PRTR - Verbringung von Abwasser-Schadstoffen Liste**, wenn noch **kein Datensatz** vorhanden ist.

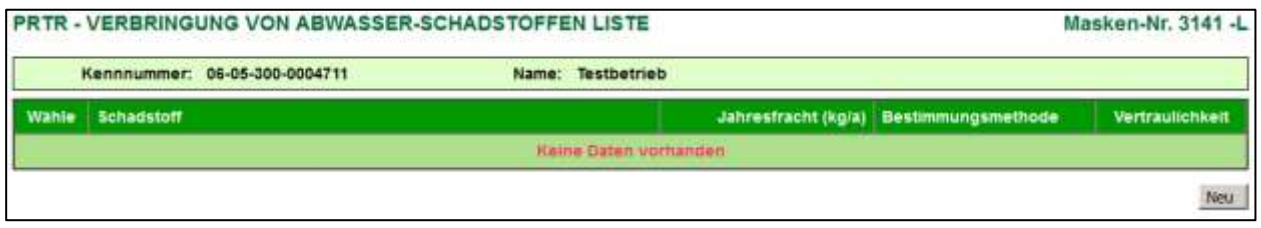

**Abbildung 50: Formular 3141 - PRTR - Verbringung von Abwasser-Schadstoffen Liste - noch kein Datensatz vorhanden**

Mit Betätigen der Schaltfläche *Neu* im Formular **3141** oder auch im Formular **3142** wird das Formular **3142 - PRTR - Verbringung von Abwasser-Schadstoffen anlegen** angezeigt.

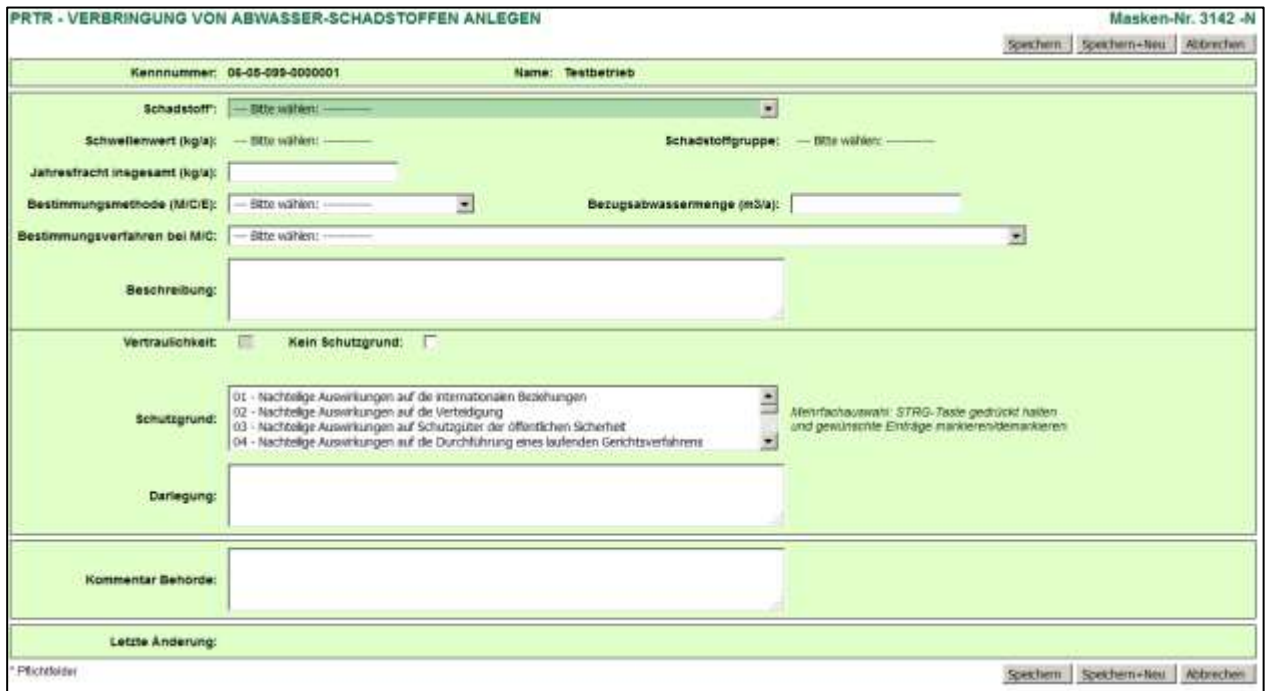

#### **Abbildung 51: Formular 3142 - PRTR - Verbringung von Abwasser-Schadstoffen anlegen**

Das Formular **3142** mit **vorhandenen** Abwasser-Schadstoffen wird entweder über das Formular **3141** mit einem Einfachklick auf die fett unterlegte und unterstrichene Kennung **Schadstoff** oder direkt im **Desktop** mit einem Einfachklick auf den dort angezeigten Abwasser-Schadstoff geöffnet. Das Formular **3141** wird durch Anklicken des Objektes **Verbringungen Abwasser** im Desktop aufgerufen.

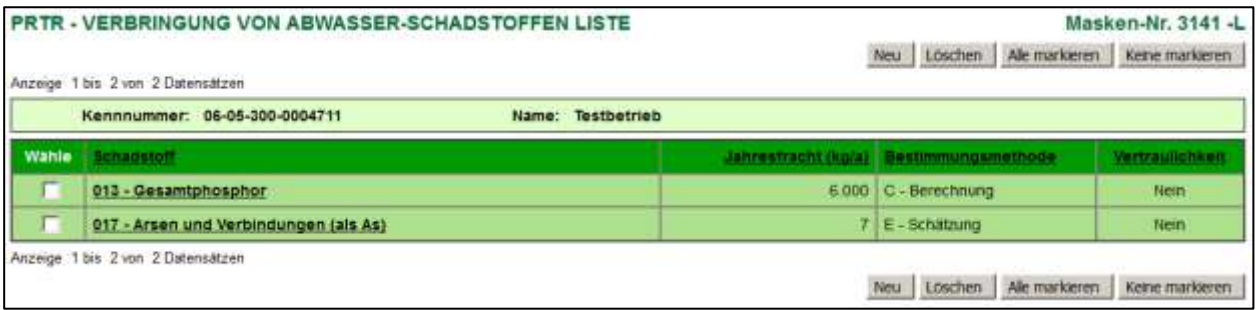

## **Abbildung 52: Formular 3141 - PRTR - Verbringung von Abwasser-Schadstoffen Liste - vorhandene Abwasser-Schadstoffe**

Das Formular **3142 - PRTR - Verbringung von Abwasser-Schadstoffen bearbeiten/anzeigen** mit den vorhandenen Daten wird wie folgt dargestellt.

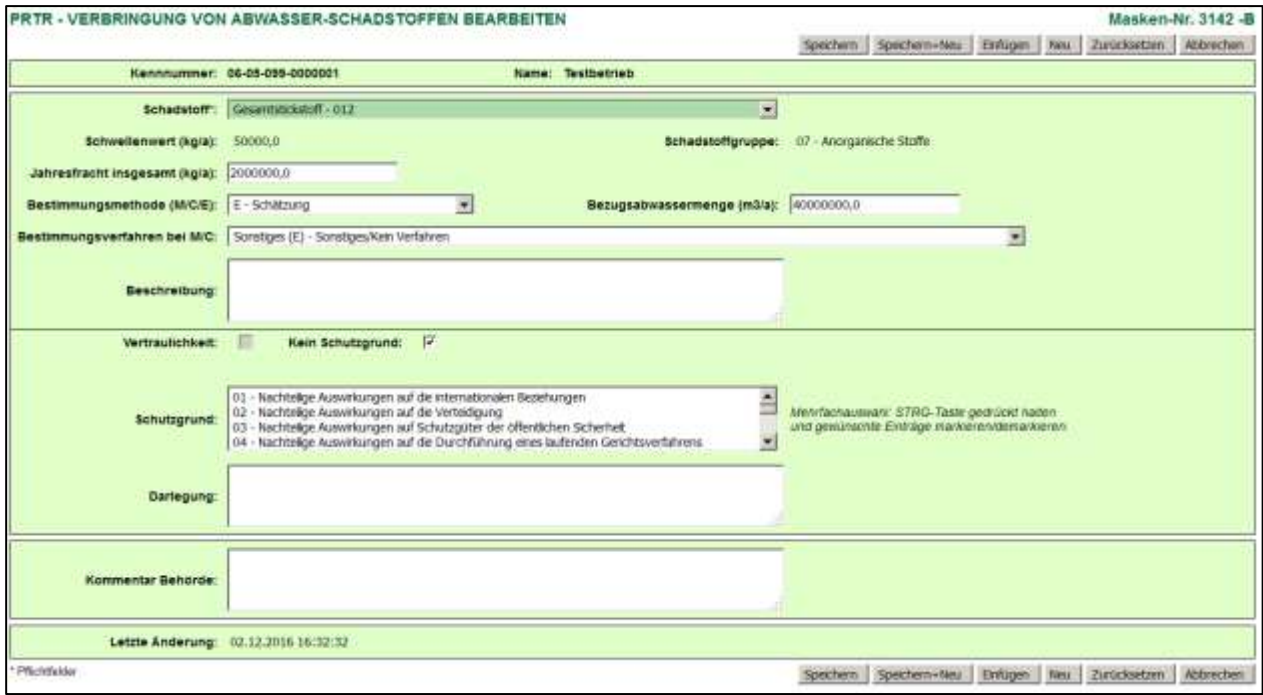

## **Abbildung 53: Formular 3142 - PRTR - Verbringung von Abwasser-Schadstoffen bearbeiten**

Folgende Datenfelder sind auszufüllen bzw. zu aktualisieren:

## **Schadstoff**

Auswahlliste der Schadstoffe nach Anhang II E-PRTR-VO - gefiltert nach der Auswahl Medium

## **Schwellenwert (kg/a)**

Wird automatisch nach Auswahl Schadstoff eingeblendet.

## **Schadstoffgruppe**

Wird automatisch nach Auswahl Schadstoff eingeblendet.

#### **Jahresfracht (kg/a)**

Angabe der Jahresfracht in kg

## **Bestimmungsmethode (M/C/E)**

Auswahlliste der Bestimmungsmethoden

# **Bezugsabwassermenge (m<sup>3</sup> /a)**

optional - Angabe der Bezugswassermenge in m<sup>3</sup>

#### **Bestimmungsverfahren bei M/C**

Auswahlliste der Bestimmungsverfahren

#### **Messverfahren**

Zu dem Messverfahren werden 2 Datenfelder angeboten - ein Mehrfachauswahlfeld und rechts daneben das eigentliche Datenfeld. Die Datenfelder werden nur bei Bestimmungsmethode M und international anerkannten Messverfahren 'INT (M) CEN/ISO' eingeblendet. Die Auswahleinträge werden entsprechend dem gewählten Schadstoff angeboten.

Werden ein oder mehrere Einträge im dem Auswahlfeld markiert, werden diese markierten Einträge beim *Speichern* in das Datenfeld rechts übernommen. Es können in dem Datenfeld rechts auch im Auswahlfeld nicht vorhandene Messverfahren eingetragen werden. Die Angabe muss dann 'ISO' oder 'EN' enthalten, wie bspw. 'EN 12345:2010' oder 'ISO 12345:2001'.

**Hinweis**: Siehe dazu Übersicht zu den verwendeten Verfahren im Leitfaden für die Durchführung des Europäischen PRTR, Kapitel 1.1.11.

Bei Auswahl eines international anerkannten Messverfahrens für Luft- und Wasserschadstoffe **muss** im Datenfeld **Messverfahren** ein oder mehrere entsprechende Messverfahren ausgewählt werden oder ein anderes Messverfahren manuell eingetragen wird - siehe dazu auch im Leitfaden für die Durchführung des Europäischen PRTR, Anhang 3, Seite 102.

#### **Beschreibung**

Hier können Beschreibungen zu den Bestimmungsmethoden angegeben werden.

**Vertraulichkeit** (Siehe dazu auch Kap. 5.2.5.1. - [Vertraulichkeit\)](#page-27-0)

optional - Die Vertraulichkeit gilt nur auf diesen Datensatz.

#### **Schutzgrund**

optional - Mehrfachauswahlliste der Schutzgründe

#### **Darlegung**

optional - Wenn Schutzgrund angegeben wird, muss eine Darlegung dazu gemacht werden.

#### **Kommentar Behörde**

Das Datenfelder ist für die Nutzergruppe **Betreiber** ausgeblendet und nur dieses Datenfeld ist durch die Nutzergruppe **Behörde** editierbar.

#### **Letzte Änderung**

Das Datum der letzten Änderung im Formular wird automatisch vom System beim Speichern gesetzt.

#### **Hinweis zur Differenzierung von Freisetzung in Wasser und Verbringung in Abwasser**:

Unter Freisetzung in Wasser ist ausschließlich die Emission aus Direkteinleitungen gemeint, für Indirekteinleitungen wird die Terminologie "Verbringung von in Abwasser enthaltenen Schadstoffen zur Abwasserbehandlung außerhalb des Standortes" verwendet.

#### **Hinweis zu allgemeinen Anmerkungen zur Betriebseinrichtung / zum PRTR-Bericht**:

Allgemeine Anmerkungen zur Betriebseinrichtung / zum PRTR-Bericht sind im Formular **3112 - PRTR - Betriebseinrichtungen** im Textfeld **Allgemeine Informationen zur Betriebseinrichtung** zu hinterlegen und nicht in das Textfeld **Darlegung**. Das Textfeld **Darlegung** dient ausschließlich für die Begründung der Schutzgründe bei Vertraulichkeit der Daten.

**Übersicht zu den verwendeten Verfahren zur Bestimmung der Freisetzungen/ Verbringungen außerhalb des Standortes (siehe Kap. 5.2.5.4. [Übersicht\)](#page-37-0)**

**Erläuterungen** zu den Schaltflächen im Formular **3142 - PRTR - Verbringung von Abwasser-Schadstoffen**:

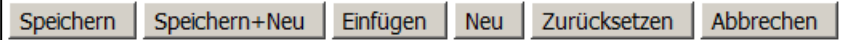

#### **Abbildung 54: Schaltflächen im Formular 3142 - PRTR - Verbringung von Abwasser-Schadstoffen**

Die nachfolgenden Schaltflächen werden für **alle** Nutzergruppen angeboten.

■ Schaltfläche *Abbrechen* → Öffnet das vorherige Formular.

Die nachfolgenden Schaltflächen werden nur für die Nutzergruppe **Betreiber** in Abhängigkeit des Bearbeitungsstatus angeboten.

- Schaltfläche Speichern → Datensatz wird gespeichert.
- Schaltfläche *Speichern* + Neu → Datensatz wird gespeichert und ein leeres Formular zur Erfassung weiterer Datensätze aufgerufen.
- Schaltfläche *Einfügen* Aktueller Datensatz wird dupliziert und im Formular angezeigt. Die Quelle-Nr. muss neu vergeben werden. Weitere Anpassungen am duplizierten Datensatz können ggf. gemacht werden. Danach ist der Datensatz zu speichern.
- Schaltfläche *Neu* → Öffnet ein leeres Formular zur Erfassung weiterer Datensätze.
- Schaltfläche **Zurücksetzen** → Alle in dem Formular vorgenommenen, noch nicht gespeicherten Änderungen (Eintragungen) werden rückgängig gemacht.

Das **Löschen** von Abwasser-Schadstoffen wird grundsätzlich über das Formular **3141 - PRTR - Verbringung von Abwasser-Schadstoffen Liste** ausgeführt.

# **5.2.5.5. Formular 3142 - Verbringung von Abfällen**

In dem Formular **3152 - PRTR - Verbringung von Abfällen** ist die Verbringung von Abfällen außerhalb des Standortes der Betriebseinrichtung anzugeben.

Das Erfassen **neuer** Abfallverbringungen erfolgt über das Formular **3151 - PRTR - Verbringung von Abfällen Liste**, wenn noch **kein Datensatz** vorhanden ist.

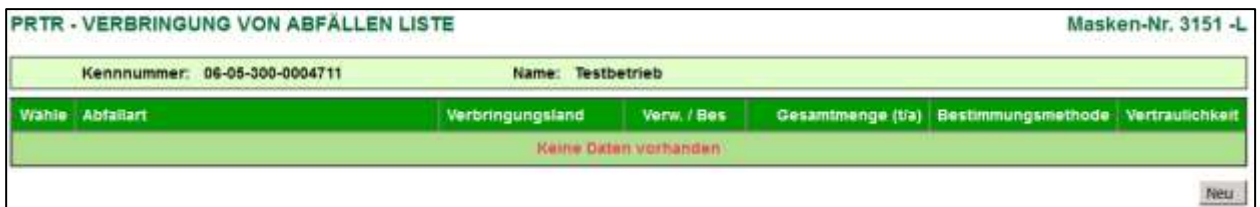

**Abbildung 55: Formular 3151 - PRTR - Verbringung von Abfällen Liste - noch kein Datensatz vorhanden**

Mit Betätigen der Schaltfläche *Neu* im Formular **3151** oder auch im Formular **3152** wird das Formular **3152 - PRTR - Verbringung von Abfällen anlegen** angezeigt.

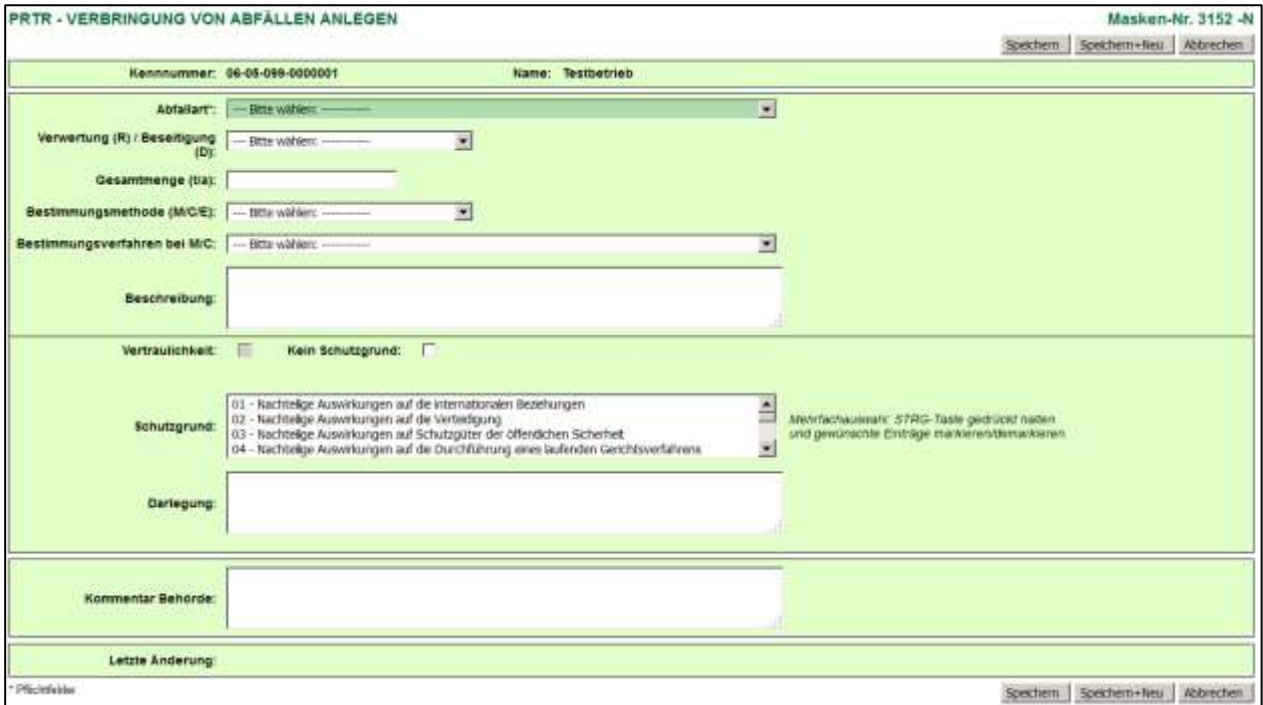

#### **Abbildung 56: Formular 3152 - PRTR - Verbringung von Abfällen anlegen**

Das Formular **3152** mit **vorhandenen** Abfallverbringungen wird entweder über das Formular **3151** mit einem Einfachklick auf die fett unterlegte und unterstrichene **Abfallart** oder direkt im **Desktop** mit einem Einfachklick auf die dort angezeigte Abfallverbringung geöffnet. Das Formular **3151** wird durch Anklicken des Objektes **Verbringungen Abfall** im Desktop aufgerufen.

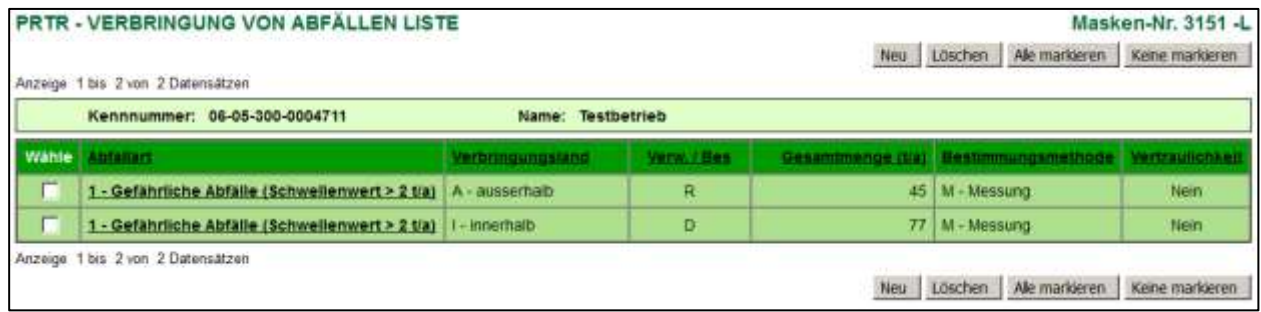

**Abbildung 57: Formular 3151 - PRTR - Verbringung von Abfällen Liste - vorhandene Abfallverbringungen**

Das Formular **3152 - PRTR - Verbringung von Abfällen bearbeiten/anzeigen** mit den vorhandenen Daten wird wie folgt dargestellt.

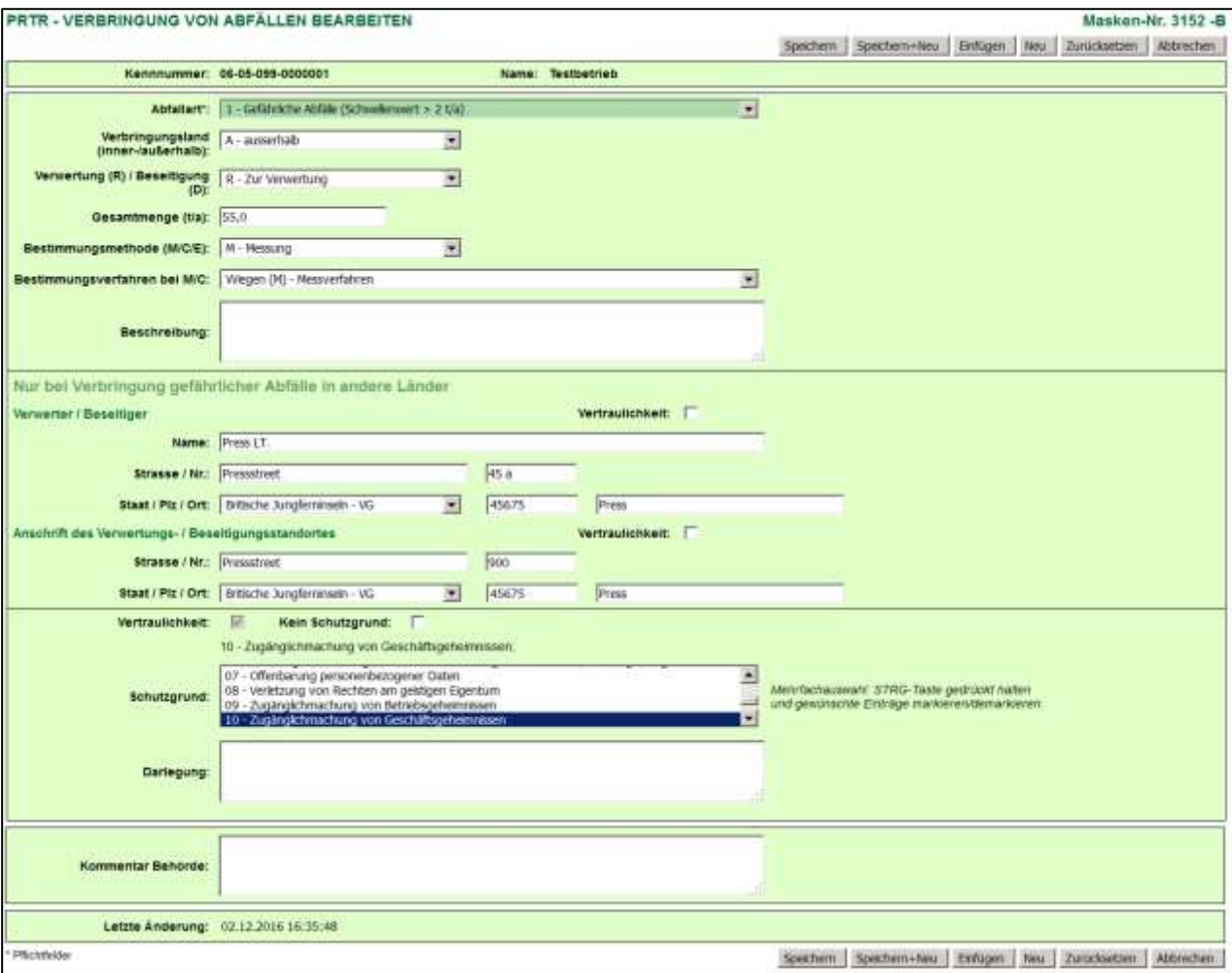

#### **Abbildung 58: Formular 3152 - PRTR - Verbringung von Abfällen bearbeiten**

Folgende Datenfelder sind auszufüllen bzw. zu aktualisieren:

## **Abfallart**

Auswahlliste der Abfallarten - gefährliche Abfälle/nicht gefährliche Abfälle

#### **Verbringungsland (inner-/außerhalb)**

Auswahlliste innerhalb/ausserhalb - Nur bei gefährlichen Abfällen anzugeben.

## **Verwertung (R) /Beseitigung (D)**

Auswahlliste Verwertung/Beseitigung

#### **Gesamtmenge (t/a)**

Angabe der Gesamtmenge in t

#### **Bestimmungsmethode (M/C/E)**

Auswahlliste der Bestimmungsmethoden

#### **Bestimmungsverfahren bei M/C**

Auswahlliste der Bestimmungsverfahren (**W - Wiegen**)

## **Beschreibung**

Hier können Beschreibungen zu den Bestimmungsmethoden angegeben werden.

#### **Nur bei Verbringung gefährlicher Abfälle in andere Länder**

#### *Verwerter/Beseitiger*

#### **Vertraulichkeit**

Hier kann ein Häkchen gesetzt werden, wenn nur die Angaben zum Verwerter /Beseitiger vertraulich sind.

#### **Name**

## **Strasse/Nr.**

## **Staat/Plz/Ort**

Auswahlliste der Staaten

## *Anschrift des Verwertungs-/Beseitigungsstandortes*

#### **Vertraulichkeit**

Hier kann ein Häkchen gesetzt werden, wenn nur die Angaben zur Anschrift des Verwertungs- /Beseitigungsstandortes vertraulich sind.

## **Strasse/Nr.**

**Staat/Plz/Ort** (Auswahlliste der Staaten)

**Vertraulichkeit** (Siehe dazu auch Kap. 5.2.5.1. - [Vertraulichkeit\)](#page-27-0)

optional - Die Vertraulichkeit gilt nur auf diesen Datensatz.

#### **Schutzgrund**

optional - Mehrfachauswahlliste der Schutzgründe

#### **Darlegung**

optional - Wenn Schutzgrund angegeben wird, muss eine Darlegung dazu gemacht werden.

#### **Kommentar Behörde**

Das Datenfelder ist für die Nutzergruppe **Betreiber** ausgeblendet und nur dieses Datenfeld ist durch die Nutzergruppe **Behörde** editierbar.

#### **Letzte Änderung**

Das Datum der letzten Änderung im Formular wird automatisch vom System beim Speichern gesetzt.

## **Hinweis zu der Schwellenwertbetrachtung bei Abfällen**:

In Bezug auf den Schwellenwert ist die **Summe** der außerhalb des Standortes verbrachten Abfälle (gefährlicher bzw. nicht gefährlicher) relevant, unabhängig davon, ob diese innerhalb des Landes oder in ein anderes Land verbracht bzw. ob diese Abfälle beseitigt oder verwertet werden.

Beispiel: Wenn eine Betriebseinrichtung 1,5 t gefährlicher Abfälle innerhalb des Landes zur Verwertung und 1,5 t gefährliche Abfälle in andere Länder zur Beseitigung verbracht hat, muss sie dies melden, da die **Gesamtmenge** den Schwellenwert von 2 t/a überschreitet.

#### **Hinweis zu allgemeinen Anmerkungen zur Betriebseinrichtung / zum PRTR-Bericht**:

Allgemeine Anmerkungen zur Betriebseinrichtung / zum PRTR-Bericht sind im Formular **3112 - PRTR - Betriebseinrichtungen** im Textfeld **Allgemeine Informationen zur Betriebseinrichtung** zu hinterlegen und nicht in das Textfeld **Darlegung**. Das Textfeld **Darlegung** dient ausschließlich für die Begründung der Schutzgründe bei Vertraulichkeit der Daten.

#### **Erläuterungen** zu den Schaltflächen im Formular **3152 - PRTR - Verbringung von Abfällen**:

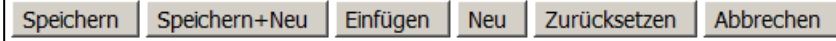

#### **Abbildung 59: Schaltflächen im Formular 3152 - PRTR - Verbringung von Abfällen**

Die nachfolgenden Schaltflächen werden für **alle** Nutzergruppen angeboten.

■ Schaltfläche *Abbrechen* → Öffnet das vorherige Formular.

Die nachfolgenden Schaltflächen werden nur für die Nutzergruppe **Betreiber** in Abhängigkeit des Bearbeitungsstatus angeboten.

- Schaltfläche **Speichern** → Datensatz wird gespeichert.
- Schaltfläche Speichern + Neu → Datensatz wird gespeichert und ein leeres Formular zur Erfassung weiterer Datensätze aufgerufen.
- Schaltfläche *Einfügen* → Aktueller Datensatz wird dupliziert und im Formular angezeigt. Die Quelle-Nr. muss neu vergeben werden. Weitere Anpassungen am duplizierten Datensatz können ggf. gemacht werden. Danach ist der Datensatz zu speichern.
- Schaltfläche *Neu* → Öffnet ein leeres Formular zur Erfassung weiterer Datensätze.
- Schaltfläche **Zurücksetzen** → Alle in dem Formular vorgenommenen, noch nicht gespeicherten Änderungen (Eintragungen) werden rückgängig gemacht.

Das **Löschen** von Abfallverbringungen wird grundsätzlich über das Formular **3151 - PRTR - Verbringung von Abfällen Liste** ausgeführt.

# **5.2.6. Formular 3133/3134 - Freisetzung von Schadstoffen berechnen**

Die Berechnung von Freisetzungsschadstoffen dient der Unterstützung insbesondere jener Betreiber, die schon in der Vergangenheit auf eine Berechnung von Schadstoffen angewiesen waren. Mittels eines Berechnungs-Assistenten wird der Anwender bei der Freisetzungsberechnung geführt.

Für bestimmte PRTR-Tätigkeiten können aus den Angaben zu einem eingesetzten Stoffe mit Hilfe in der Datenbank hinterlegter Emissionsspektren und Emissionsfaktoren die Schadstoffe berechnet werden. Die Funktion steht nicht generell für alle eingesetzten Stoffe zur Verfügung, da nur für bestimmte Stoffe und für bestimmte PRTR-Tätigkeiten Emissionsfaktoren zur Verfügung stehen. Diese verwendeten Emissionsfaktoren sind unter den Ländern abgestimmt und werden in den einzelnen Ländern einheitlich angewendet.

Die Berechnung erzeugt die Freisetzungsschadstoffe. Ausgangspunkt der Berechnung sind die PRTR-Tätigkeiten im Formular **3121 - PRTR - Tätigkeiten Liste**.

PRTR-Tätigkeiten mit ihren bestimmten eigesetzten Stoffe z.B. beim Verbrennen von Kohle in einer Feuerungsanlage verursachenden Emissionsspektrum (mehrere Schadstoffe/Emissionskomponenten).

Die Berechnung der Freisetzung von Schadstoffen können alle Nutzergruppen durchführen. Aber nur die Nutzergruppe **Betreiber** können die berechneten Freisetzungen auch speichern. Die **Behörden** können die Berechnungsvorgänge z.B. zu Plausibilisierungszwecken durchführen.

Für folgende PRTR-Tätigkeiten steht die Freisetzungsberechnung momentan zur Verfügung:

- 1.c Verbrennungsanlagen > 50 MW
- 5.d Deponien > 10 t/d Aufnahmekapazität oder > 25.000 t Gesamtkapazität
- 5.f Kommunale Abwasserbehandlungsanlagen > 100.000 Einwohnergleichwerten
- 7.a Anlagen zur Intensivtierhaltung oder -aufzucht von Geflügel oder Schweinen
	- 7.a.i Intensivtierhaltung oder -aufzucht von > 40.000 Geflügel
	- 7.a.ii Intensivtierhaltung oder -aufzucht von > 2.000 Mastschweinen
	- 7.a.ii Intensivtierhaltung oder -aufzucht von > 750 Sauen
- 8.b.ii Herstellung von Nahrungsmitteln/Getränkeprodukten aus pflanzlichen Rohstoffen > 300 t/d

Der Start des Berechnungsvorgangs erfolgt aus dem Formular **3121 - PRTR - Tätigkeiten Liste** heraus.

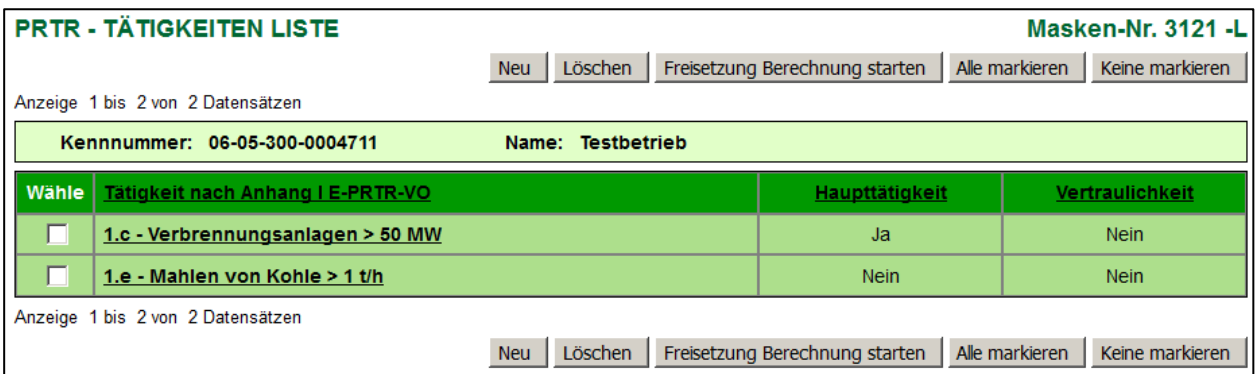

#### **Abbildung 60: Formular 3121 - PRTR - Tätigkeiten Liste**

Nach Auswahl der Tätigkeit (Setzen des Häkchens in Spalte Wähle) und Betätigen der Schaltfläche *Freisetzung Berechnung starten* wird zunächst geprüft, ob für die gewählte Tätigkeit eine Freisetzungsberechnung durchgeführt werden kann. Ist eine Berechnung nicht möglich, weil für die gewählte Tätigkeit keine Berechnungsgrößen in den hinterlegten Referenztabellen vorhanden sind, wird dies durch eine Statusmeldung dem Anwender angezeigt.

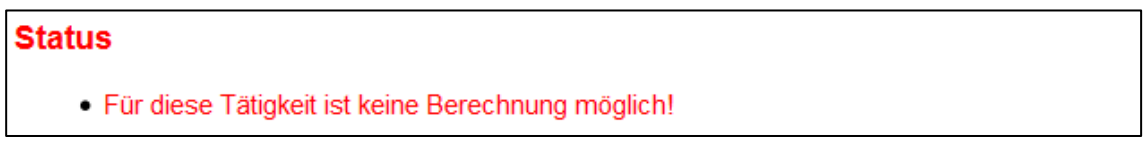

## **Abbildung 61: Statusmeldung zur nicht möglichen Freisetzungsberechnung**

Ist die Berechnung möglich, wird das Formular **3133 - PRTR - Freisetzung von Schadstoffen berechnen**  geöffnet.

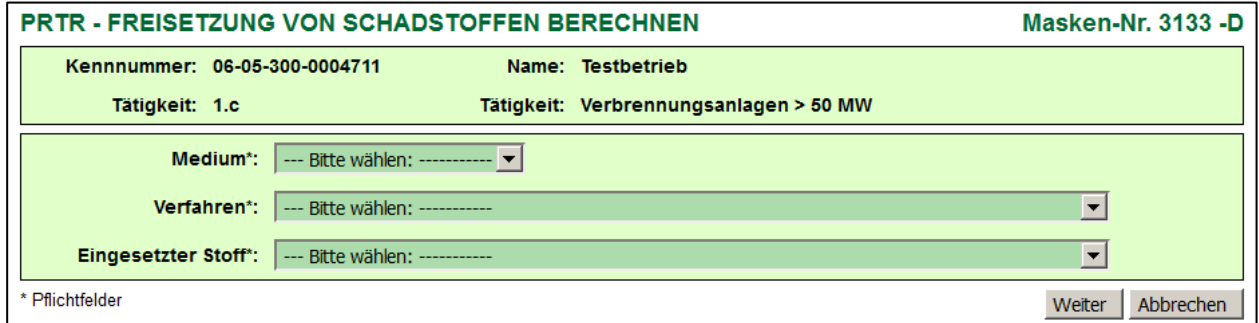

#### **Abbildung 62: Formular 3133 - PRTR - Freisetzung von Schadstoffen berechnen**

Im Kopf des Formulars werden die Betriebseinrichtung mit Kennnummer und Name sowie die gewählte PRTR-Tätigkeit mit Nr. und Bezeichnung angezeigt.

Die mit Stern (\*) gekennzeichneten und dunkelgrün hinterlegten Datenfelder sind Pflichtfelder und müssen ausgefüllt sein, um die Freisetzungsberechnung durchführen zu können.

Folgende Datenfelder sind auszufüllen:

- **Medium** (Auswahlliste der Medien)
- **Verfahren** (Auswahlliste der Verfahren)
- **Eingesetzter Stoff** (Auswahlliste der eingesetzten Stoffe zu dem gewählten Verfahren)

Sie wählen **Medium**, **Verfahren** und den **eingesetzten Stoff** aus den angebotenen Auswahllisten aus.

Das Betätigen der Schaltfläche *Abbrechen* schließt das Formular **3133** und es wird das **3121** wieder angezeigt.

Mit Betätigen der Schaltfläche *Weiter* wird das Formular **3133** erweitert für die Eingabe der weiteren Berechnungsparameter.

Das erweiterte Formular **3133** für die Eingabe der weiteren Berechnungsparameter variiert für die verschiedenen Tätigkeiten. Zurzeit gibt es fünf verschiedene Anwendungsfälle bei der Freisetzungsberechnung. Der grundsätzliche Ablauf der Freisetzungsberechnung gestaltet sich für alle PRTR-Tätigkeiten in 5 Schritten folgendermaßen gleich:

- 1. **Schritt:** Auswahl der PRTR-Tätigkeit und Start der Freisetzungsberechnung im Formular **3121**
- 2. **Schritt:** Auswahl des Mediums, des Verfahrens und des eingesetzten Stoffes im Formular **3133**
- 3. **Schritt:** Eingabe der Berechnungsparameter im erweiterten Formular **3133**
- 4. **Schritt:** Berechnung und Darstellung der Freisetzungsschadsoffe in Formular **3134**
- 5. **Schritt:** Speicherung der berechneten Freisetzungsschadsoffe

Die Unterschiede der Anwendungsfälle sind in der Eingabe der Berechnungsparameter begründet und führen zu unterschiedlichen Erweiterungen des Formulars **3133** für die Dateneingabe. Die Besonderheiten/Unterschiede werden im Folgenden aufgezeigt.

## **Eingabe der Berechnungsparameter im erweiterten Formularen 3133**

## **Berechnungsparameter für Tätigkeit 5.f - Kommunale Abwasserbehandlungsanlagen > 100 000 Einwohnergleichwerten**

Für die Berechnung ist nur die Eingabe der **Behandelten Abwassermenge (m<sup>3</sup> /a)** erforderlich.

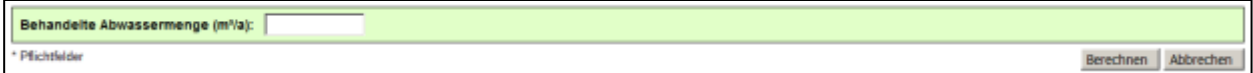

**Abbildung 63: Berechnungsparameter für Tätigkeit 5.f**

#### **Berechnungsparameter für Tätigkeit 1.c - Verbrennungsanlagen > 50 MW**

Für die PRTR-Tätigkeit **1.c - Verbrennungsanlagen > 50 MW** wird die Berechnung für verschiedene Brennstoffe und Feuerungsverfahren angeboten.

Für die Berechnung sind die Eingaben **Einsatzmenge (t/a)**, **Heizwert** und **Schwefelgehalt** des eingesetzten Brennstoffes erforderlich. Optional können vorhandene **Abgasreinigungsanlagen** (Auswahlliste) sowie der **Kohlenstoffgehalt** angegeben werden.

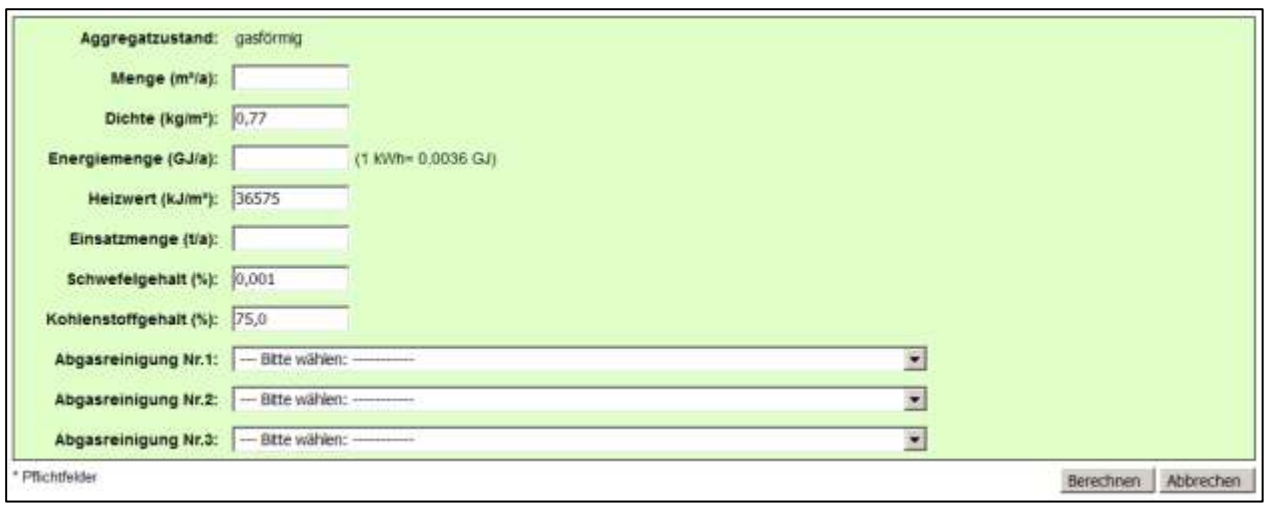

## **Abbildung 64: Berechnungsparameter für Tätigkeit 1.c (Beispiel gasförmige Brennstoffe)**

Die Berechnung erfolgt auch alternativ aus den Angaben zur **Menge** und der **Dichte** oder zur **Energiemenge**. Die Einsatzmenge wird dann aus diesen Angaben ermittelt. (Zu beachten sind auch die Hinweise zu [Besonderheiten bei Eingabe von mehreren Werten\)](#page-53-0)

Die Angaben zu **Dichte**, **Heizwert**, **Schwefel-** und **Kohlenstoffgehalt** sind mit Referenz(Standard)-werten vorbelegt, welche editiert werden können.

**Berechnungsparameter für Tätigkeit 7.a - Anlagen zur Intensivtierhaltung oder -aufzucht von Geflügel oder Schweinen und analog 7.a.i/7.a.ii/7.a.iii**

Für die PRTR-Tätigkeit **7.a - Anlagen zur Intensivtierhaltung oder -aufzucht von Geflügel oder Schweinen (7.a.i/7.a.ii/7.a.iii)** wird die Berechnung für verschiedene Tierarten und Haltungs-/Zuchtformen (Verfahren) angeboten.

Für die Berechnung sind die Eingaben **Einsatzmenge (t\*a)** der Tiere erforderlich. Optional können vorhandene **Abgasreinigungsanlagen** (Auswahlliste) angegeben werden.

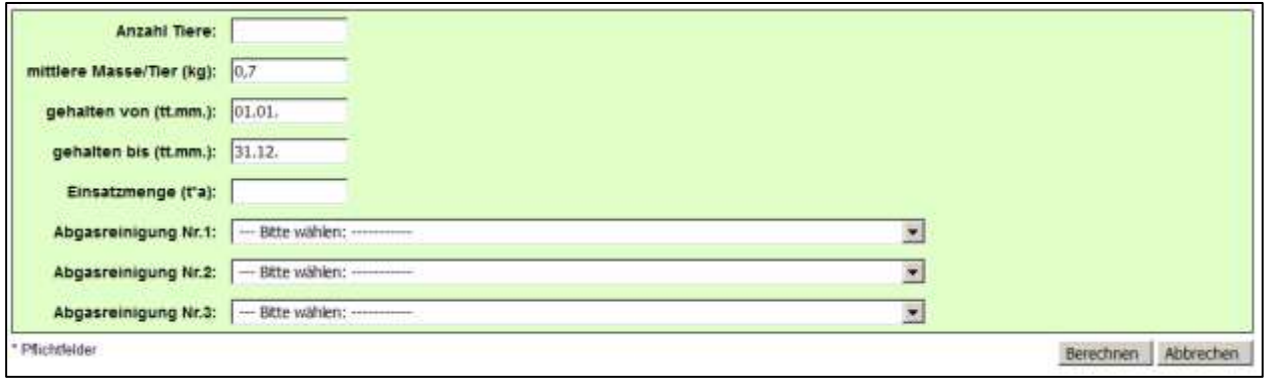

#### **Abbildung 65: Berechnungsparameter für Tätigkeit 7.a**

Die Berechnung erfolgt auch alternativ aus der Angabe zu **Anzahl Tiere**, **mittlere Masse/Tier (kg)** und des Haltungszeitraums **gehalten von bis (tt.mm.)**. Die **Einsatzmenge (t\*a)** wird dann aus diesen Angaben ermittelt. (Zu beachten sind auch die Hinweise zu [Besonderheiten bei Eingabe von mehreren Werten\)](#page-53-0)

Die Angaben zu **mittlere Masse/Tier (kg)** und **gehalten von bis (tt.mm.)** sind mit Referenz(Standard) werten vorbelegt, welche editiert werden können.

## **Berechnungsparameter für Tätigkeit 8.b.ii - Herstellung von Nahrungsmitteln/Getränkeprodukten aus pflanzlichen Rohstoffen > 300 t/d**

Für die Berechnung ist die Eingabe **Einsatzmenge (t/a)** erforderlich. Optional können vorhandene **Abgasreinigungsanlagen** (Auswahlliste) angegeben werden.

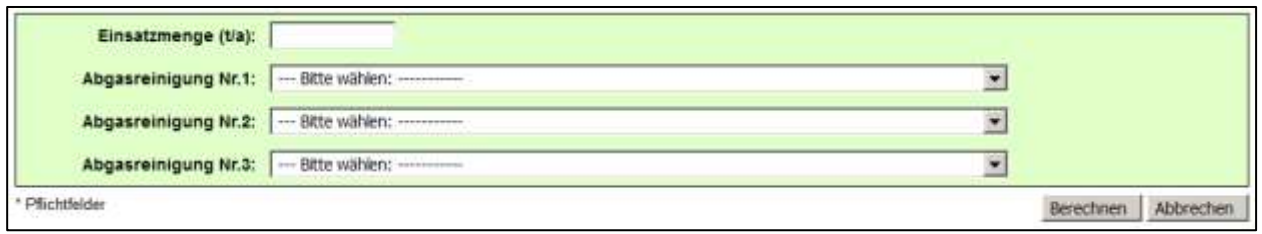

#### **Abbildung 66: Berechnungsparameter für Tätigkeit 8.b.ii**

**Berechnungsparameter für Tätigkeit 5.d - Deponien > 10 t/d Aufnahmekapazität oder > 25 000 t Gesamtkapazität**

Für die Ermittlung der Freisetzungen von luftseitigen Emissionen aus Deponien (PRTR-Tätigkeit: **5.d - Deponien > 10 t/d Aufnahmekapazität oder > 25 000 t Gesamtkapazität** des Anhang I der E-PRTR-VO - außer Deponien für Inertabfälle und Deponien, die vor dem 16.7.2001 endgültig geschlossen wurden bzw. deren Nachsorgephase, die von den zuständigen Behörden gemäß Art. 13 der RL 1999/31/EG des Rates vom 26. April 1999 über Abfalldeponien verlangt wurde, abgelaufen ist) wird die Berechnung nach dem Ansatz für die Schätzung der luftseitigen Deponieemissionen für das E-PRTR des UBA angeboten.

Als Eingaben für die Berechnung sind folgende Angaben erforderlich:

- **TE - Letztes Ablagerungsjahr für unbehandelte Siedlungsabfälle**
- **M - Abgelagerte Abfallmenge bezogen auf das letzte Ablagerungsjahr für unbehandelte Siedlungsabfälle (t/a)**
- **DOC - Biologisch abbaubarer Kohlenstoffgehalt des Abfalls (t C/t Abfall)**
- **C - Methananteil im Deponiegas (%)**
- **D - Anteil des nicht gefassten und nicht biologisch oxidierten Methans (%)**

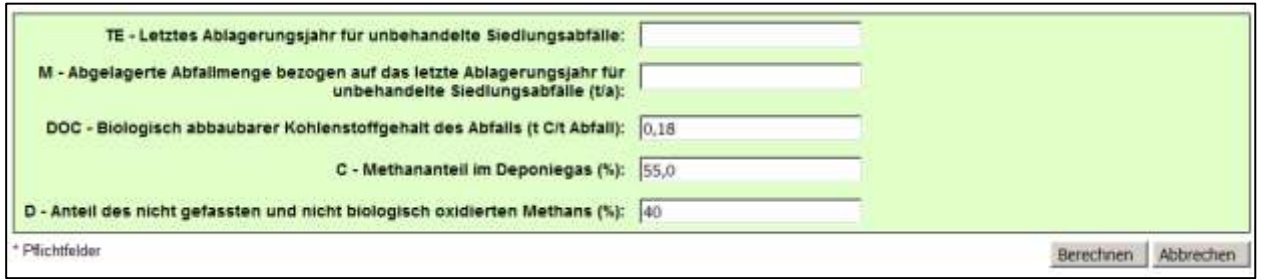

**Abbildung 67: Berechnungsparameter für Tätigkeit 5.d**

Die Datenfelder **DOC - Biologisch abbaubarer Kohlenstoffgehalt des Abfalls (t C/t Abfall)**, **C - Methananteil im Deponiegas (%)** und **D - Anteil des nicht gefassten und nicht biologisch oxidierten Methans (%)** werden aufgrund der im ersten Schritt gemachten Angaben automatisch vorbelegt, sind aber editierbar. Daten zu **TE - Letztes Ablagerungsjahr für unbehandelte Siedlungsabfälle** und **M - Abgelagerte Abfallmenge** bezogen auf das letzte Ablagerungsjahr für unbehandelte Siedlungsabfälle (t/a) sind noch anzugeben.

Ansatz für die Schätzung der luftseitigen Deponieemissionen für das E-PRTR

Die Berechnung der diffusen Methanemissionen (ME) wird nach folgender Gleichung durchgeführt:

 **Formel:**  $\mathbf{ME}(T) = \mathbf{M} \times \mathbf{DOC} \times \mathbf{DOC} \times \mathbf{C} \times \mathbf{F} \times \mathbf{D} \times \mathbf{e}^{(T - TE)x \times \mathbf{R}}$ 

## **Verwendete Variablen:**

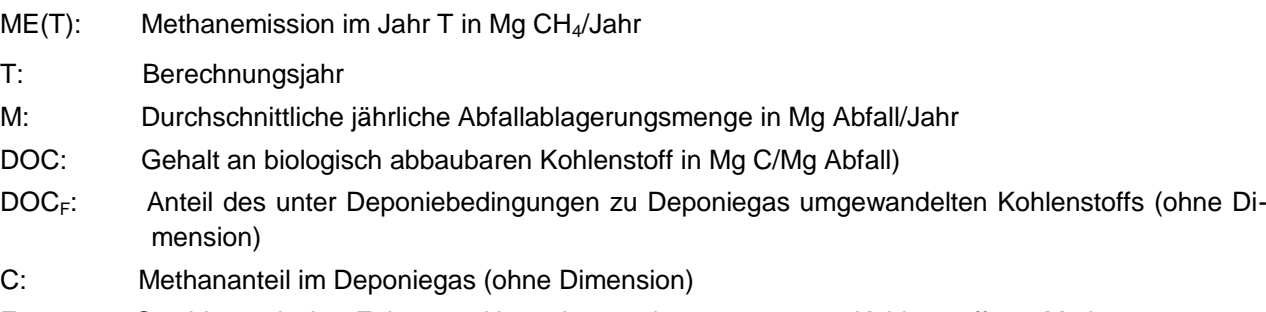

- F: Stöchiometrischer Faktor zur Umrechnung des umgesetzten Kohlenstoffs zu Methan
- D: Anteil des nicht gefassten oder biologisch oxidierten Methans
- TE: Jahr, in der die Ablagerung von unbehandelten Siedlungsabfällen beendet wurde
- k: Reaktionsgeschwindigkeit der Methanbildung (k = ln2/T<sub>½</sub> mit T<sub>½</sub>: Halbwertszeit)

Wertevorschlag des UBA für die Variablen:

- M: Für Deponien, auf denen bis zum Jahre 2005 behandlungsbedürftige Siedlungsabfälle abgelagert wurden, kann zur Vereinfachung mit der im Jahr 2004 auf der Deponie abgelagerten Menge an Siedlungsabfällen gerechnet werden. Sofern beim zweiten EPER-Bericht aufgrund größerer Schwankungen bei der abgelagerten Abfallmenge oder der Abfallzusammensetzung die im UBA-Ansatz von 2002 vorgeschlagene Mittlung oder Gewichtung erfolgte, so sind die gemittelten oder gewichteten Abfallmengen zu übernehmen. Für Deponien, auf denen die Ablagerung von Abfällen vor dem Jahr 2005 beendet wurde, kann vereinfacht mit der Abfallmenge des letzten vollständigen Ablagerungsjahres gerechnet werden. Bei größeren Schwankungen der abgelagerten Abfallmengen oder Abfallzusammensetzungen am Ende der Ablagerungsphase sollte die im UBA-Ansatz von 2002 vorgeschlagene Mittlung oder Gewichtung erfolgten und die über mehrere Ablagerungsjahre gemittelten oder gewichteten Abfallmengen übernommen werden.
- DOC: 0,180 Mg biologisch abbaubarer Kohlenstoff pro Mg Hausmüll oder ähnliche Siedlungsabfälle. Für Abfälle können auch abweichende Kohlenstoffgehalte angesetzt werden, wenn diese durch Messungen oder qualifizierte Schätzungen ermittelt wurden.
- $DOC<sub>F</sub>: 50 % = 0,50; (Rettenberger/Stegmann 1997)$
- C: Die Literatur nennt für Deponiegas Methangehalte in einer Bandbreite von 40 % 60 %. Sofern der tatsächliche Methangehalt nicht bekannt ist, wird vorgeschlagen mit dem Mittelwert 55 % (= 0,55) zu arbeiteten.
- F: Das Verhältnis der Molekulargewichte von Kohlenstoff (12 g/mol) und Methan (16 g/mol) ergibt den Faktor  $F = 1.33$ .
- D: Wird vom UBA für Deponien mit aktiver Entgasung und offenen Einbaubereichen durchschnittlicher Größe auf 40 % (= 0,40) geschätzt. Für betriebene Deponien ohne Gasfassung wird die biologische Methanoxidation auf etwa 10 % geschätzt, so dass die Emission mit 90 % (= 0,90) angenommen werden kann. Durch eine Oberflächenabdichtung erhöhen sich die möglichen Erfassungsgrade, so dass für D auch Werte kleiner 40 % möglich sind. Unter optimalen Bedingungen (z. B. aktive Deponiegasfassung, vollständig abgedichtete Deponie, keine offenen Einbaubereiche) könnten die diffusen Methanemissionen auf unter 10 % reduziert werden.
- $e^{-(T TE)x}$  k. Funktion für den zeitlichen Verlauf der Methanbildung. Zur Berechnung des zeitlichen Emissionsverlaufes wird eine Halbwertszeit von 5 Jahren vorgeschlagen, die für den zeitlichen Verlauf der Methanbildung eine Konstante k von 0,13863 ergibt. Für das erste PRTR-Berichtsjahr 2007 ist für Deponien, auf denen bis zum 31.05.2005 behandlungsbedürftige Siedlungsabfälle abgelagert wurden:

## $T - TE = 2007 - 2005 = 2.$

Daraus ergibt sich für e<sup>-(T - TE)x k</sup> ein Wert von 0,76. Für Deponien, auf denen die Ablagerung biologisch abbaubarer Abfälle vor dem Jahr 2005 beendet wurde, ergibt sich ein entsprechend kleinerer Wert.

Mit Betätigen der Schaltfläche *Berechnen* wird der Berechnungsvorgang durchgeführt und im Formular **3134 - PRTR - Freisetzung von Schadstoffen berechnen** werden die berechneten Schadstoffe angezeigt.

Mit Betätigen der Schaltfläche *Abbrechen* wird das vorherige Formular wieder dargestellt

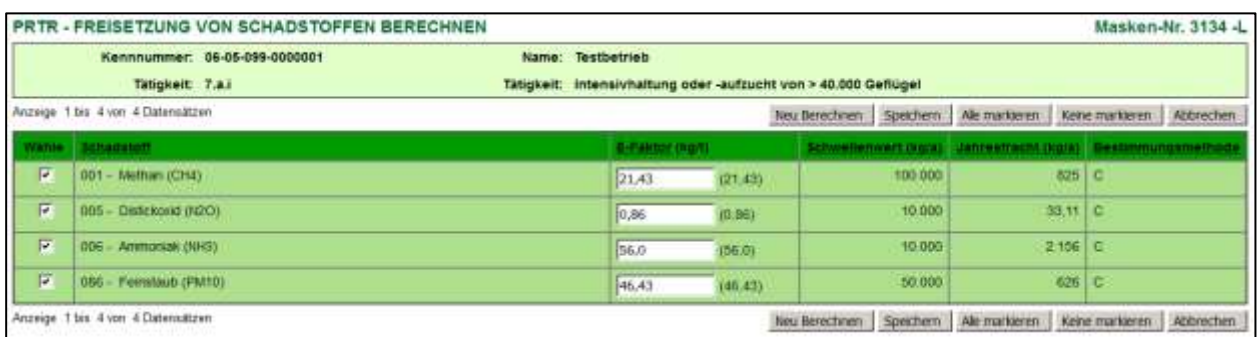

#### **Abbildung 68: Formular 3134 - PRTR - Freisetzung von Schadstoffen berechnen - Berechnete Schadstoffe**

Der Anwender hat hier die Möglichkeit, die verwendeten Emissionsfaktoren in dem Datenfeld **Emissionsfaktor** zu verändern. Die Berechnung ist danach über der Schaltfläche *Neu Berechnen* nochmals durchzuführen.

Für die Bestimmungsmethode wird "C - Berechnung" und für das Bestimmungsverfahren wird "OTH(C) - Andere Berechnungsverfahren" gesetzt.

Der Feinstaub (PM<sub>10</sub>) wird in Abhängigkeit der Abgasreinigungsart ermittelt. Die Feinstaubfaktoren in Abhängigkeit der Abgasreinigung können in der Fachhilfe **Freisetzungsberechnung von Schadstoffen (PRTR) - Emissionsspektren und Emissionsfaktoren** eingesehen werden.

## **Hinweis zur SO2-Berechnung**:

Der Schadstoff **Schwefeldioxid (SO2)** wird für feste und flüssige Brennstoffe nicht mittels Emissionsfaktoren, sondern mittels des angegebenen Schwefelgehaltes berechnet, deshalb ist der Emissionsfaktor hierfür mit **-** (Bindestrich) angegeben.

## **Schaltflächen**:

- Schaltfläche **Neu Berechnen →** Neuberechnung mit ggf. geänderten E-Faktor (kg/t).
- Schaltfläche **Speichern →** Speichert die markierten Datensätze. Es werden die Schadstoffe gespeichert, die die vorgegebenen Schwellenwerte sowohl unter- als auch überschreiten. Die Schadstoffe werden automatisch übernommen und erscheinen in dem jeweiligen Formular **3132 - PRTR - Freisetzung von Schadstoffen**; in diesem Formular kann der Anwender die Daten ändern bzw. über Formular **3131 - PRTR - Freisetzung von Schadstoffen Liste** löschen. Die Unter- und/oder Überschreitung der Stoffe wird ebenso im Formular **3132 - PRTR - Betriebseinrichtungen** für das jeweilige Medium automatisch übertragen und angezeigt.
- Schaltfläche *Alle markieren* In den angezeigten Datensätzen wird das Häkchen in der Spalte *Wähle* gesetzt.
- Schaltfläche *Keine markieren* In den angezeigten Datensätzen wird das Häkchen in der Spalte *Wähle* entfernt.
- Schaltfläche *Abbrechen* → Öffnet das vorherige Formular.

Falls mindestens einer der zu übernehmenden Schadstoffe im Formular **3132 - PRTR - Freisetzung von Schadstoffen** bereits vorhanden ist, wird nach Betätigen der Schaltfläche *Berechnen* folgende Meldung angezeigt:

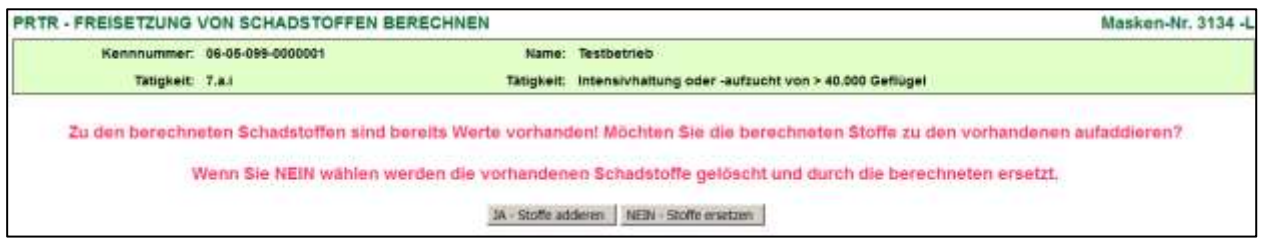

## **Abbildung 69: Formular 3134 - PRTR - Freisetzung von Schadstoffen berechnen - Hinweis auf vorhandene Freisetzungen**

Für den Fall, dass die berechneten Freisetzungen zu vorhandenen Freisetzungen addiert werden, gilt:

Für die Bestimmungsmethode und das Bestimmungsverfahren werden in diesem Fall jeweils die Angaben der Datensätze eingetragen, die den größten Frachtanteil aufweisen.

## **Hinweis zur alternativen Berechnung von Freisetzungsschadstoffen**:

Zur Berechnung von Freisetzungen Luft ggf. auch für andere PRTR-Tätigkeiten kann der Betreiber auch folgende Funktion nutzen: Es wird zunächst eine Emissionserklärung erstellt (Modul 11. BV) - dies ist auch in Nicht-Erklärungsjahren möglich - und dort eine Emissionsberechnung durchgeführt. Mit der Auswahl der Funktion "Erzeugung von Freisetzungen Luft für PRTR" auf der Funktionsseite 11. BV -> Funktionsbereich 'Spezielle Bearbeitungen' werden die Freisetzungsdaten Luft in das Modul **PRTR** übertragen.

#### **Achtung**:

Im Modul **PRTR** besteht die Möglichkeit über die Funktion "Datenübernahme aus dem vergangenen Berichtsjahr" (Funktionen - PRTR - Datenübernahme) die PRTR-Daten inklusive der Freisetzungen in das aktuelle Jahr zu übernehmen. Ist dies bereits erfolgt, sind vor der Neuberechnung für das aktuelle Berichtsjahr die vorhandenen "alten" Freisetzungen zu löschen.

## <span id="page-53-0"></span>**Besonderheiten bei Eingabe von mehreren Werten**

Für Brennstoffe und Tiere gibt es Umrechnungsmöglichkeiten für die Einsatzmenge.

Für die Freisetzungsberechnung ist grundsätzlich die **Einsatzmenge (t)** erforderlich, da die Emissionsfaktoren je Tonne Einsatz vorliegen.

Wie mit der Eingabe mehrerer Werte verfahren wird, ist im Nachfolgenden beschrieben.

## **1. Brennstoffe**

Eingabe der **Menge** und der **Energiemenge** und der **Einsatzmenge**

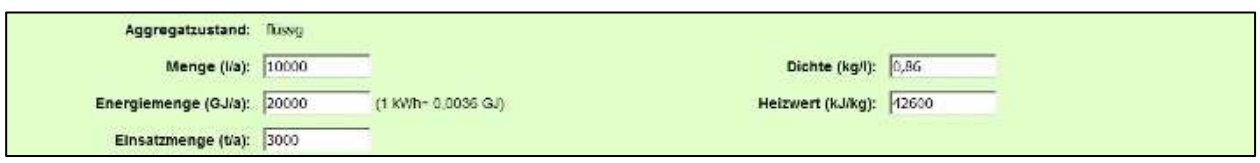

#### **Abbildung 70: Eingabe der Menge und der Energiemenge und der Einsatzmenge**

Nach Betätigen der Schaltfläche *Berechnen* wird die Menge und Energiemenge gelöscht.

Wenn die Einsatzmenge angegeben ist, wird grundsätzlich mit der **Einsatzmenge** gerechnet. Andere eingegebene Werte werden ignoriert.

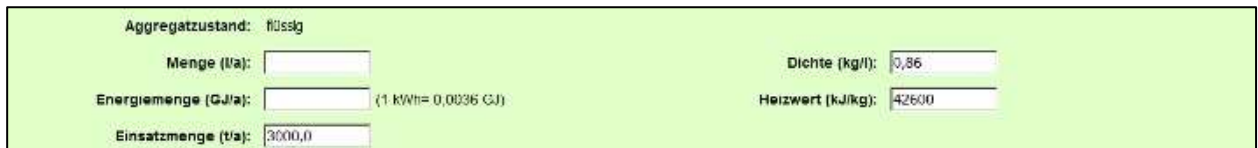

**Abbildung 71: Berechnung mit Einsatzmenge**

Eingabe der **Menge** und der **Energiemenge**

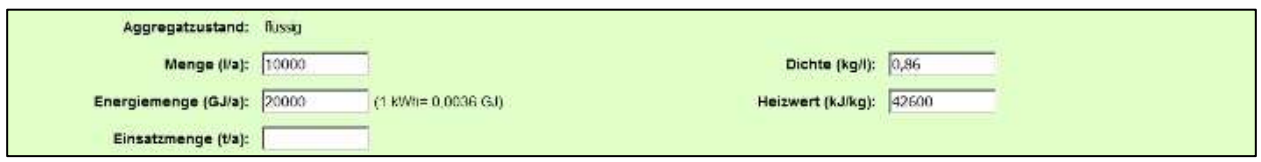

#### **Abbildung 72: Eingabe der Menge und der Energiemenge**

Nach Betätigen der Schaltfläche *Berechnen* wird Energiemenge gelöscht.

Wenn eine Menge und Energiemenge angegeben ist, wird aus der **Menge** die **Einsatzmenge** berechnet. Die eingegebene Energiemenge wird ignoriert.

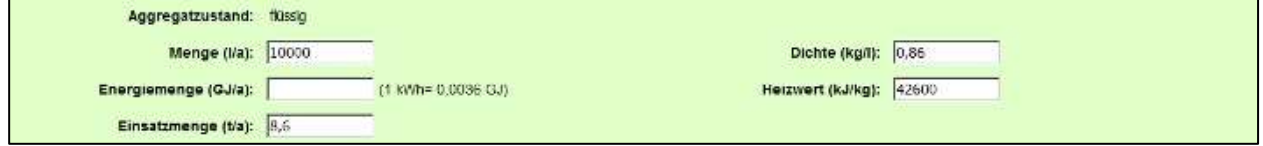

#### **Abbildung 73: Berechnung mit Einsatzmenge**

Eingabe der **Menge**

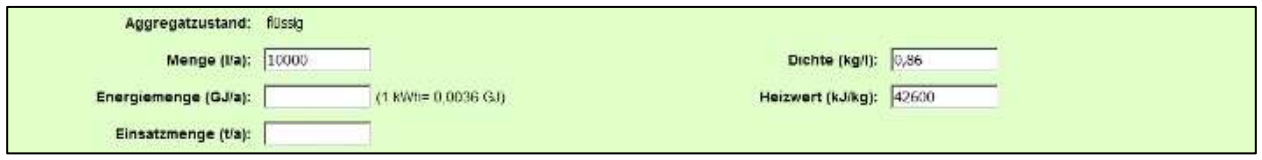

#### **Abbildung 74: Eingabe der Menge**

Nach Betätigen der Schaltfläche *Berechnen* wird aus der **Menge** die **Einsatzmenge** berechnet.

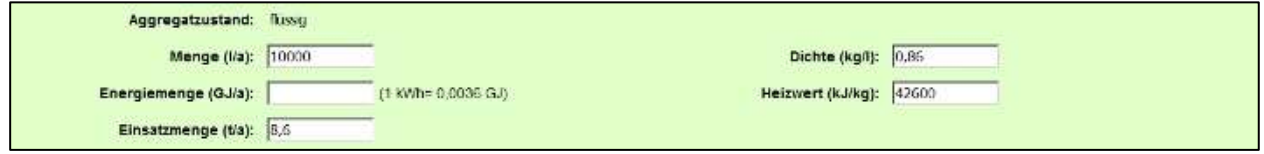

#### **Abbildung 75: Berechnung mit Einsatzmenge**

Eingabe der **Energiemenge**

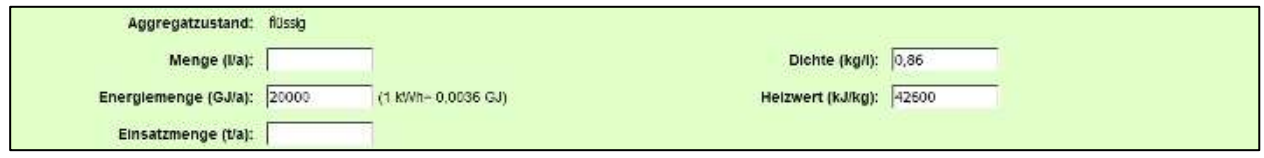

#### **Abbildung 76: Berechnung mit Energiemenge**

Nach Betätigen der Schaltfläche *Berechnen* wird aus der **Energiemenge** die **Einsatzmenge** berechnet.

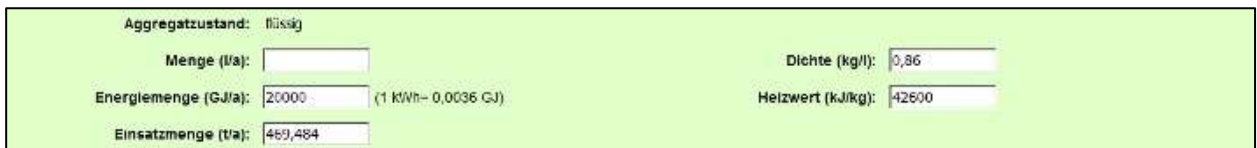

#### **Abbildung 77: Berechnung mit Einsatzmenge**

Eingabe der **Einsatzmenge**

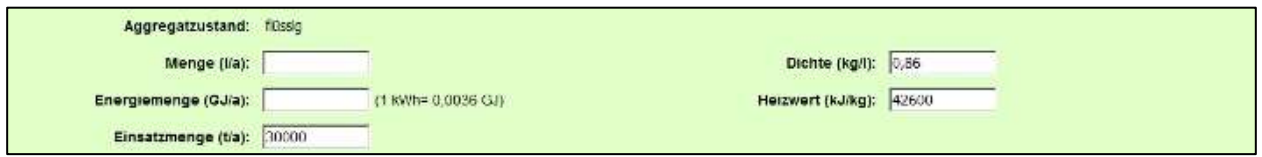

#### **Abbildung 78: Eingabe mit Einsatzmenge**

Nach Betätigen der Schaltfläche *Berechnen* wird mit der angegebenen **Einsatzmenge** berechnet.

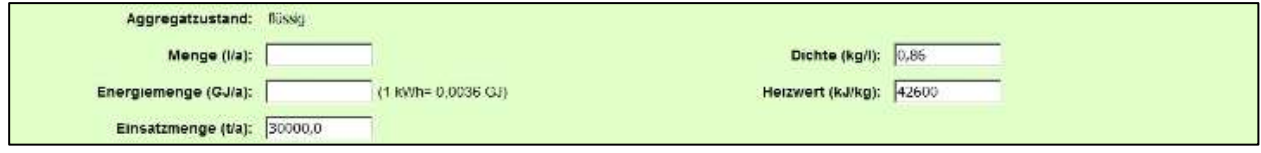

**Abbildung 79**: Berechnung mit Einsatzmenge

#### **2. Tiere**

Eingabe der **Anzahl Tiere** und der **Einsatzmenge**

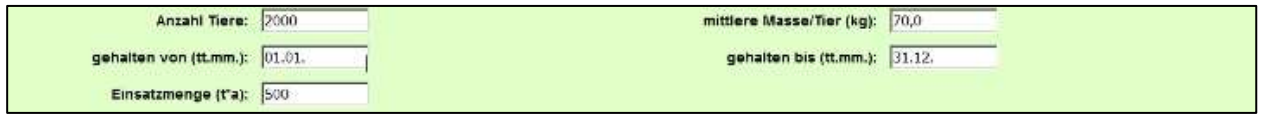

**Abbildung 80**: Eingabe der Anzahl Tiere und Einsatzmenge

Nach Betätigen der Schaltfläche *Berechnen* wird die Anzahl Tiere gelöscht.

Wenn die Einsatzmenge angegeben ist, wird grundsätzlich mit der **Einsatzmenge** gerechnet. Andere eingegebene Werte werden ignoriert.

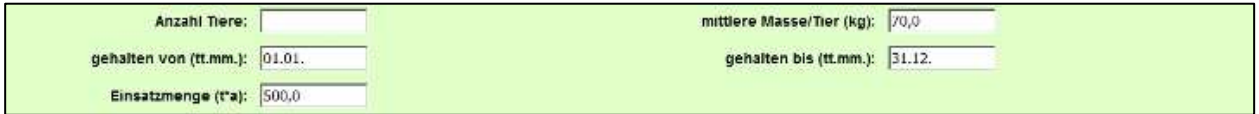

**Abbildung 81**: Berechnung mit Einsatzmenge

Eingabe der **Anzahl Tiere**

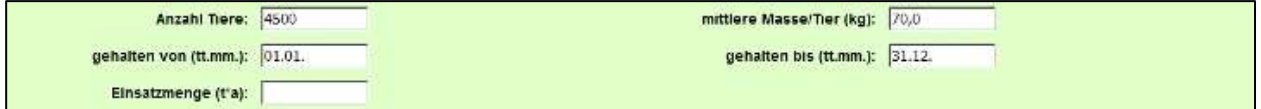

**Abbildung 82**: Eingabe der Anzahl Tiere

Nach Betätigen der Schaltfläche *Berechnen* wird aus der **Anzahl Tiere** die **Einsatzmenge** berechnet.

**Hinweis**: Die angegebene Haltungsdauer geht in die Berechnung der Einsatzmenge mit ein. Zeiten, in denen keine Haltung oder Aufzucht stattfindet, sind entsprechend zu berücksichtigen.

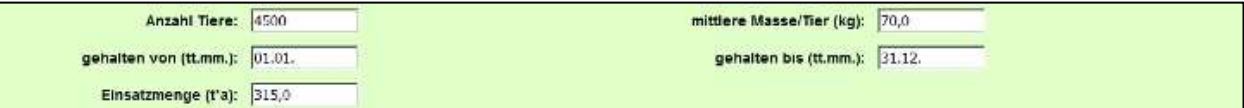

**Abbildung 83**: Berechnung mit Einsatzmenge

Eingabe der **Einsatzmenge**

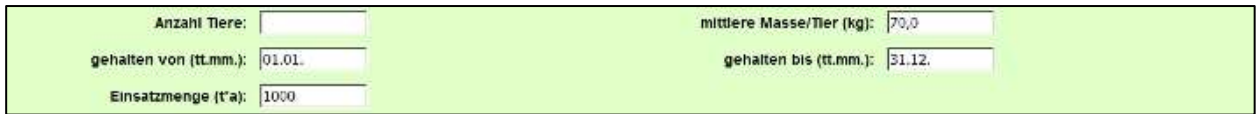

**Abbildung 84**: Eingabe der Einsatzmenge

Nach Betätigen der Schaltfläche *Berechnen* wird mit der angegebenen **Einsatzmenge** berechnet.

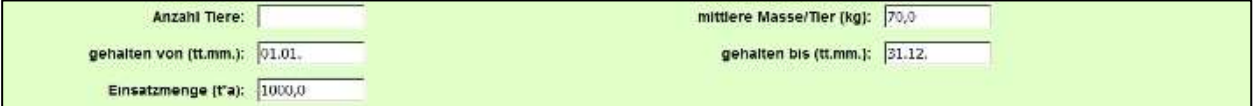

**Abbildung 85**: Berechnung mit Einsatzmenge

# <span id="page-57-0"></span>**5.2.7. Formular 3200 - PRTR prüfen**

Wird die Funktion **Prüfen der Daten** über das Formular **3111 - Betriebseinrichtungen Liste** für ausgewählte Betriebseinrichtung oder über das Formular **3100 - Funktionen - PRTR** im Funktionsbereich **Spezielle Bearbeitungen** für die aktuelle Betriebseinrichtung gestartet, erscheint das Formular **3200 - PRTR - Prüfen**, aus dem die Prüfung der Daten ausgelöst werden kann.

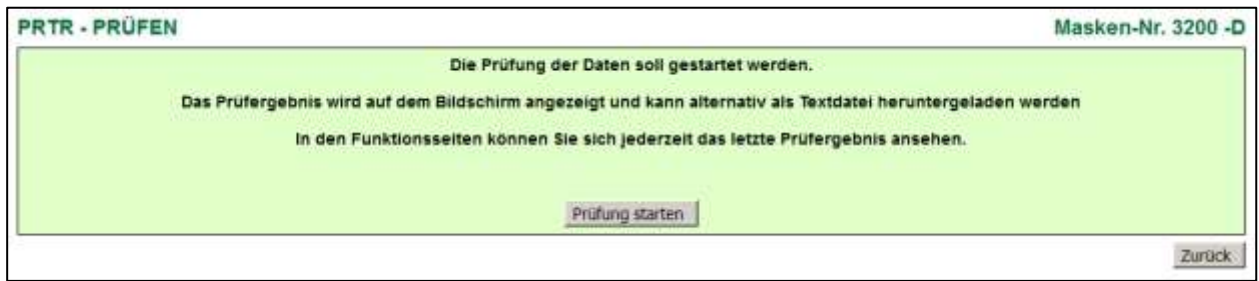

#### **Abbildung 86: Formular 3200 - PRTR - Prüfen**

Schaltfläche *Prüfung starten* Die Prüfung wird gestartet und anschließend im Formular **3200** das Ergebnis als Prüfprotokoll angezeigt.

Schaltfläche *Zurück* Vorheriges Formular wird geöffnet.

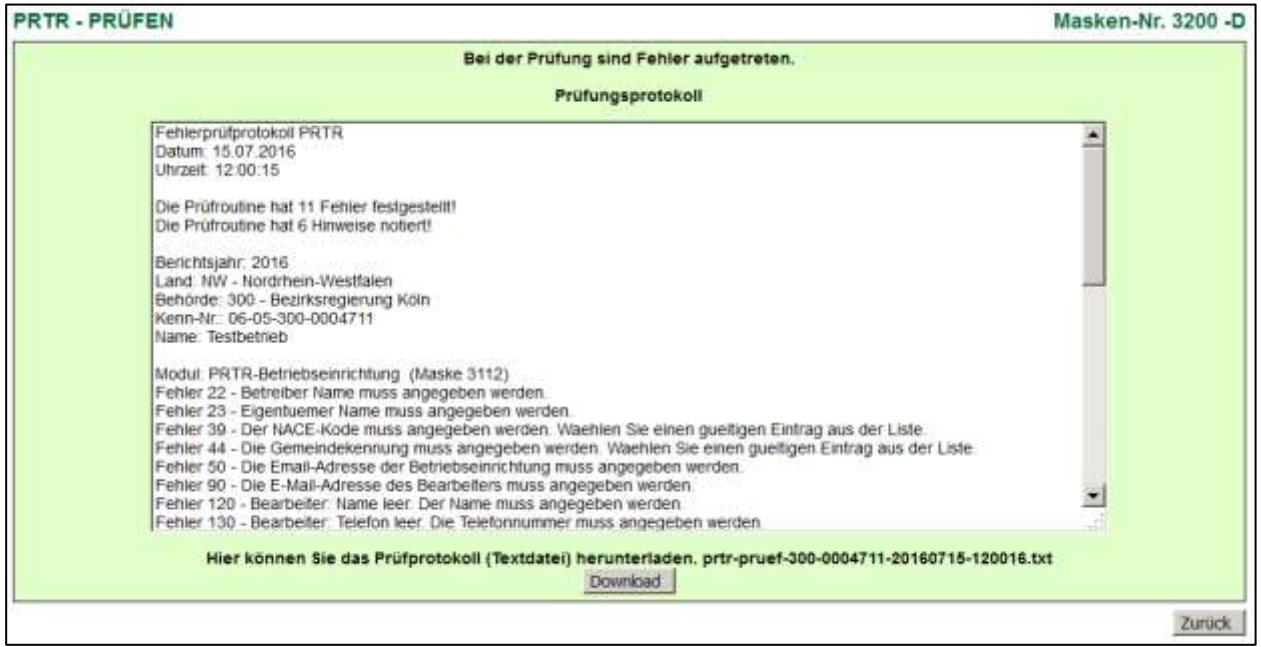

#### **Abbildung 87: Formular 3200 - PRTR - Prüfen mit Prüfprotokoll**

Schaltfläche **Download** > Prüfprotokoll kann als Textdatei heruntergeladen und gespeichert werden. Schaltfläche *Zurück* Vorheriges Formular wird geöffnet.

Weitere Ausführungen zu der Funktion **Daten prüfen** siehe Kapitel [5.3.3.](#page-71-0)

# **5.2.8. Formular 3300 - Gesamtübersicht**

Wird die Übersicht im Funktionsbereich **Spezielle Bearbeitungen** im Formular **3100 - Funktionen - PRTR** für die aktuelle Arbeitsstätte angewählt, erscheint das Formular **3300 - PRTR - Gesamtübersicht**.

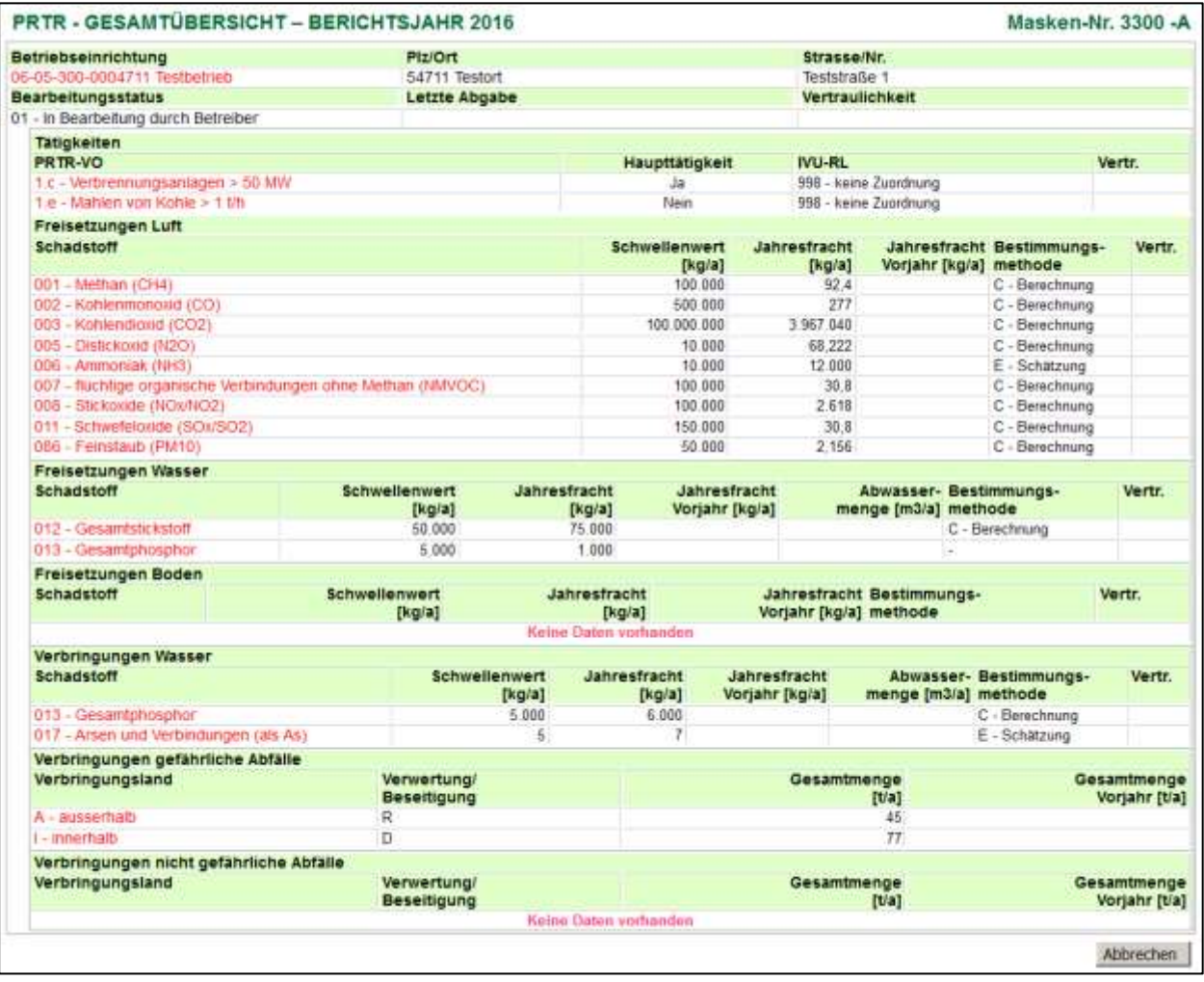

#### **Abbildung 88: Formular 3300 - PRTR - Gesamtübersicht**

Die Gesamtübersicht zeigt die gesamte Datenstruktur der bereits erfassten Daten. Soweit Daten eines vorangegangenen Berichtsjahres vorliegen, werden die Werte der Freisetzungen und Verbringungen aus dem vorangegangenen Berichtsjahr den aktuellen Werten gegenübergestellt. Die Datensatzeinträge sind als Verknüpfung (Link) ausgebildet und ermöglichen die Navigation zu dem jeweiligen Datensatz.

Schaltfläche *Abbrechen* Vorheriges Formular wird geöffnet.

## **5.2.9. Auswertungen für die Behörde**

Für die Datenplausibilisierung werden der Anwendergruppe **Behörden** über das Funktionsformular **3100 - PRTR - Funktionen** im Funktionsbereich **Datensätze auswählen und Auswertungen** 5 verschiedene Auswertungen angeboten:

- Auswertung 1 Abfrage Haupttätigkeit
- Auswertung 2 Abfrage Schadstoff
- Auswertung 3 Abfrage Abfall
- Auswertung 4 Abfrage Schadstoffspektrum
- Auswertung 5 Abfrage Abgabe- oder Bearbeitungsstatus

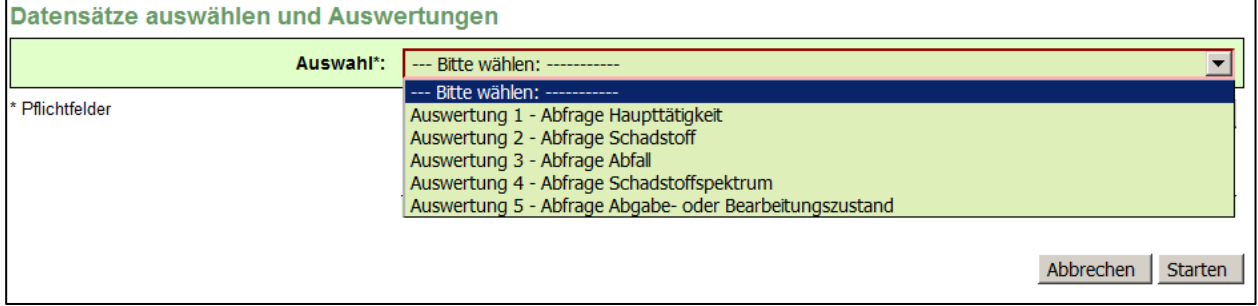

#### **Abbildung 89: Formular 3100 - PRTR - Funktionen - Datensätze auswählen und Auswertungen**

Nach Auswahl einer Auswertung wird mit Betätigen der Schaltfläche **Starten** zunächst ein Auswahlformular mit spezifischen Auswahlkriterien jeweils zu der gewählten Auswertung angeboten. Hier kann der Anwender Kriterien für die Auswahl eingeben. Es sind mindestens die mit einem \* und dunkelgrün hinterlegten als Pflichtangabe gekennzeichneten Datenfelder im Formular auszufüllen. In dem Auswahlformular können Suchbegriffe (Suchkriterien) in vordefinierten Datenfeldern eingegeben bzw. ausgewählt werden. Bei Angabe mehrerer Suchkriterien werden diese für die Suche logisch mit **UND** verknüpft. Die **UND-Bedingung**  bedeutet, dass die mit **UND** verknüpften Einzelbedingungen alle gleichzeitig erfüllt sein müssen. Das Ergebnis ist eine Schnittmenge aller Einzelbedingungen. Sind in einem Mehrfachauswahlfeld mehrere Einträge markiert worden, werden diese für die Suche logisch mit **ODER** verknüpft.

Mit Betätigen der Schaltfläche **Starten** wird die Abfrage ausgeführt. Nach Fertigstellung des Vorgangs wird ein entsprechender Hinweis (siehe [Abbildung 19\)](#page-17-0) ausgegeben und der Download der Daten in der gewählten Dateiform damit angeboten.

Für die Ausgabe des Ergebnisses jeder Auswertung kann das Format Excel, CSV oder XML ausgewählt werden. Es werden immer der Nutzerrolle entsprechend die Daten ausgewertet und angezeigt.

# **5.2.9.1. Formular 3401 - Abfrage Haupttätigkeit**

Für die Auswertung **Abfrage Haupttätigkeit** wird folgendes Formular **3401** mit den Abfrageparametern angeboten.

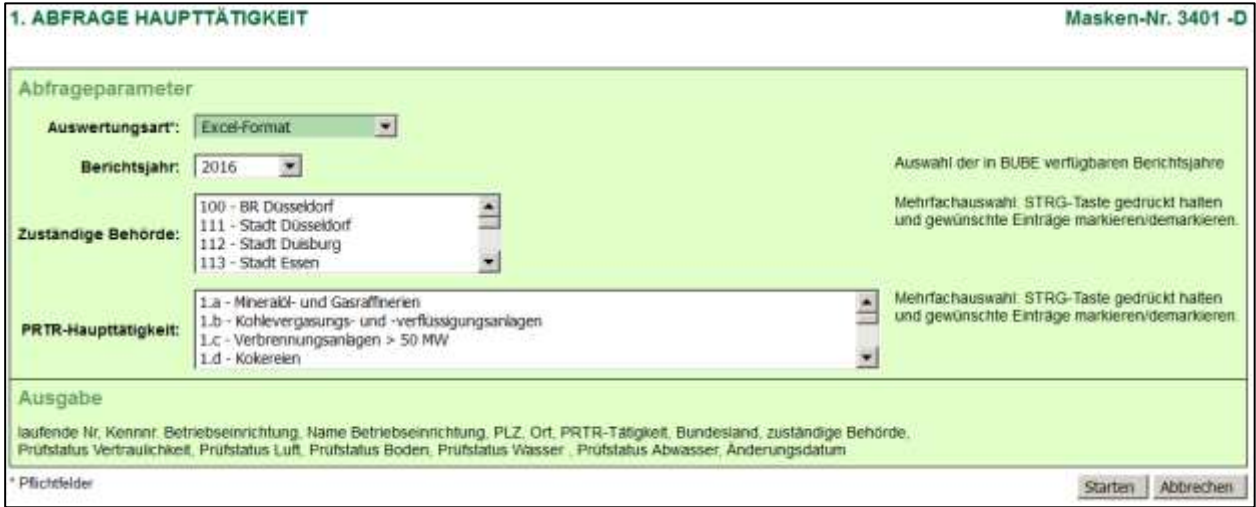

## **Abbildung 90: Formular 3401 - Abfrage Haupttätigkeit - Auswahlkriterien**

Folgende Auswahlkriterien sind für die Auswertung **Abfrage Haupttätigkeit** gegeben:

- Auswertungsart: Auswahlliste Excel-, CSV-, XML-Format (Vorbelegung mit "Excel")
- Berichtsjahr: Auswahlliste Auswahl der in BUBE verfügbaren Berichtsjahre (Vorbelegung mit "aktuellem Berichtsjahr)
- Zuständige Behörde (Mehrfachauswahl möglich)
- PRTR-Haupttätigkeit (Mehrfachauswahl möglich)

Folgende Ergebnisliste für die Auswertung **Abfrage Haupttätigkeit** wird für die erzeugt.

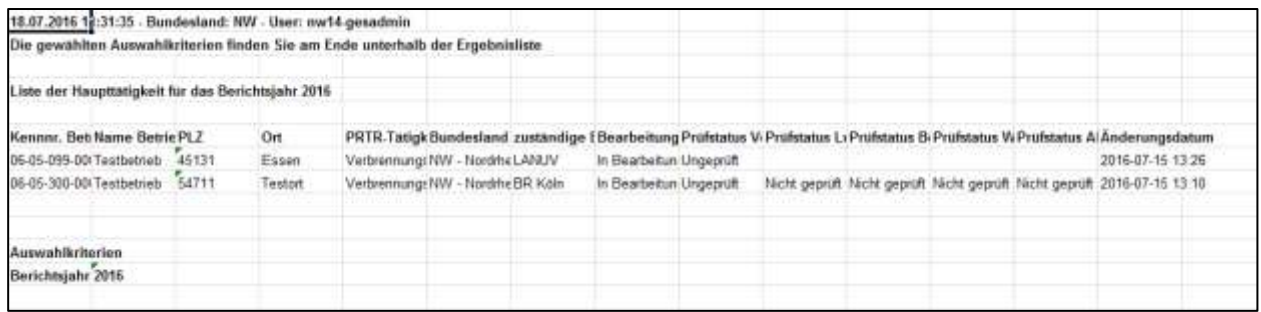

**Abbildung 91: Abfrage Haupttätigkeit - Ergebnis mit Ausgabe Exceldatei**

Folgende Daten werden bei der Auswertung **Abfrage - Haupttätigkeit** ausgegeben:

Laufende Nr, Kennnummer Betriebseinrichtung, Name Betriebseinrichtung, PLZ, Ort, PRTR-Tätigkeit, Bundesland, zuständige Behörde, Prüfstatus Vertraulichkeit, Prüfstatus Luft, Prüfstatus Boden, Prüfstatus Wasser , Prüfstatus Abwasser, Änderungsdatum

# **5.2.9.2. Formular 3402 - Abfrage Schadstoff**

Für die Auswertung **Abfrage Schadstoff** wird folgendes Formular **3402** mit den Abfrageparametern angeboten.

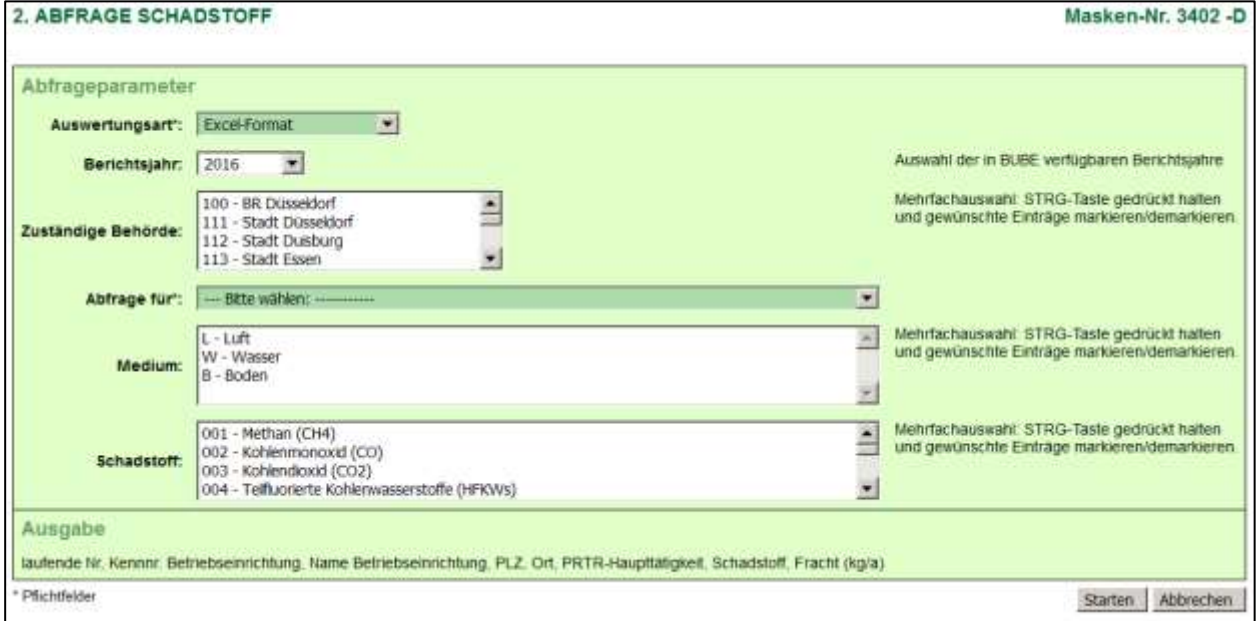

#### **Abbildung 92: Formular 3402 - Abfrage Schadstoff - Auswahlkriterien**

Folgende Auswahlkriterien sind für die Auswertung **Abfrage Schadstoff** gegeben:

- Auswertungsart: Auswahlliste Excel-, CSV-, XML-Format (Vorbelegung mit "Excel")
- Berichtsjahr: Auswahlliste Auswahl der in BUBE verfügbaren Berichtsjahre (Vorbelegung mit "aktuellem Berichtsjahr)
- Zuständige Behörde (Mehrfachauswahl möglich)
- Abfrage für: Auswahlliste Freisetzungen + wählbares Medium / Verbringung von Schadstoffen in Abwasser
- Medium: Auswahlliste Luft / Wasser / Boden (Mehrfachauswahl möglich)
- Schadstoff: Auswahlliste Schadstoff (Mehrfachauswahl möglich)

Folgende Ergebnisliste für die Auswertung **Abfrage Schadstoff** wird für die erzeugt.

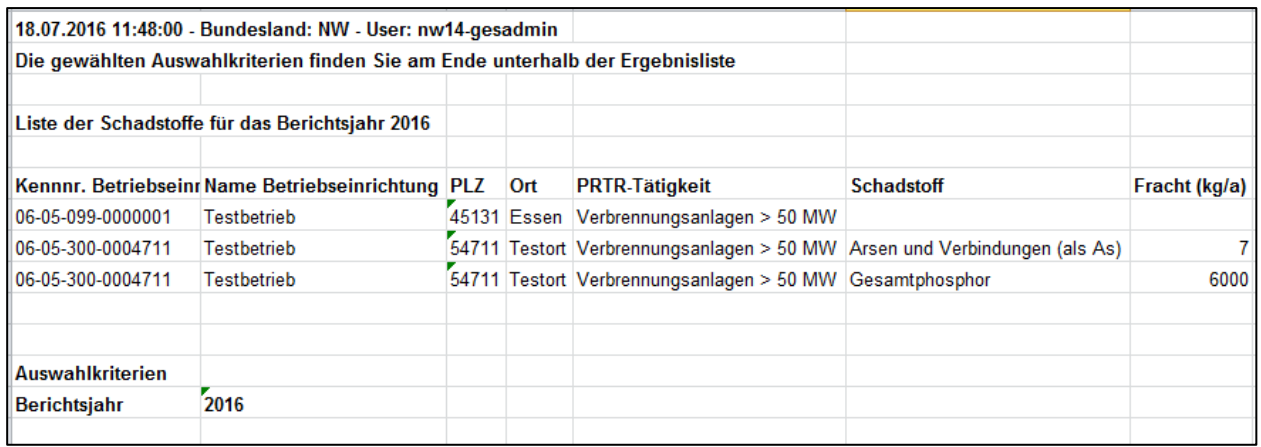

#### **Abbildung 93: Abfrage Schadstoff - Ergebnis mit Ausgabe Exceldatei**

Folgende Daten werden bei der Auswertung **Abfrage Schadstoff** ausgegeben:

Laufende Nr, Kennnummer Betriebseinrichtung, Name Betriebseinrichtung, PLZ, Ort, PRTR-Haupttätigkeit, Schadstoff, Fracht (kg/a)

# **5.2.9.3. Formular 3403 - Abfrage Abfall**

Für die Auswertung **Abfrage Abfall** wird folgendes Formular **3403** mit den Abfrageparametern angeboten.

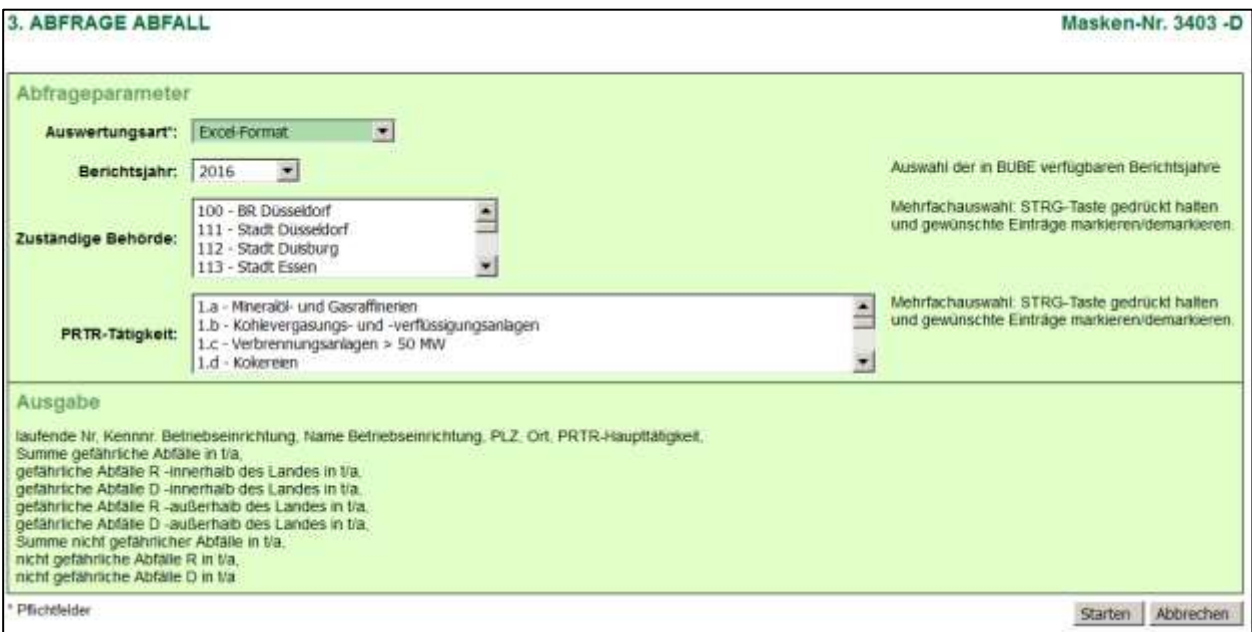

#### **Abbildung 94: Formular 3403 - Abfrage Abfall - Auswahlkriterien**

Folgende Auswahlkriterien sind für die Auswertung **Abfrage Abfall** gegeben:

- Auswertungsart: Auswahlliste Excel-, CSV-, XML-Format (Vorbelegung mit "Excel")
- Berichtsjahr: Auswahlliste Auswahl der in BUBE verfügbaren Berichtsjahre (Vorbelegung mit "aktuellem Berichtsjahr)
- Zuständige Behörde (Mehrfachauswahl möglich)
- PRTR-Tätigkeit (Mehrfachauswahl möglich)

Folgende Ergebnisliste für die Auswertung **Abfall Haupttätigkeit** wird für die erzeugt.

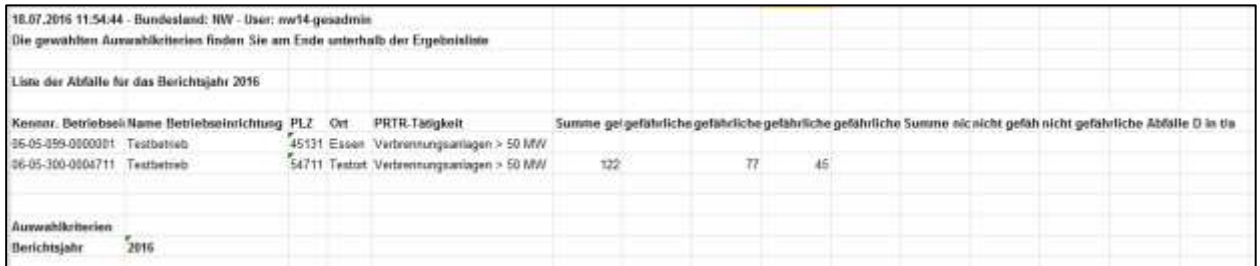

#### **Abbildung 95: Abfrage Abfall - Ergebnis mit Ausgabe Exceldatei**

Folgende Daten werden bei der Auswertung **Abfrage Abfall** ausgegeben:

laufende Nr, Kennnr. Betriebseinrichtung, Name Betriebseinrichtung, PLZ, Ort, PRTR-Haupttätigkeit, Summe gefährliche Abfälle in t/a, gefährliche Abfälle R innerhalb des Landes in t/a, gefährliche Abfälle D innerhalb des Landes in t/a, gefährliche Abfälle R außerhalb des Landes in t/a, gefährliche Abfälle D außerhalb des Landes in t/a, Summe nicht gefährlicher Abfälle in t/a, nicht gefährliche Abfälle R in t/a, nicht gefährliche Abfälle D in t/a

# **5.2.9.4. Formular 3404 - Abfrage Schadstoffspektrum**

Für die Auswertung **Abfrage Schadstoffspektrum** wird folgendes Formular **3404** mit den Abfrageparametern angeboten.

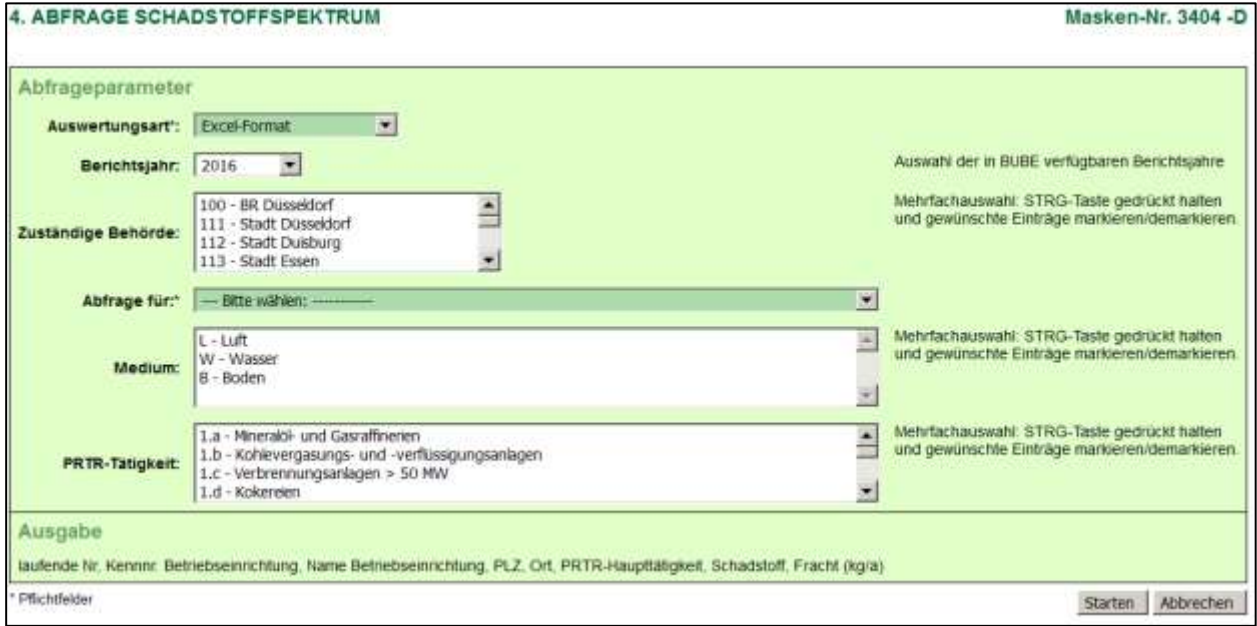

#### **Abbildung 96: Formular 3404 - Abfrage Schadstoffspektrum - Auswahlkriterien**

Folgende Auswahlkriterien sind für die Auswertung **Abfrage Abfall** gegeben:

- Auswertungsart: Auswahlliste Excel-, CSV-, XML-Format (Vorbelegung mit "Excel")
- Berichtsjahr: Auswahlliste Auswahl der in BUBE verfügbaren Berichtsjahre (Vorbelegung mit "aktuellem Berichtsjahr)
- Zuständige Behörde (Mehrfachauswahl möglich)
- Abfrage nach: Auswahlliste Freisetzungen + wählbares Medium / Verbringung von Schadstoffen in Abwasser
- PRTR-Tätigkeit (Mehrfachauswahl möglich)

Folgende Ergebnisliste für die Auswertung **Abfall Haupttätigkeit** wird für die erzeugt.

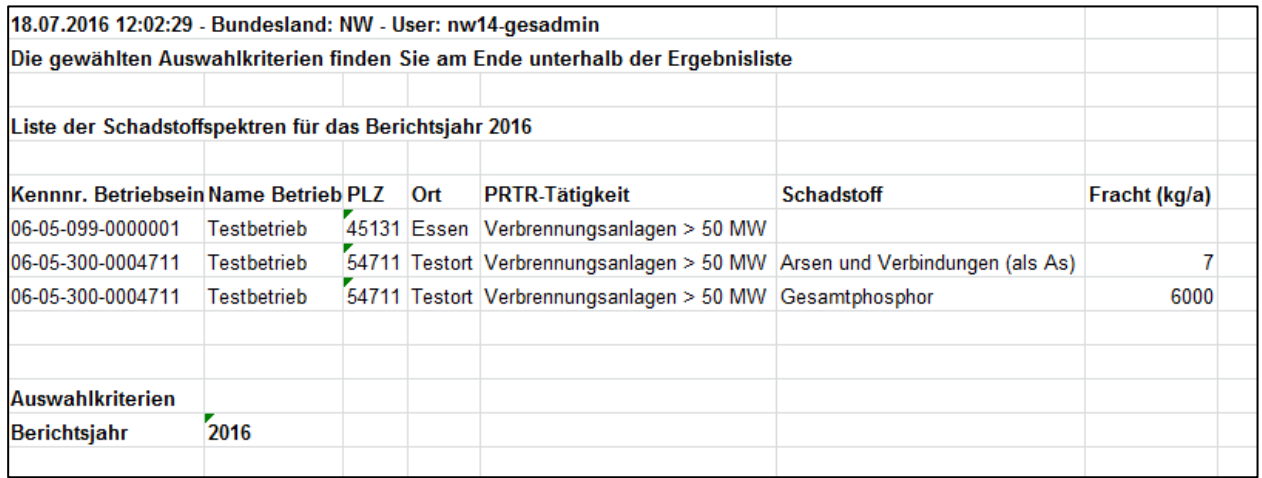

**Abbildung 97: Abfrage Schadstoffspektrum - Ergebnis mit Ausgabe Exceldatei**

Folgende Daten werden bei der Auswertung **Abfrage Schadstoffspektrum** ausgegeben:

Laufende Nr, Kennnummer Betriebseinrichtung, Name Betriebseinrichtung, PLZ, Ort, PRTR-Tätigkeit, Schadstoff, Fracht (kg/a)

## **5.2.9.5. Formular 3405 - Abfrage Abgabe- und Bearbeitungszustand**

Für die Auswertung **Abfrage Abgabe- und Bearbeitungszustand** wird folgendes Formular **3405** mit den Abfrageparametern angeboten.

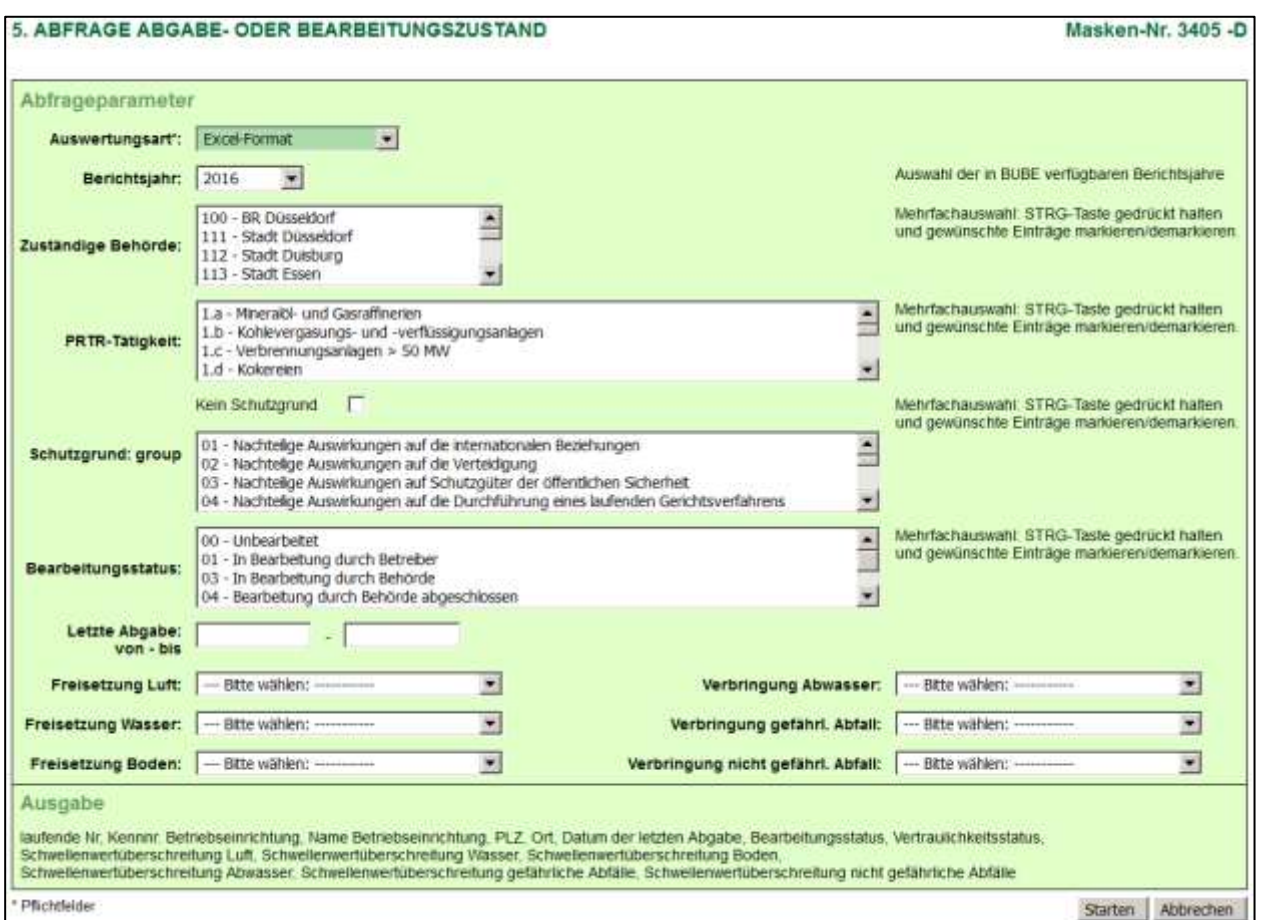

#### **Abbildung 98: Formular 3405 - Abfrage Abgabe- und Bearbeitungszustand - Auswahlkriterien**

Folgende Auswahlkriterien sind für die Auswertung **Abfrage Abgabe- und Bearbeitungszustand** gegeben:

- Auswertungsart: Auswahlliste Excel-, CSV-, XML-Format (Vorbelegung mit "Excel")
- Berichtsjahr: Auswahlliste Auswahl der in BUBE verfügbaren Berichtsjahre (Vorbelegung mit "aktuellem Berichtsjahr)
- Zuständige Behörde (Mehrfachauswahl möglich)
- PRTR-Haupttätigkeit (Mehrfachauswahl möglich)
- Abfrage nach: Auswahlliste Freisetzungen + wählbares Medium / Verbringung von Schadstoffen in Abwasser
- Medium: Auswahlliste Luft / Wasser / Boden (Mehrfachauswahl möglich)
- Schadstoff: Auswahlliste Schadstoff (Mehrfachauswahl möglich)

Folgende Ergebnisliste für die Auswertung **Abfall Abgabe- und Bearbeitungszustand** wird für die erzeugt.

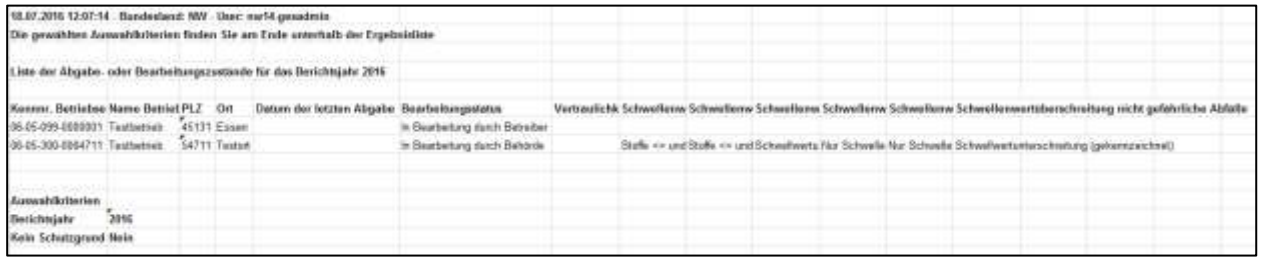

**Abbildung 99: Abfrage Abgabe- und Bearbeitungszustand - Ergebnis mit Ausgabe Exceldatei**

Folgende Daten werden bei der Auswertung **Abfrage Abgabe- und Bearbeitungszustand** ausgegeben:

Laufende Nr, Kennnummer Betriebseinrichtung, Name Betriebseinrichtung, PLZ, Ort, Datum der letzten Abgabe, Bearbeitungsstatus, Vertraulichkeitsstatus, Schwellenwertüberschreitung Luft, Schwellenwertüberschreitung Wasser, Schwellenwertüberschreitung Boden, Schwellenwertüberschreitung Abwasser, Schwellenwertüberschreitung gefährliche Abfälle, Schwellenwertüberschreitung nicht gefährliche Abfälle

## **5.2.10. Formular 3500 - Export eine Auswahl von Betriebseinrichtungen**

Wird ein Export der Daten über das Formular **3111 - Betriebseinrichtungen Liste** gestartet, wird das Formular **3500 - Export eine Auswahl von Betriebseinrichtungen** anschließend geöffnet.

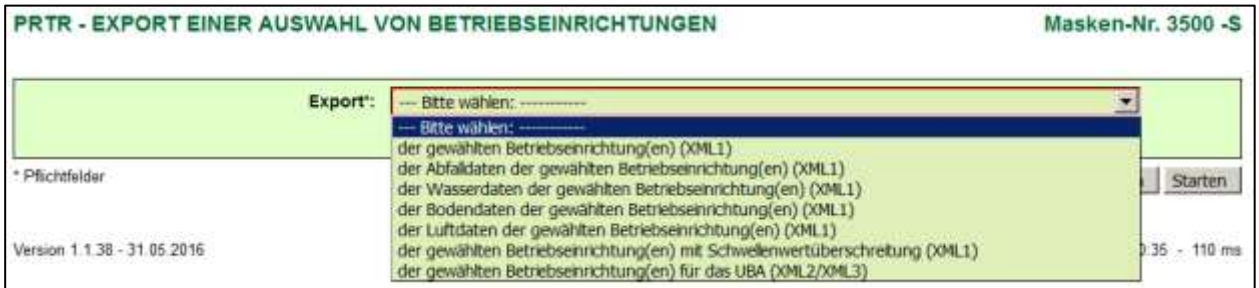

#### **Abbildung 100: Formular 3500 - Export eine Auswahl von Betriebseinrichtungen**

Im Auswahlfeld **Export** wählt der Anwender das gewünschte Exportformat aus und startet den Export über die Schaltfläche *Starten*.

Schaltfläche *Abbrechen* Vorheriges Formular wird geöffnet.

Nach Fertigstellung des Vorgangs wird ein entsprechender Hinweis (siehe [Abbildung 19\)](#page-17-0) ausgegeben und der Download der Daten damit angeboten.

Weitere Ausführungen zu der Funktion **Datenexport** siehe Kapitel [5.3.17.](#page-78-0)

# **5.3. Funktionen**

Funktionen im Modul **PRTR** sind bspw. das Speichern oder Prüfen der Daten, die Berichtsabgabe oder der Datenimport und können über die verschiedenen Formulare aufgerufen werden. Das Angebot der Funktionen richtet sich nach den Nutzergruppen (siehe [Tabelle 7: Liste Nutzergruppen\)](#page-68-0) und dem Bearbeitungsstatus (sieh[e Tabelle 8: Liste Bearbeitungsstatus\)](#page-68-1) der Daten.

Die Funktionen werden angeboten:

 mittels Schaltflächen über die Listenformulare **3111 - 3151;** hier am Beispiel des Formulars **3111 - PRTR - Betriebseinrichtungen** für eine oder mehrere Betriebseinrichtung(en)

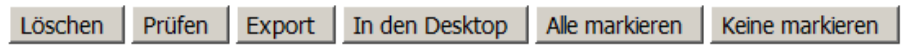

**Abbildung 101: Schaltflächen über das Listenformular 3111**

 ebenfalls mittels Schaltflächen über die Detaildatenformulare **4112** - **4152** ; hier am Beispiel des Formulars **3132 - PRTR - Freisetzung von Schadstoffen** für die aktuell ausgewählte Freisetzung

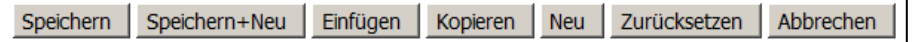

**Abbildung 102: Schaltflächen über das Datenformular 3122**

 mittels Funktionsauswahlboxen über das Formular **3100 - Funktionen - PRTR** für die aktuell ausgewählte Betriebseinrichtung

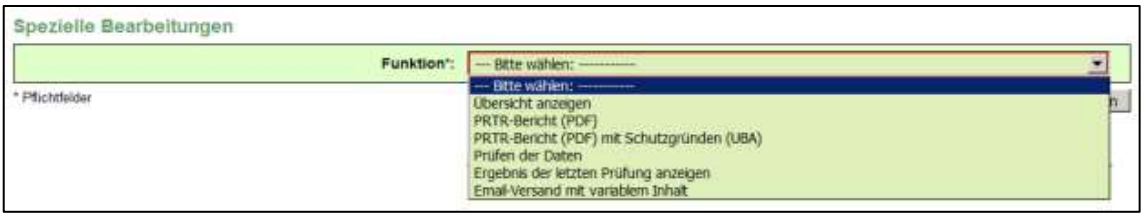

**Abbildung 103: Funktionsauswahl über das Funktionsformular 3100**

Folgende Funktionen sind mittels Schaltflächen über Formular **3111 - Betriebseinrichtungen Liste** ausführbar:

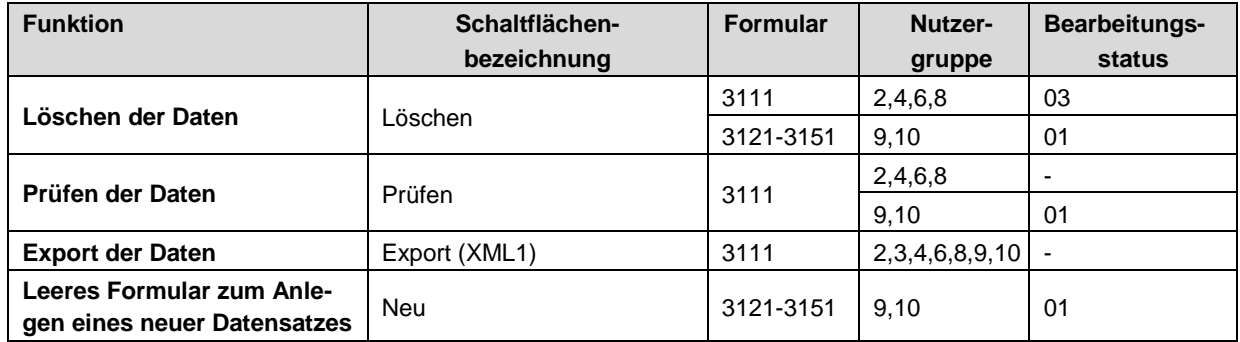

**Tabelle 4: Funktionen über Schalflächen im Formular 3111**

Folgende Funktionen sind mittels Schaltflächen über Formular **3112 - Betriebseinrichtungen** ausführbar:

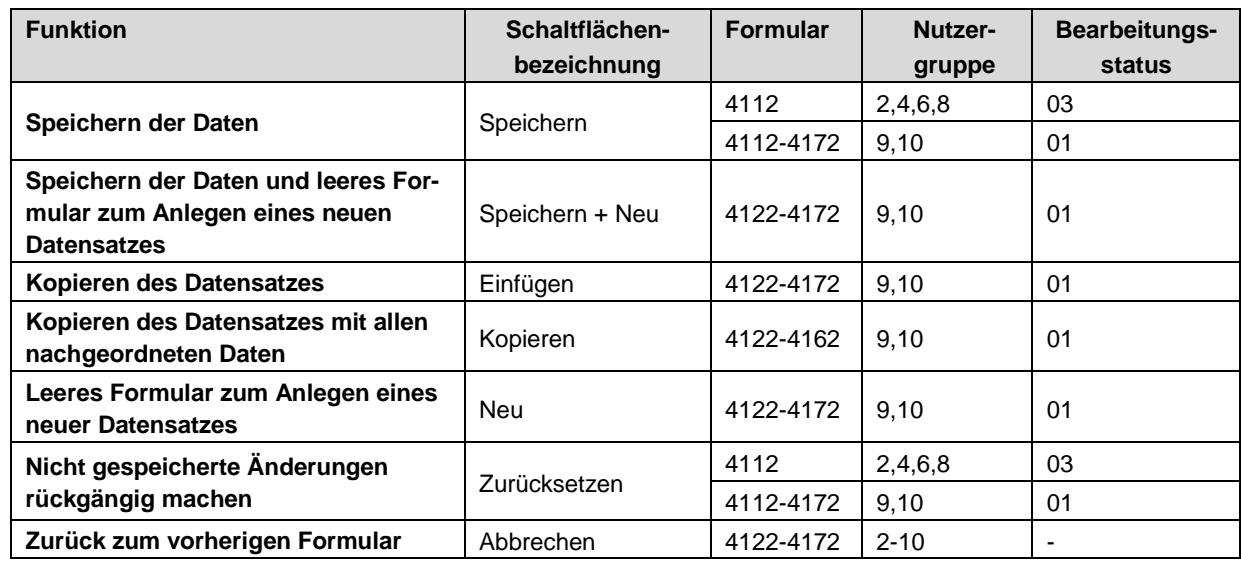

## **Tabelle 5: Funktionen über Schalflächen im Formular 3112**

Das Ausführen einiger Funktionen nach Betätigen der Schaltflächen zieht teilweise nach sich, dass die Daten im Formular **3112** immer automatisch vor der Ausführung der Funktion gespeichert werden.

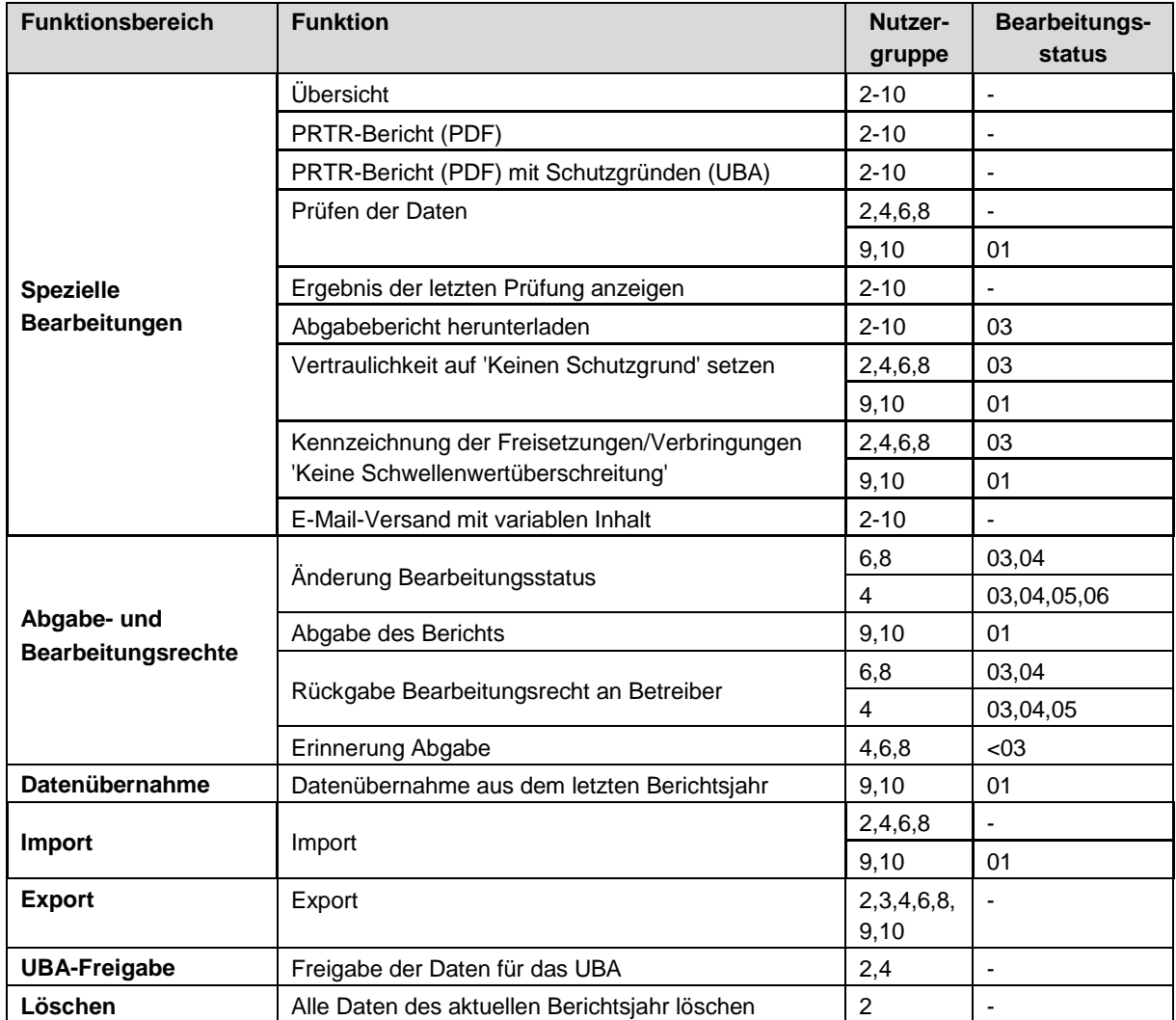

**Tabelle 6: Funktionen in Funktionsbereichen im Formular 3100**

In den nachfolgenden Kapiteln 5.3.1 bis 5.3.18 werden die Funktionen im Einzelnen beschrieben.

Liste Nutzergruppen

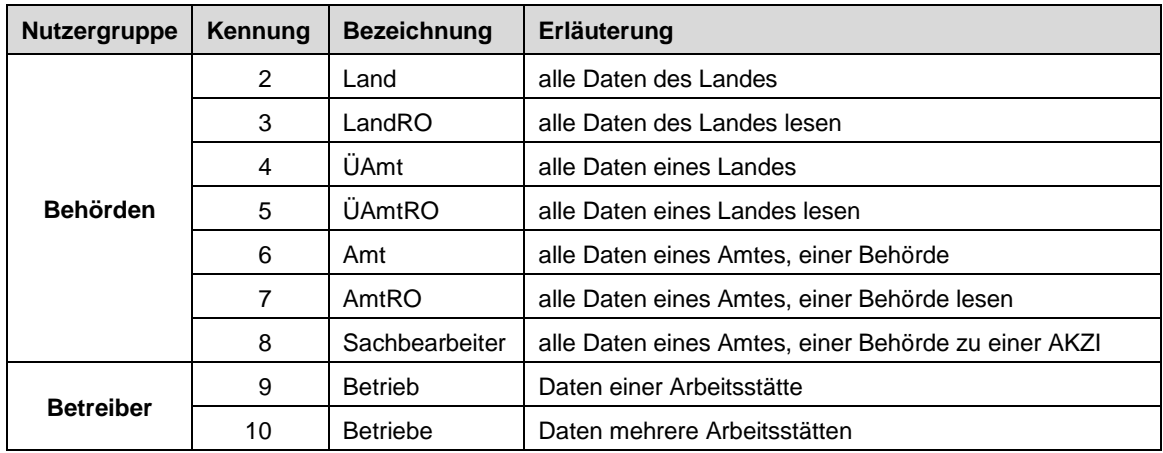

## <span id="page-68-0"></span>**Tabelle 7: Liste Nutzergruppen**

Liste Bearbeitungsstatus

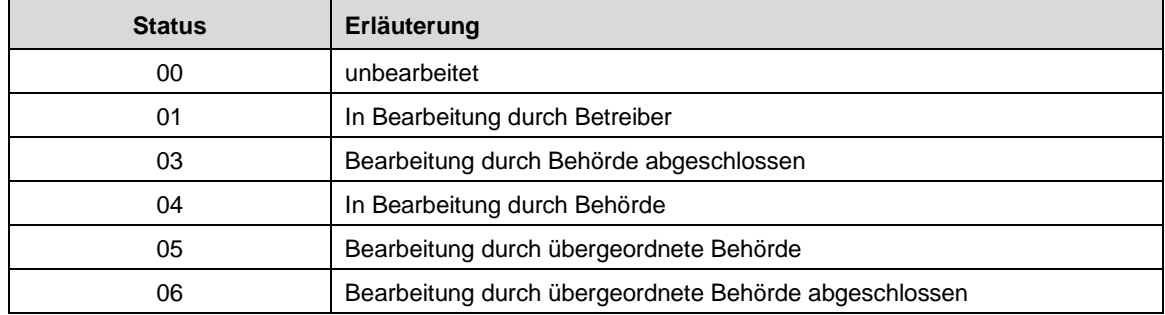

<span id="page-68-1"></span>**Tabelle 8: Liste Bearbeitungsstatus**

## **5.3.1. Speichern der Daten**

Die Funktion **Speichern** schreibt die aktuell in einem Formular vorhandenen Daten in die BUBE-Datenbank.

Dabei ist zu berücksichtigen, dass mindestens die mit einem \* als Pflichtangabe gekennzeichneten Datenfelder im Formular ausgefüllt sind. Fehlt so eine Pflichtangabe, wird der Nutzer beim Auslösen des Speichervorgangs mit folgender Fehlermeldung daraufhin gewiesen.

Eingabefehler . Die Eingabe für das Feld 'Name Teil 1' ist erforderlich.

## **Abbildung 104: Fehlermeldung über die fehlende Pflichtangabe für das Speichern der Daten**

Sind weitere notwendige Voraussetzungen für das Speichern nicht erfüllt, wird der Nutzer ebenfalls beim Auslösen des Speichervorgangs mit einer Fehlermeldung daraufhin gewiesen.

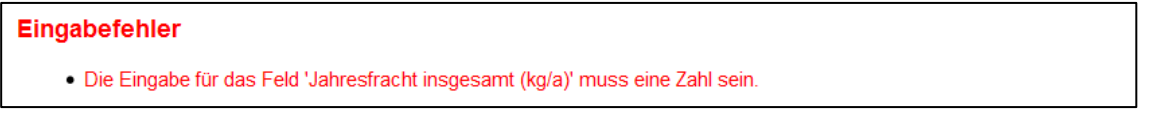

Das erfolgreiche Speichern wird mit folgender Statusmeldung angezeigt.

```
Status
```
· Ihre Daten wurden in der Datenbank gespeichert!

#### **Abbildung 106: Statusmeldung über das erfolgreiche Speichern der Daten**

Die Speicherfunktion wird dem Nutzer in den Formularen **3112** bis **3152** nur dann angeboten, wenn er das Bearbeitungsrecht an den Daten hat.

#### **Folgendes ist zu beachten:**

Wurden Daten in den Formularen **3112** bis **3152** eingetragen/verändert und wird das Formular verlassen (bspw. durch Schließen des Browserfensters), sind die geänderten Daten nicht gespeichert und damit verloren. Es wird nicht daraufhin gewiesen, dass geänderte Daten vorhanden und diese noch nicht gespeichert sind.

# **5.3.2. Löschen der Daten**

Im Modul **PRTR** können die Nutzergruppen **Behörden** und **Betreiber** Daten löschen.

## **Löschen einzelner Datensätze**

Nur die Nutzergruppe **Betreiber** kann einzelne Datensätze der **Tätigkeiten**, **Freisetzungen**, **Verbringungen Abwasser** und **Verbringungen Abfall** in der jeweiligen Listenseite **(3121, 3131, 3141** und **3151**) löschen.

Nur die Nutzergruppe **Behörden** kann vorhandene Betriebseinrichtungen **vollständig** löschen. Das Löschen der Daten einzelner Betriebseinrichtungen wird nur über das Formular **3111 - Betriebseinrichtungen Liste** angeboten. Es können nur Daten mit dem Bearbeitungsstatus **03 - In Bearbeitung durch Behörde** gelöscht werden.

Wird der Löschvorgang für eine Betriebseinrichtung mit einem Bearbeitungsstatus ungleich **03 - In Bearbeitung durch Behörde** gestartet, wird folgende Statusmeldung angezeigt.

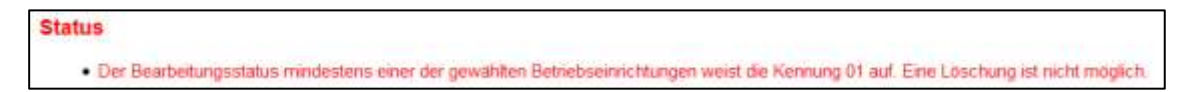

#### **Abbildung 107: Statusmeldung über die fehlende Voraussetzung für das Löschen der Daten**

Weist die zu löschende Betriebseinrichtung einen anderen Bearbeitungsstatus als **03 - In Bearbeitung durch Behörde** auf, muss zunächst der Bearbeitungsstatus in **03 - In Bearbeitung durch Behörde** durch die Funktion **Änderung des Bearbeitungsstatus** (siehe dazu Kap. [5.3.15\)](#page-77-0) geändert werden.

Vor der Durchführung eines Löschvorgangs wird zunächst nachfolgende Abfragemeldung ausgegeben.

**Hinweis**: Die Meldung erfolgt **nur bei aktiviertem JavaScript** im Browser. Im anderen Fall wird der Datensatz ohne Nachfrage direkt gelöscht!

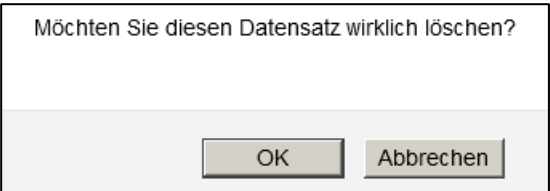

#### **Abbildung 108: Abfragemeldung - Löschen der Daten**

Mit Betätigung der Schaltfläche *OK* wird der Löschvorgang durchgeführt und die erfolgreiche Datenlö-

schung wird mit folgender Statusmeldung angezeigt.

#### **Status**

· Ihre Daten wurden aus der Datenbank gelöscht!

#### **Abbildung 109: Statusmeldung über das erfolgreiche Löschen der Daten**

**Hinweis**: Sind zu einer zu löschenden Betriebseinrichtung nachgeordnete Daten (Tätigkeiten, Freisetzungen, Verbringungen) vorhanden, werden diese Daten ebenfalls gelöscht.

#### **Löschen aller Daten eines Berichtsjahrs**

Der Behördennutzer **Land** hat zusätzlich die Möglichkeit, über das Funktionsformular **3100** im Funktionsbereich **Löschen** mit der Funktion **Alle Daten des gewählten Berichtsjahr löschen** die gesamten Daten eines Berichtsjahrs vollständig zu löschen.

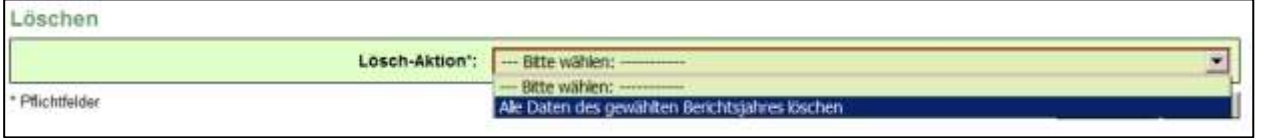

#### **Abbildung 110: Formular 3100 - Funktionen - PRTR - Alle Daten des gewählten Berichtsjahres löschen**

Vor der Durchführung des Löschvorgangs wird zunächst nachfolgende Abfragemeldung ausgegeben.

**Hinweis**: Die Meldung erfolgt **nur bei aktiviertem JavaScript** im Browser. Im anderen Fall wird der Vorgang ohne Nachfrage direkt durchgeführt!

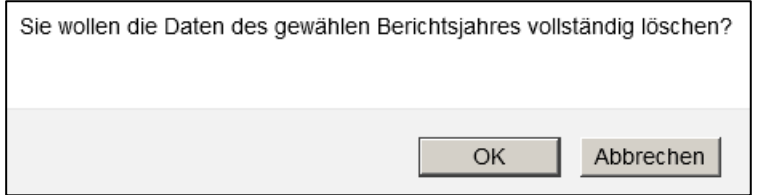

#### **Abbildung 111: Abfragemeldung - Löschen der Daten des gewählten Berichtsjahres**

Mit Betätigung der Schaltfläche *OK* wird der Löschvorgang durchgeführt und die erfolgreiche Datenlöschung wird mit folgender Statusmeldung angezeigt.

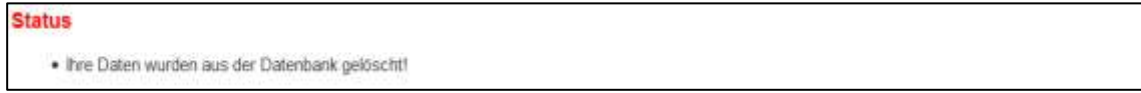

#### **Abbildung 112: Statusmeldung über das erfolgreiche Löschen der Daten**

## <span id="page-71-0"></span>**5.3.3. Prüfen der Daten**

Mit der Funktion **Prüfen** werden die Berichtsdaten nach festgelegten Prüfregeln im Programm auf Vollständigkeit und Richtigkeit formal überprüft. Das Prüfprogramm gibt das Ergebnis der Prüfung in einem Prüfprotokoll aus. Dieses wird am Bildschirm angezeigt und kann von dem Nutzer auch heruntergeladen werden. Das Protokoll enthält detaillierte Informationen zu Fehlern und Hinweisen. Als Fehler wird z.B. gemeldet, dass Pflichtangaben zur Vollständigkeit der Berichtsdaten gemäß 13./17. BImSchV nicht vorhanden sind. Hat ein Betreiber bspw. Stammdaten geändert, werden diese Änderungen als Hinweise im Prüfprotokoll angezeigt. Bei dem betreffenden Stammdatensatz im Modul **Stammdaten** wird vermerkt, dass Abweichungen vorliegen. Es werden auch Hinweise aufgezeigt, die auf mögliche Unplausibilitäten schließen lassen. Die Daten können jedoch den Gegebenheiten entsprechen. Die Prüfungen können in Abhängigkeit vom Bundesland unterschiedliche Ergebnisse liefern. Darauf können Anwender stoßen, die Daten für Arbeitsstätten in verschiedenen Bundesländern erfassen.

Fehler müssen korrigiert werden, bevor der Bericht abgegeben werden kann. Eine fehlerfreie Prüfung ist Voraussetzung für die Abgabe des Berichts.

Die Datenprüfung kann über das Formular **3111** für eine oder mehrere Betriebseinrichtungen und über das Formular **3100** im Funktionsbereich **Spezielle Bearbeitungen** für die aktuell ausgewählte Betriebseinrichtung erfolgen.

Die Funktion steht der Nutzergruppe **Behörden** unabhängig vom Bearbeitungsstatus der Daten zur Verfügung. Für die Nutzergruppe **Betreiber** wird die Funktion nur bei dem Bearbeitungsstatus **01 - In Bearbeitung durch Betreiber** angeboten. Führt die Nutzergruppe **Betreiber** die Prüfung über das Formular **3111** für Daten einer Betriebseinrichtung mit einem Bearbeitungsstatus aus, der nicht **01 - In Bearbeitung durch Betreiber** aufweist, erhält der Nutzer folgende Statusmeldung, dass die Prüfung dafür nicht durchgeführt werden kann.

# **Status** · Sie haben keine Berechtigung zum Prüfen der Daten.<br>Der Bearbeitungsstatus mindestens einer der gewählten GFA weist nicht die Kennung 1011 auf!

#### **Abbildung 113: Statusmeldung über die fehlende Berechtigung zum Prüfen der Daten**

Zu der Ansicht des Ergebnisses der Prüfung siehe Kapitel [5.2.7.](#page-57-0)

## **5.3.4. Ergebnis der letzten Prüfung anzeigen**

Mit dieser Funktion kann das Ergebnisprotokoll der letzten durchgeführten Prüfung als Textdatei jederzeit heruntergeladen werden.

Die Funktion wird für alle Nutzergruppen nur über das Funktionsformular **3100** im Funktionsbereich **Spezielle Bearbeitungen** unabhängig vom Bearbeitungsstatus der Daten für die aktuell ausgewählte Betriebseinrichtung angeboten.

Nach Fertigstellung des Vorgangs wird ein entsprechender Hinweis (siehe [Abbildung 19\)](#page-17-0) ausgegeben und der Download des Prüfprotokolls damit angeboten.

Ist noch keine Prüfung für die Betriebseinrichtung durchgeführt worden, wird dies mit folgender Statusmeldung angezeigt.

**Status** · Es liegt kein Prüfergebnis vor! Führen Sie erst eine Prüfung durch!

#### **Abbildung 114: Statusmeldung zum fehlenden Prüfergebnis**

Es ist zu beachten, dass immer nur das letzte verfügbare Prüfergebnis entweder des Betreibers oder der Behörde angezeigt werden kann, je nachdem welche Nutzergruppe zuletzt eine Prüfung durchgeführt hat.
## **5.3.5. Ausgabe des PRTR-Berichts (PDF)**

Mit der Funktion **PRTR-Bericht (PDF)** werden die Daten des Berichts im PDF-Format zusammengestellt und zur Ansicht bzw. zum Download bereitgestellt.

Die Funktion kann nur über das Formular **3100** im Funktionsbereich **Spezielle Bearbeitungen** für die aktuell ausgewählte Betriebseinrichtung gestartet werden.

Für **alle** Nutzergruppen wird die Funktion unabhängig vom Bearbeitungsstatus angeboten.

Nach Fertigstellung des Vorgangs wird ein entsprechender Hinweis (siehe [Abbildung 19\)](#page-17-0) ausgegeben und der Download des PDF-Dokuments damit angeboten.

## **5.3.6. Ausgabe des PRTR-Berichts (PDF) mit Schutzgründen**

Mit der Funktion **PRTR-Bericht (PDF) mit Schutzgründen (UBA)** werden die Daten des Berichts im PDF-Format mit den Schutzgründen zu vertraulich zu behandelnden Daten zusammengestellt und zur Ansicht bzw. zum Download bereitgestellt. Für vertraulich zu behandelnde Daten werden die Schutzgründe ausgegeben.

Die Funktion kann über nur das Formular **3100** im Funktionsbereich **Spezielle Bearbeitungen** für die aktuell ausgewählte Betriebseinrichtung gestartet werden.

Für **alle** Nutzergruppen wird die Funktion unabhängig vom Bearbeitungsstatus angeboten.

Nach Fertigstellung des Vorgangs wird ein entsprechender Hinweis (siehe [Abbildung 19\)](#page-17-0) ausgegeben und der Download des PDF-Dokuments damit angeboten.

## **5.3.7. Vertraulichkeit auf 'Keinen Schutzgrund' setzen (löschen)**

Mit der Funktion **Vertraulichkeit auf 'Keinen Schutzgrund' setzen** können in allen Formularen **3112** bis **3152** vorhandene Häkchen im Ankreuzfeld **Schutzgrund**, die Schutzgründe und die Darlegungen mit einem Vorgang für die aktuell gewählte Betriebseinrichtung vollständig entfernt werden.

Für **alle** Nutzergruppen wird die Funktion in Abhängigkeit des Bearbeitungsstatus angeboten.

Für die Nutzergruppe **Betreiber** wird die Funktion bei dem Bearbeitungsstatus **01 - In Bearbeitung durch Betreiber** und für die Nutzergruppe **Behörden** wird die Funktion bei dem Bearbeitungsstatus **03 - In Bearbeitung durch Behörde** angeboten.

Nach dem Start der Funktion wird der Vorgang gestartet und die erfolgreiche Entfernung der Schutzgründe oben im Meldebereich des Formulars angezeigt.

## **Status**

· Alle Schutzgründe wurden entfernt!

<span id="page-72-0"></span>**Abbildung 115: Statusmeldung über die Beendigung des Löschvorgangs**

## **5.3.8. Kennzeichnung der Freisetzungen/Verbringungen 'Keine Schwellenwertüberschreitung'**

Mit dieser Funktion Kennzeichnung der Freisetzungen/Verbringungen ,Keine Schwellenwertüber**schreitung'** können die Statusfelder zu Freisetzungen/Verbringungen im Formular **3112** mit der Kennung "05 - Keine Schwellenwertüberschreitungen (gekennzeichnet)" gesetzt werden. Dabei werden Freisetzungen getrennt nach den Medien Luft, Wasser und Boden und Verbringungen in den Formularen **3132** bis **3152** nur dann berücksichtigt, wenn keine Angaben vorhanden sind.

Für **alle** Nutzergruppen wird die Funktion in Abhängigkeit des Bearbeitungsstatus angeboten.

Für die Nutzergruppe **Betreiber** wird die Funktion bei dem Bearbeitungsstatus **01 - In Bearbeitung durch Betreiber** und für die Nutzergruppe **Behörden** wird die Funktion bei dem Bearbeitungsstatus **03 - In Bearbeitung durch Behörde** angeboten.

Nach dem Start der Funktion wird der Vorgang gestartet und die erfolgreiche Datenänderung mit folgender Statusmeldung angezeigt.

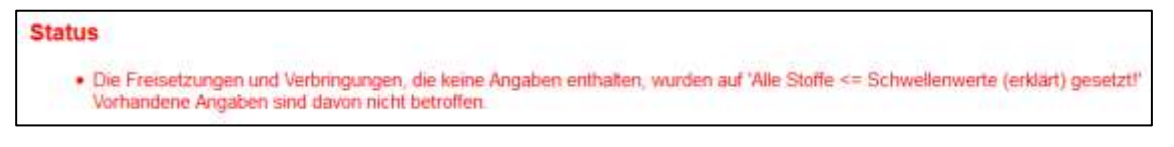

<span id="page-73-0"></span>**Abbildung 116: Statusmeldung über die Beendigung des Änderungsvorgangs**

## **5.3.9. E-Mail-Versand mit variablem Inhalt durch die Behörde**

Mit der Funktion **E-Mail-Versand mit variablem Inhalt** kann die zuständige Behörde eine individuelle Nachricht an den Betreiber per E-Mail versenden.

Die Funktion wird nur für die Nutzergruppe **Behörden** unabhängig vom Bearbeitungsstatus und nur für die aktuell gewählte Betriebseinrichtung über das Formular **3100** im Funktionsbereich **Spezielle Bearbeitungen** angeboten.

Nach dem Start der Funktion wird im Formular **3100** je ein Datenfeld für die Eingabe des Betreffs (E-Mail-Titel) und des Nachrichtentextes (E-Mail-Inhalt) generiert. Als E-Mail-Adresse für den Empfänger wird die im Formular **3112** vorhandene E-Mail-Adresse des Betreibers im Bereich Stammdaten automatisch voreingestellt und ist nicht veränderbar.

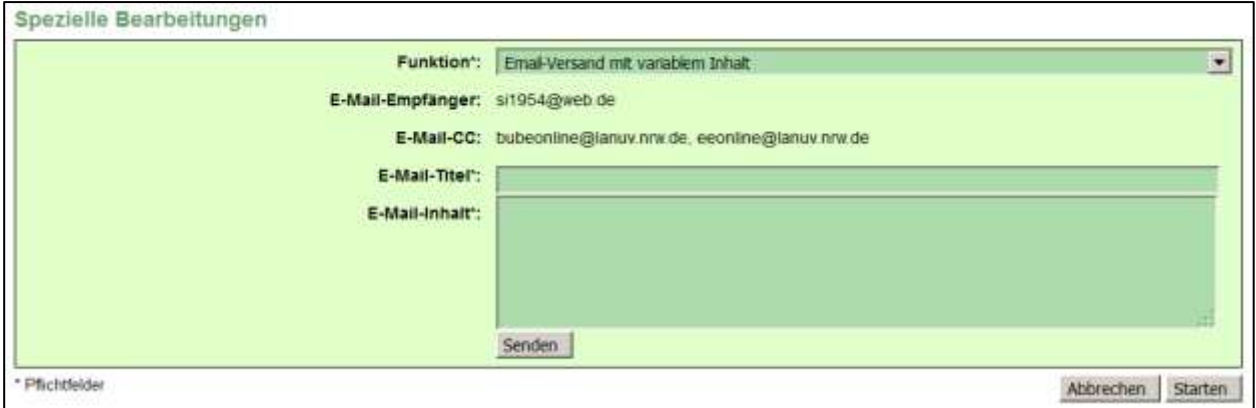

#### <span id="page-73-1"></span>**Abbildung 117**: **E-Mail-Versand mit variablem Inhalt**

Diese Funktion erfordert, dass eine gültige und aktuelle E-Mail-Adresse des Betreibers in dem Formular **3112** vorhanden ist. Ansonsten ist die E-Mail-Benachrichtigung nicht möglich. Auf eine fehlende Angabe wird mit folgender Statusmeldung hingewiesen.

**Status** · Die Eingabe für das Feld Email-Titel ist erforderlich.

#### <span id="page-73-2"></span>**Abbildung 118**: **Statusmeldung fehlende E-Mail-Adresse**

Der erfolgreiche Versand der E-Mail wird mit folgender Statusmeldung ausgewiesen.

### **Status**

. Ihre Daten wurden versendet!

#### <span id="page-74-0"></span>**Abbildung 119: Statusmeldung erfolgreicher Versand der Erinnerung**

Die Behörden-E-Mail-Adresse ist unter E-Mail-CC automatisch eingetragen und die Behörde erhält ebenfalls die Nachricht.

### **5.3.10. Datenübernahme des letzten vorhandenen Berichts durch den Betreiber**

Mit der Funktion **Datenübernahme aus dem letzten Berichtsjahr** können die vorhandenen Daten aus dem letzten (jüngsten) Berichtsjahr mit Ausnahme der Daten im Stammdatenbereich übernommen werden.

Nur für die Nutzergruppe **Betreiber** wird die Funktion bei dem Bearbeitungsstatus **01 - In Bearbeitung durch Betreiber** über das Formular **3100** für die aktuell ausgewählte Betriebseinrichtung angeboten.

Mit einer Meldung wird der Anwender darauf hingewiesen, dass vorhandene und ggf. auch neuere Daten dabei überschrieben werden.

**Hinweis**: Die Meldung erfolgt **nur bei aktiviertem JavaScript** im Browser. Im anderen Fall wird der Vorgang ohne Nachfrage direkt durchgeführt!

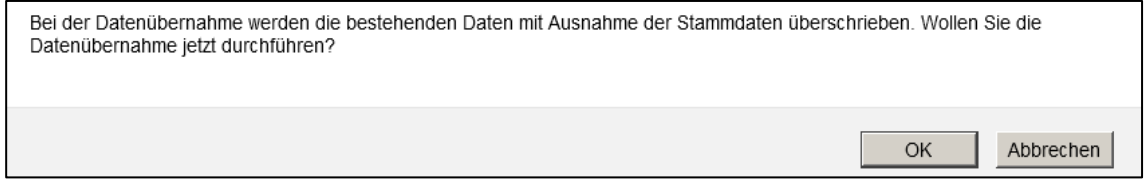

#### <span id="page-74-1"></span>**Abbildung 120: Meldung vor der Datenübernahme**

Nach Betätigung der Schaltfläche *OK* wird die Datenübernahme durchgeführt und der Nutzer erhält folgende Statusmeldung.

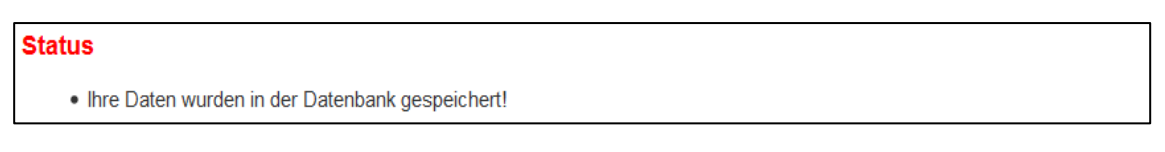

#### <span id="page-74-2"></span>**Abbildung 121: Statusmeldung zur durchgeführten Datenübernahme**

Sind keine Daten aus einem vorherigen Berichtsjahr vorhanden, erhält der Nutzer folgende Statusmeldung.

Status · Es sind keine Daten zur Übernahme vorhanden!

#### <span id="page-74-3"></span>**Abbildung 122: Statusmeldung bei nicht durchführbarer Datenübernahme**

#### **5.3.11. Abgabe des Berichts durch den Betreiber**

Mit dieser Funktion wird die Abgabe des Berichts an die zuständige Behörde durchgeführt. Hat der Betreiber seinen Bericht fertiggestellt, muss er den Bericht gegenüber der Behörde abgeben.

Ein Bericht kann nur abgegeben werden, wenn eine fehlerfreie Prüfung vorhanden ist. Mit der Abgabe des

Berichts erfolgt immer automatisch noch einmal die Prüfung der Daten.

Nur für die Nutzergruppe **Betreiber** wird die Funktion bei dem Bearbeitungsstatus **01 - In Bearbeitung durch Betreiber** über das Formular **3100** im Funktionsbereich **Abgabe und Bearbeitungsrechte** unter **Abgabe/Rückgabe/Erinnerung** für die aktuell ausgewählte Betriebseinrichtung angeboten.

Vor Abgabe des Berichts wird der Betreiber darauf hingewiesen, dass er damit das Bearbeitungsrecht an den Daten verliert.

**Hinweis**: Die Meldung erfolgt **nur bei aktiviertem JavaScript** im Browser. Im anderen Fall wird der Vorgang ohne Nachfrage direkt durchgeführt!

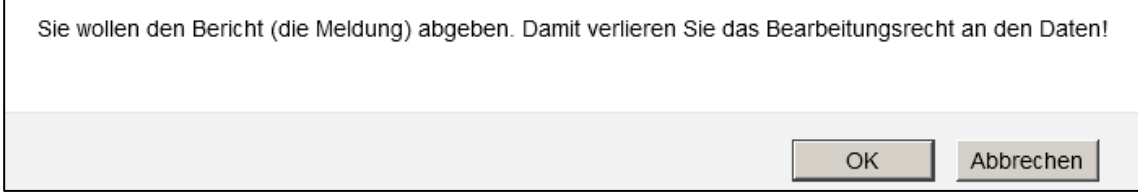

#### <span id="page-75-0"></span>**Abbildung 123**: **Meldung über Abgabe des Berichtes an den Betreiber**

Mit Betätigen der Schaltfläche **OK**, wird zunächst die Prüfung der Daten durchgeführt.

Sind die Daten noch fehlerhaft, wird der Abgabevorgang unterbrochen und es wird folgende Statusmeldung ausgegeben.

### **Status**

. Die Meldung kann nicht abgegeben werden, die Prüfung Ihrer Daten weist noch Fehler auf.

#### <span id="page-75-1"></span>**Abbildung 124: Statusmeldung - Abgabe wegen fehlerhafter Daten nicht möglich**

Sind die Daten fehlerfrei, wird der Abgabevorgang beendet und es wird folgende Statusmeldung ausgegeben.

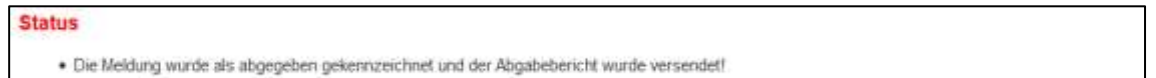

#### <span id="page-75-2"></span>**Abbildung 125**: **Statusmeldung - Abgabe durchgeführt und Abgabebericht versendet**

Der Betreiber erhält per E-Mail an die in dem Formular **3112** eingetragene E-Mail-Adresse und an die E-Mail-Adresse des eingetragenen Ansprechpartner-s/-in eine Abgabebestätigung. Gleichzeitig erhält auch die zuständige Behörde diese Nachricht.

**Hinweis**: Wenn der Betreiber nach der Abgabe des Berichts eine Korrektur durchführen möchte, muss er die zuständige Behörde benachrichtigen und das Bearbeitungsrecht zurückfordern.

> Nach einer Korrektur der Daten **muss** der Bericht wieder an die zuständige Behörde abgegeben werden.

## **5.3.12. Abgabebericht herunterladen**

Über die Funktion **Abgabebericht herunterladen** kann der Abgabebericht (E-Mail-Benachrichtigung) nach Abgabe des Berichts jederzeit eingesehen und heruntergeladen werden.

**Allen** Nutzergruppen wird die Funktion unabhängig vom Bearbeitungsstatus über das Formular **3100** im Funktionsbereich **Spezielle Bearbeitungen** für die aktuell ausgewählte Betriebseinrichtung angeboten. Die Auswahlmöglichkeit wird nur angeboten, wenn schon einmal eine Abgabe erfolgt ist und der Abgabebericht

vorliegt.

Nach Fertigstellung des Vorgangs wird ein entsprechender Hinweis (siehe [Abbildung 19\)](#page-17-0) ausgegeben und der Download des Abgabeberichts damit angeboten.

## **5.3.13. Erinnerung an die Berichtsabgabe durch die Behörde**

Mit dieser Funktion kann die zuständige Behörde den Betreiber an eine noch nicht erfolgte Abgabe des Berichts per E-Mail erinnern.

Die Funktion wird nur für die Nutzergruppe **Behörden** bei Bearbeitungsstatus **01 - In Bearbeitung durch Betreiber** über das Formular **3100** im Funktionsbereich **Abgabe und Bearbeitungsrechte** unter **Abgabe/Rückgabe/Erinnerung** für die aktuell ausgewählte Betriebseinrichtung angeboten.

Diese Funktion erfordert, dass eine gültige und aktuelle E-Mail-Adresse des Betreibers in dem Formular **3112** vorhanden ist. Ansonsten ist die E-Mail-Benachrichtigung nicht möglich. Auf eine fehlende E-Mail-Adresse wird mit folgender Statusmeldung hingewiesen.

#### **Status**

· Es ist keine E-Mail-Adresse für die Betriebseinrichtung vorhanden. Ein E-Mail-Versand ist aktuell nicht möglich

#### <span id="page-76-0"></span>**Abbildung 126: Statusmeldung fehlende E-Mail-Adresse**

Der erfolgreiche Versand der E-Mail wird mit folgender Statusmeldung ausgewiesen.

#### **Status**

. Ihre Daten wurden versendet!

#### <span id="page-76-1"></span>**Abbildung 127: Statusmeldung über versendete Abgabe-Erinnerungen**

Der Betreiber erhält per E-Mail an die in dem Formular **3112** eingetragene E-Mail-Adresse und an die E-Mail-Adresse des eingetragenen Ansprechpartner-s/-in eine Abgabebestätigung. Gleichzeitig erhält auch die zuständige Behörde diese Nachricht.

## **5.3.14. Rückgabe Bearbeitungsrecht an den Betreiber durch die Behörde**

Hat der Betreiber den Bericht abgegeben und sollen danach Korrekturen durchführen werden, muss die zuständige Behörde das Bearbeitungsrechts an den Betreiber zurückgeben.

Die Funktion wird nur für die Nutzergruppe **Behörden** bei Bearbeitungsstatus ungleich **01 - In Bearbeitung durch Betreiber** über das Formular **4100** im Funktionsbereich **Abgabe und Bearbeitungsrechte** unter **Abgabe/Rückgabe/Erinnerung** für die aktuell ausgewählte Betriebseinrichtung angeboten.

Bei erfolgreicher Durchführung des Vorgangs wird folgende Statusmeldung ausgegeben.

#### Status

· Das Bearbeitungsrecht wurde zurückgegeben.

#### <span id="page-76-2"></span>**Abbildung 128: Statusmeldung Bearbeitungsrecht wurde an den Betreiber zurückgegeben**

Der Betreiber und die Behörde erhalten automatisch parallel dazu eine E-Mail-Nachricht über die Rückgabe des Bearbeitungsrechts. Ist keine gültige E-Mail-Adresse im Formular **3112** vorhanden, wird keine E-Mail verschickt

Sollte die **Behörde** im Vorfeld das Bearbeitungsrecht übernommen haben, kann sie dieses an den **Betreiber** zurückgeben.

## **5.3.15. Änderung des Bearbeitungsstatus durch die Behörde**

Mit dieser Funktion kann die Nutzergruppe **Behörden** den Bearbeitungsstaus der Daten ändern, wenn die Behörde das Bearbeitungsrecht an den Daten übernehmen bzw. die Bearbeitung abschließen will. Die Funktion wird über das Formular **3100** für die aktuell ausgewählte Betriebseinrichtung angeboten.

Über das Formular **3100** kann im Funktionsbereich **Abgabe- und Bearbeitungsrechte** in der ersten Auswahlbox **Bearbeitungsstatus (Behörde)** der Bearbeitungsstatus der Daten für die aktuell ausgewählte Betriebseinrichtung wie folgt gesetzt werden:

- **03 - In Bearbeitung durch Behörde**
- **04 - Bearbeitung durch Behörde abgeschlossen**
- **05 - In Bearbeitung durch übergeordnete Behörde**
- **06 - Bearbeitung durch übergeordnete Behörde abgeschlossen**

Das Auswahlangebot richtet sich nach dem aktuellen Bearbeitungsstatus der Daten und der Nutzergruppe.

Wird die Funktion ausgeführt, erscheint folgende Statusmeldung.

. Ihre Daten wurden in der Datenbank gespeichert!

<span id="page-77-0"></span>**Abbildung 129: Statusmeldung nach Änderung des Bearbeitungsstatus**

## **5.3.16. Datenimport**

Ctatue

Mit der Funktion **Datenimport** können PRTR-Daten jahrgangsweise nach BUBE-Online importiert werden. Die Daten müssen dem XML1-Format entsprechen.

Für die Nutzergruppe **Betreiber** wird die Funktion nur bei dem Bearbeitungsstatus **01 - In Bearbeitung durch Betreiber** angeboten. Der Datenimport erfolgt dabei immer **ohne** Import der Stammdaten in das Modul Stammdaten. Importiert werden nur die in der XML-Datei vorhandenen Daten des Berichts in das Modul **PRTR**.

Für die Nutzergruppe **Behörden** wird die Funktion unabhängig vom Bearbeitungsstatus angeboten. Der Datenimport erfolgt hierbei immer **mit** Import der Stammdaten in das Modul **Stammdaten**. Es werden alle in der XML1-Datei vorhandenen Daten einer oder mehrerer Betriebseinrichtungen importiert.

Nach Auswahl der Importart ist die Importdatei anzugeben. Über die Schaltfläche *Durchsuchen* kann die gewünschte Importdatei ausgewählt werden.

Durchsuchen... Keine Datei ausgewählt. **Starten** Datei\*:

#### <span id="page-77-1"></span>**Abbildung 130: Auswahl und Angabe der Importdatei**

Zur Durchführung des Importvorgangs ist die Schaltfläche *Starten* zu betätigen.

Beim Datenimport werden die vorhandenen Daten gelöscht und durch die neuen Daten ersetzt. Vorher wird der Anwender durch eine entsprechende Meldung darauf hingewiesen.

### **Hinweis**: Die Meldung erfolgt **nur bei aktiviertem JavaScript** im Browser. Im anderen Fall wird der Vorgang ohne Nachfrage direkt durchgeführt!

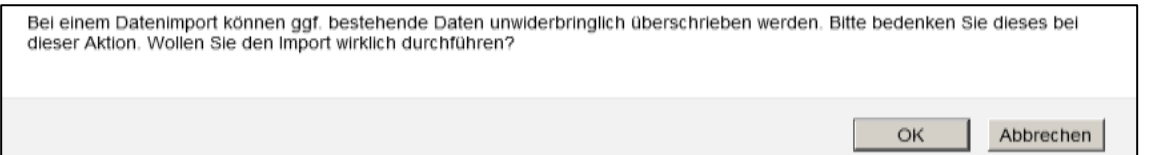

#### <span id="page-78-0"></span>**Abbildung 131: Meldung beim Datenimport**

Nach Betätigung der Schaltfläche *OK* wird der Datenimport durchgeführt und der Nutzer erhält folgende Statusmeldung.

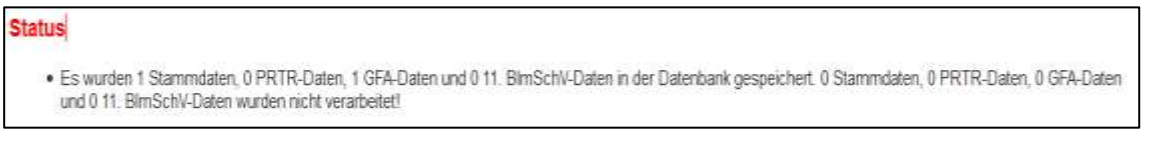

#### <span id="page-78-1"></span>**Abbildung 132: Statusmeldung zur Verarbeitung der importierten Daten**

**Hinweis:** Die Daten werden beim Importvorgang nicht über die Prüfroutinen geprüft, der Anwender muss diese Prüfung über das separate Prüfprogramm laufen lassen.

Entspricht die XML1-Datei nicht dem geforderten Schema, wird folgende Statusmeldung ausgegeben.

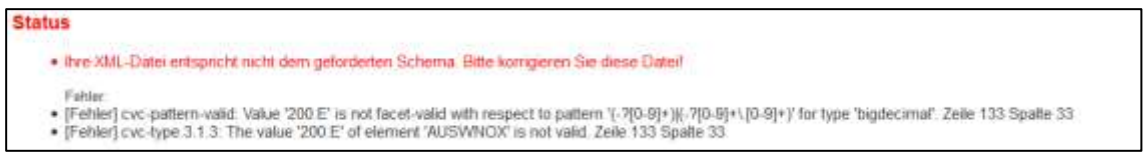

#### <span id="page-78-2"></span>**Abbildung 133**: **Statusmeldung zur fehlerhaften XML1-Datei**

Die Dokumentation zum XML1-Schema (PDF-Datei) und das XML1-Schema zur Datenübermittlung (Zip-Datei) steht auf der Download-Seite von BUBE-Online (Menüpunkt **Download**) zur Verfügung. Alternativ können die Dokumente auch unter wiki.prtr.bund.de/wiki/BUBE-Online eingesehen werden.

## **5.3.17. Datenexport**

Mit der Funktion Datenexport können PRTR-Daten jahrgangsweise aus BUBE-Online exportiert werden, um die Daten bspw. in Fachinformationssystemen (FIS) oder in BUBEOffline zu übernehmen. Die Daten werden im XML1-Format exportiert.

Für **alle** Nutzergruppen wird die Funktion unabhängig vom Bearbeitungsstatus über das Formular **3111** (**3500)** für eine oder mehrere Betriebseinrichtungen und über das Formular **3100** für die aktuell ausgewählte Betriebseinrichtung angeboten. Der Export erfolgt immer mit den Stammdaten aus dem Modul **Stammdaten**.

Über das Formular **3100** steht der Export der gewählten Betriebseinrichtung (XML1) zur Auswahl.

Über das Formular **3111** (**3500**) stehen 7 Exportmöglichkeiten zur Auswahl:

- Export der gewählten Betriebseinrichtung(en) (XML1)
- Export der Abfalldaten der gewählten Betriebseinrichtung(en) (XML1)
- Export der Wasserdaten der gewählten Betriebseinrichtung(en) (XML1)
- Export der Bodendaten der gewählten Betriebseinrichtung(en) (XML1)
- Export der Luftdaten der gewählten Betriebseinrichtung(en) (XML1)
- Export der gewählten Betriebseinrichtung(en) mit Schwellenwertüberschreitung (XML1)
- Export der gewählten Betriebseinrichtung(en) für das UBA (XML2/XML3)

Die Exportfunktion für die jährliche Datenweitergabe an das UBA wird nur für die Nutzergruppe **Behörden** 

**(nur Land 02)** angeboten. Die Daten werden im XML2/XML3-Format exportiert.

Nach Fertigstellung des Vorgangs wird ein entsprechender Hinweis (siehe [Abbildung 19\)](#page-17-0) ausgegeben und der Download der Daten damit angeboten.

Die Dokumentation zum XML1-Schema (PDF-Datei) und das XML1-Schema zur Datenübermittlung (Zip-Datei) steht auf der Download-Seite von BUBE-Online (Menüpunkt **Download**) zur Verfügung. Alternativ können die Dokumente auch unter wiki.prtr.bund.de/wiki/BUBE-Online eingesehen werden.

## **5.3.18. Freigabe der PRTR-Daten für das UBA durch die Behörde**

Mit dieser Funktion werden die PRTR-Daten jahrgangsweise für das UBA freigegeben.

Voraussetzung ist, dass ein XML5-Datenexport vorher durchgeführt wurde und damit eine XML5-Datei (Zip-Datei) auf dem BUBE-Server für das Berichtjahr vorhanden ist.

Ist keine entsprechende Datei vorhanden, wird folgende Statusmeldung ausgegeben.

## **Status**

· Es liegen keine PRTR-Daten zur Übertragung an das UBA vor.

#### <span id="page-79-0"></span>**Abbildung 134: Statusmeldung über fehlende PRTR-Daten zur Übertragung an das UBA**

Ist eine Datei vorhanden, wird diese Datei an eine Stelle auf den Server des Hosters kopiert, wo sie vom UBA abgeholt werden kann. Bei erfolgreicher Durchführung des Vorgangs wird die Freigabe mit folgender Statusmeldung bestätigt.

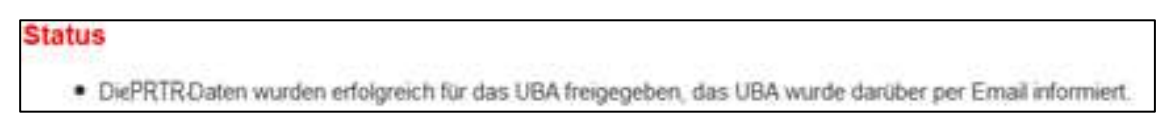

#### <span id="page-79-1"></span>**Abbildung 135**: **Statusmeldung über die erfolgreiche Übertragung der PRTR-Daten an das UBA**

Über die Freigabe werden das **UBA** und die **Behörde** durch eine von BUBE versendete E-Mail informiert.

## **6. Sonstige Informationen**

## **6.1. Nutzer E-Mail-Adresse ändern**

Die bei der Erstanmeldung eingetragene Nutzer-E-Mail kann von dem angemeldeten Nutzer selbst in der Anwendung geändert werden.

Ganz rechts außen in der Menüzeile wird die angemeldete Nutzerkennung als Link dargestellt. Bei Mouseover wird der Tooltip **"**E-Mail-Adresse im Benutzerprofil Ändern**"** angezeigt.

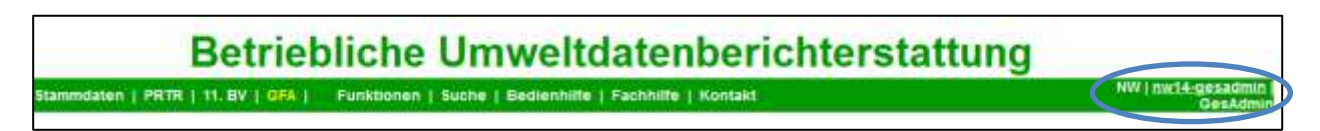

#### <span id="page-80-0"></span>**Abbildung 136: E-Mail-Adresse im Benutzerprofil ändern**

Ein Klick auf die Benutzerkennung öffnet das Formular **1200 - Benutzerprofil - E-Mail-Adresse Bearbeiten**. Hier kann dann eine neue E-Mail-Adresse eingetragen und gespeichert werden.

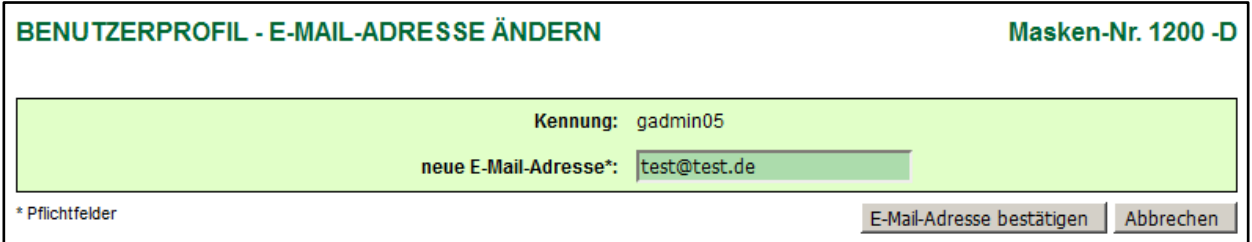

<span id="page-80-1"></span>**Abbildung 137**: **Benutzerprofil - E-Mail-Adresse ändern**

## **6.2. Wechsel zwischen den Formularen mit der Browserfunktion**

Wollen Sie zum letzten Formular zurückkehren, wählen Sie nicht den Zurück-Pfeil des Browsers **G**, sondern verwenden Sie den **Desktop** oder wählen Sie die Schaltflächen *Abbrechen* bzw. *Zurück* in dem Formular (soweit eingerichtet), um zum vorherigen Formular zu gelangen.

Betätigen Sie das Zurück-Pfeil-Symbol Ihres Browsers, wird i.d.R. folgende Meldung des Browsers (insbesondere bei der Verwendung von Firefox) ausgegeben.

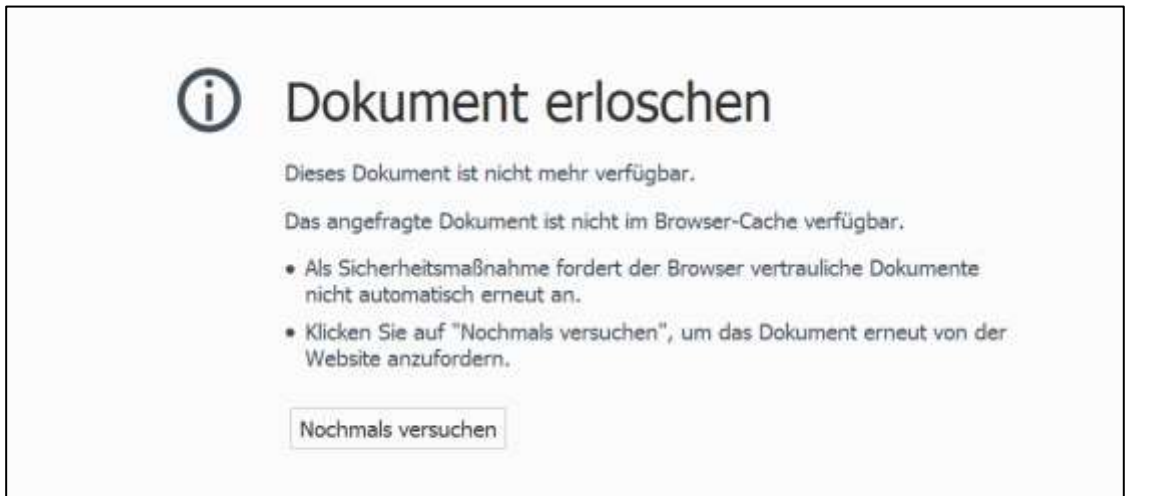

<span id="page-80-2"></span>**Abbildung 138: Meldung bei Benutzung des Zurück-Pfeils im Firefox-Browser**

## **6.3. Abmelden/Ausloggen**

Sie loggen sich bitte immer aus, indem Sie auf den Menüpunkt **Logout** klicken, wenn Sie Ihre Arbeit mit BUBE-Online beenden.

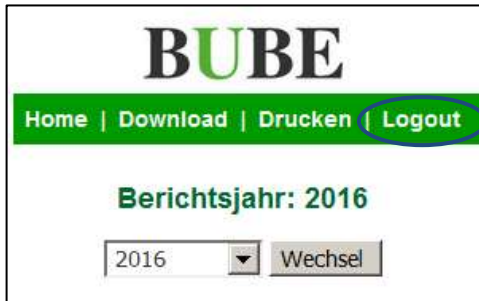

#### <span id="page-81-0"></span>**Abbildung 139: Logout**

Vorher wird der Nutzer gefragt, ob er sich tatsächlich abmelden möchte.

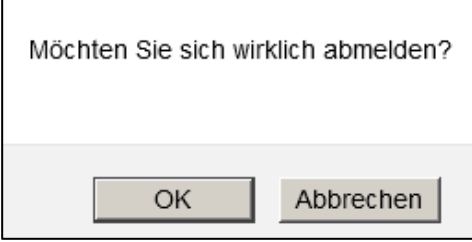

#### <span id="page-81-1"></span>**Abbildung 140: Nachfrage Abmeldung**

Danach wird der Hinweis ausgegeben, dass Sie sich erfolgreich ausgeloggt haben.

#### **Hinweis:**

Nach dem Abmelden erhält der Betreiber ggf. die Meldung, dass zu dem Betrieb bestimmte Berichte noch nicht abgegeben wurden. Diese Meldung ist nur ein Hinweis!

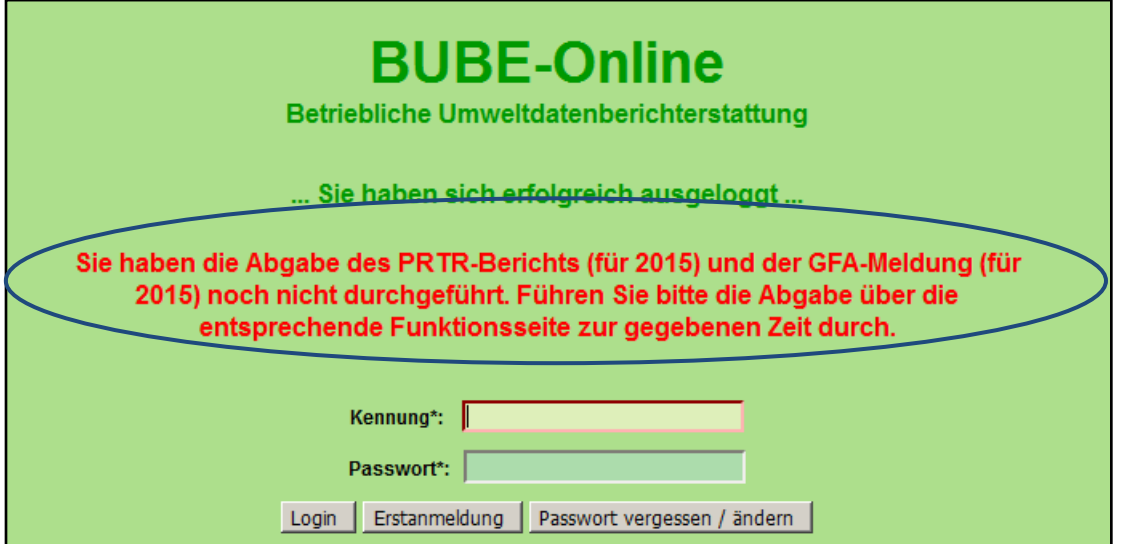

<span id="page-81-2"></span>**Abbildung 141: Hinweis auf erfolgreiches Ausloggen - mit dem Hinweis auf noch nicht abgegebene Berichte**

## **6.4. Sitzung aufgrund Inaktivität automatisch beendet**

Nach 30 min Inaktivität wird die Bearbeitung mit BUBE-Online automatisch mit folgender Meldung beendet.

<span id="page-82-0"></span>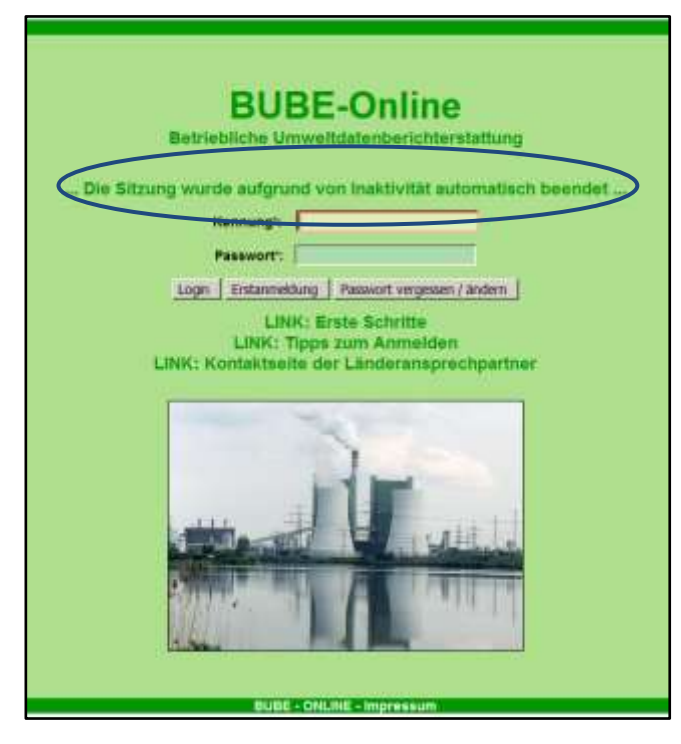

**Abbildung 142: Inaktivität nach 30 Minuten**

# **V. Abbildungsverzeichnis**

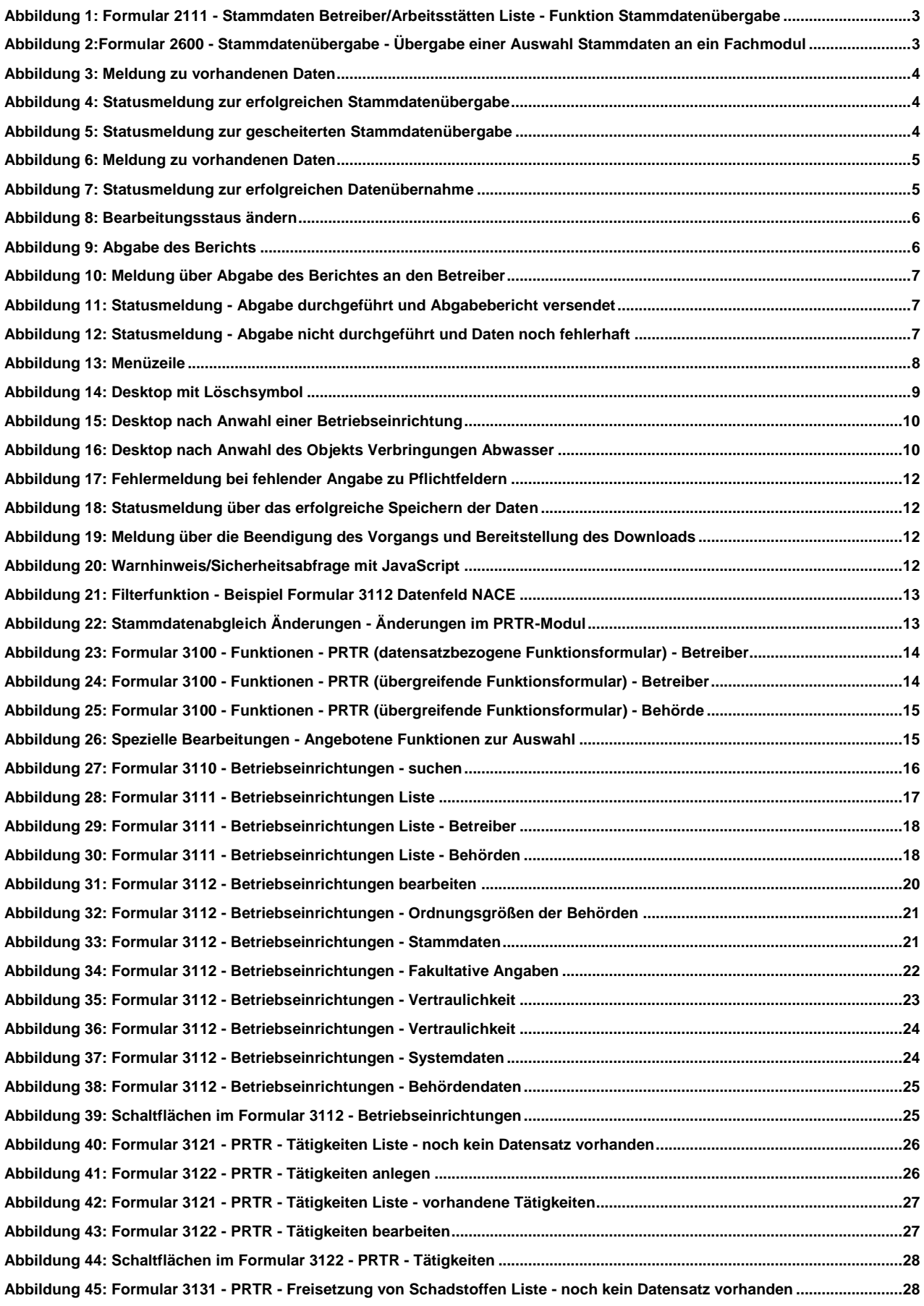

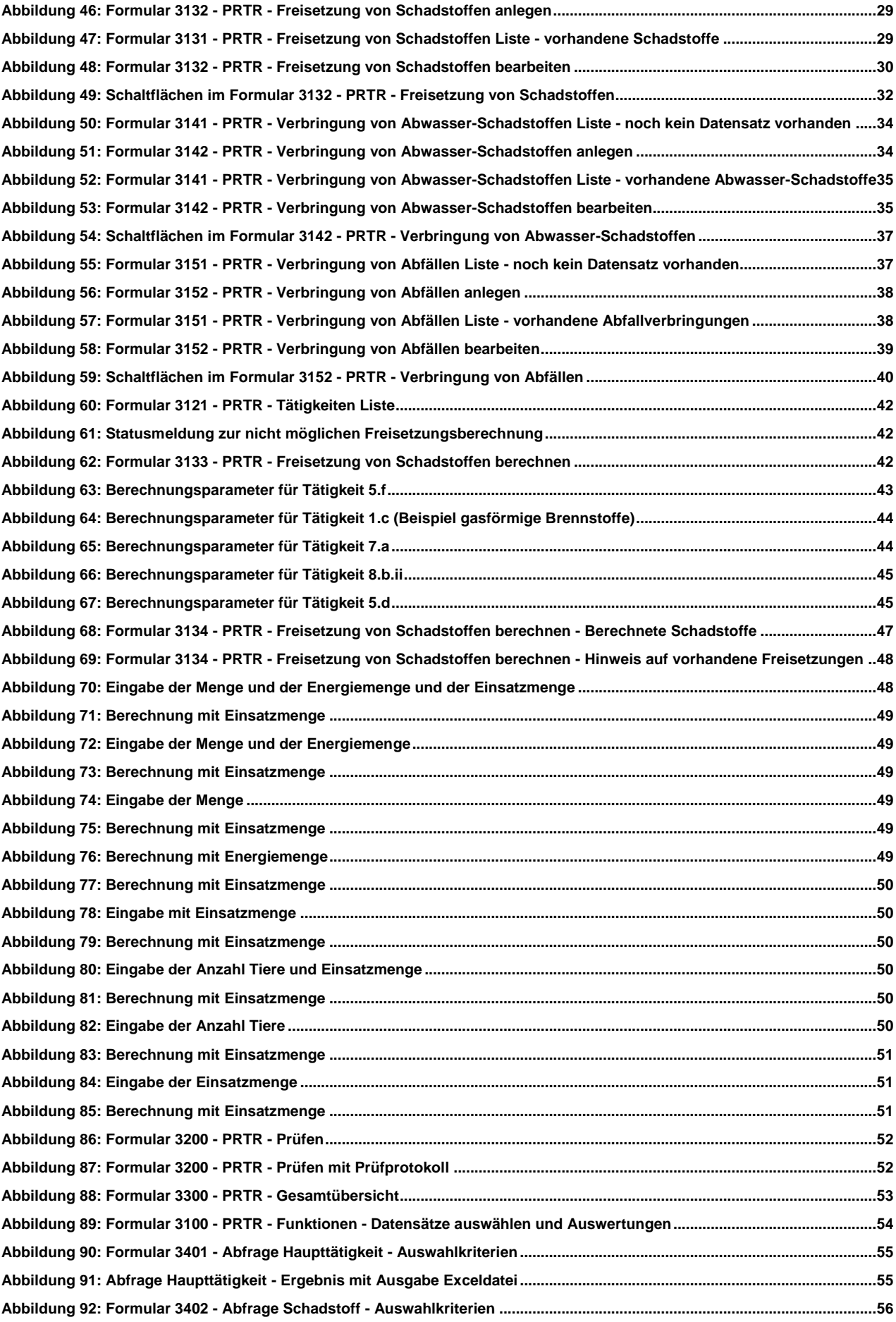

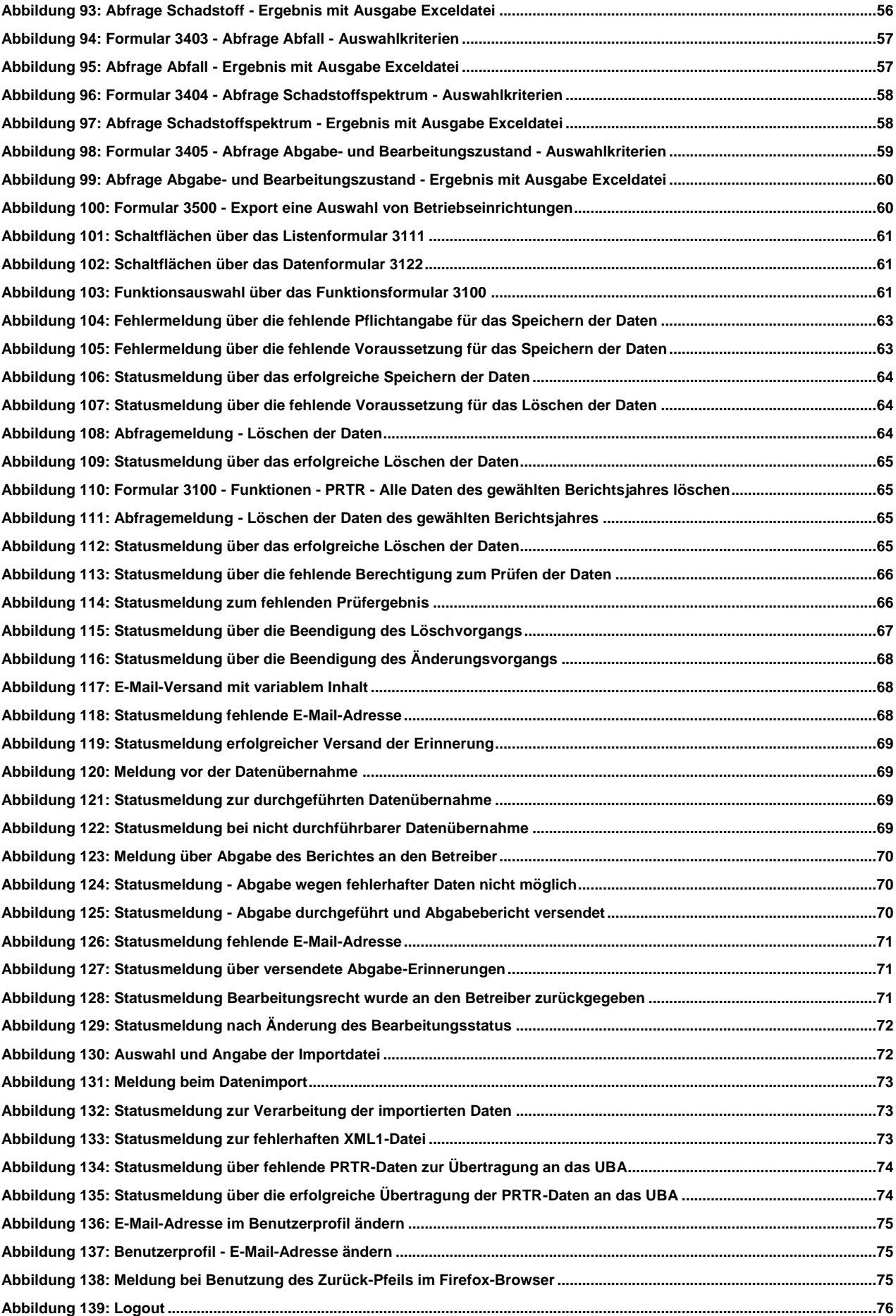

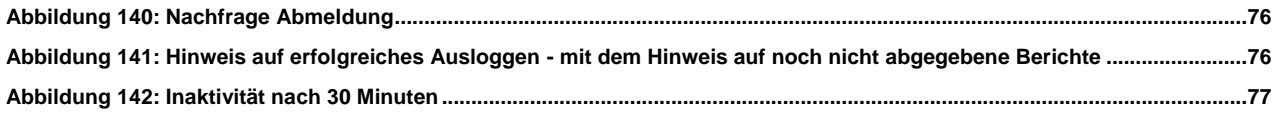

# **VI. Tabellenverzeichnis**

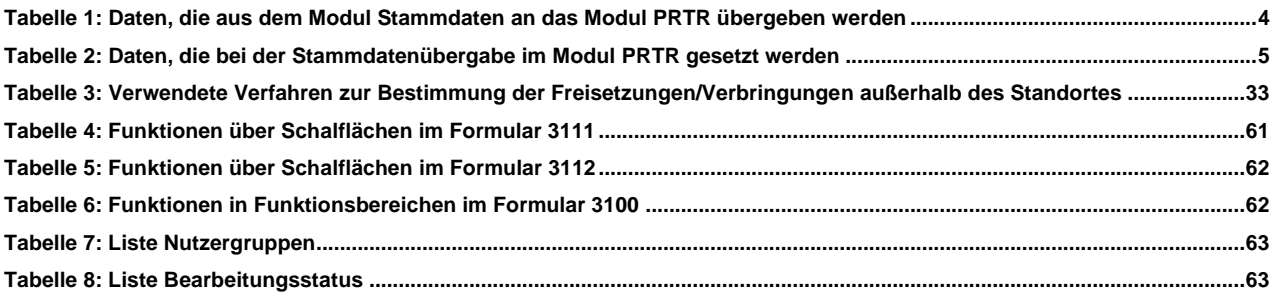